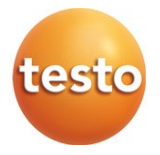

## **testo 300 / testo 300 LL NEXT LEVEL - Abgas-Messgerät**

Bedienungsanleitung

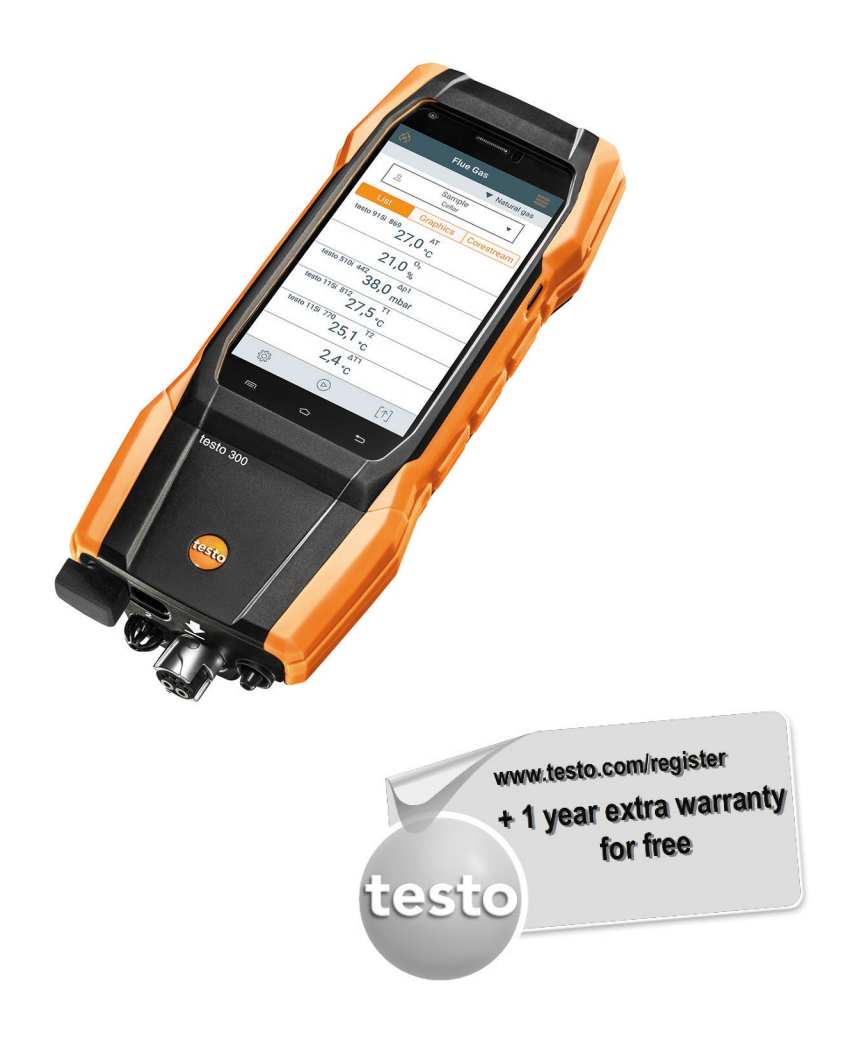

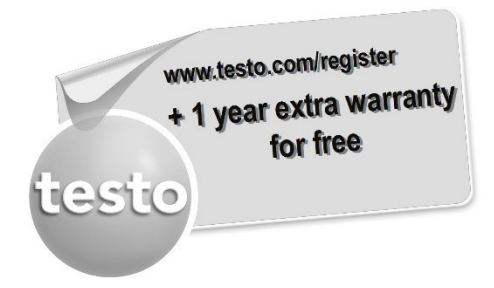

Registrieren Sie Ihr Testo-Produkt unter www.testo.com/register und erhalten Sie 1 Jahr kostenlose Garantieverlängerung.

Die Produktregistrierung ist bis 30 Tage nach Produkterwerb zulässig. Produktregistrierungsbedingungen sowie teilnehmende Länder unter www.testo.com/register

# **Inhaltsverzeichnis**

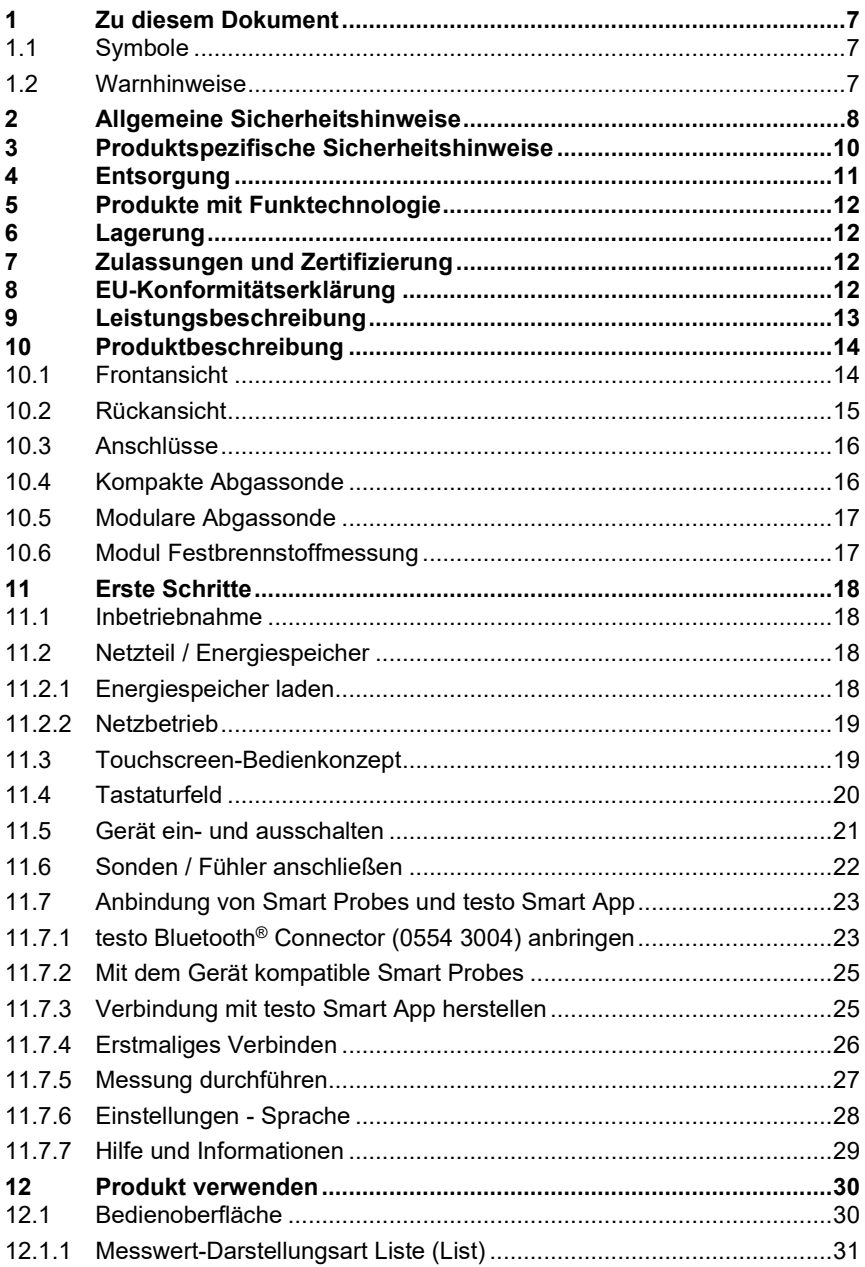

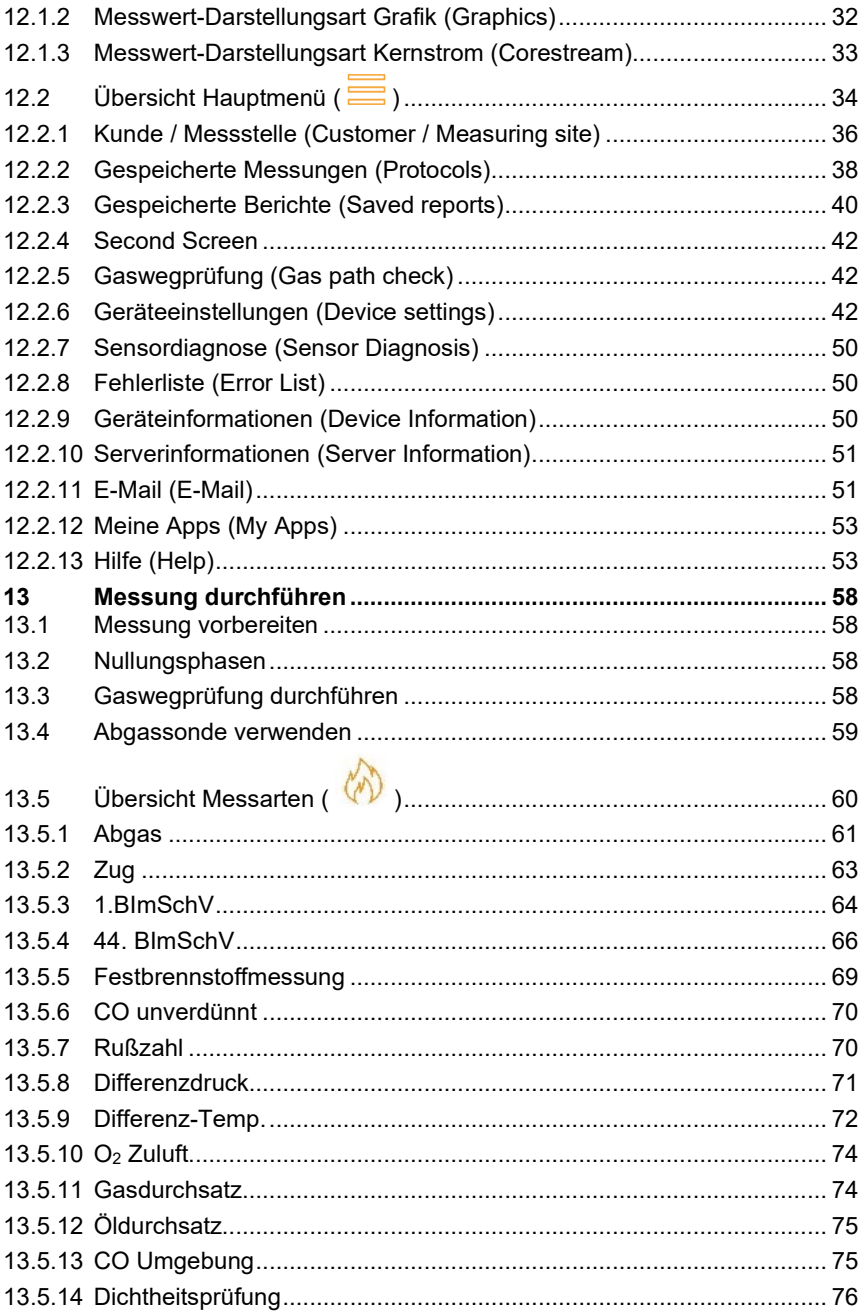

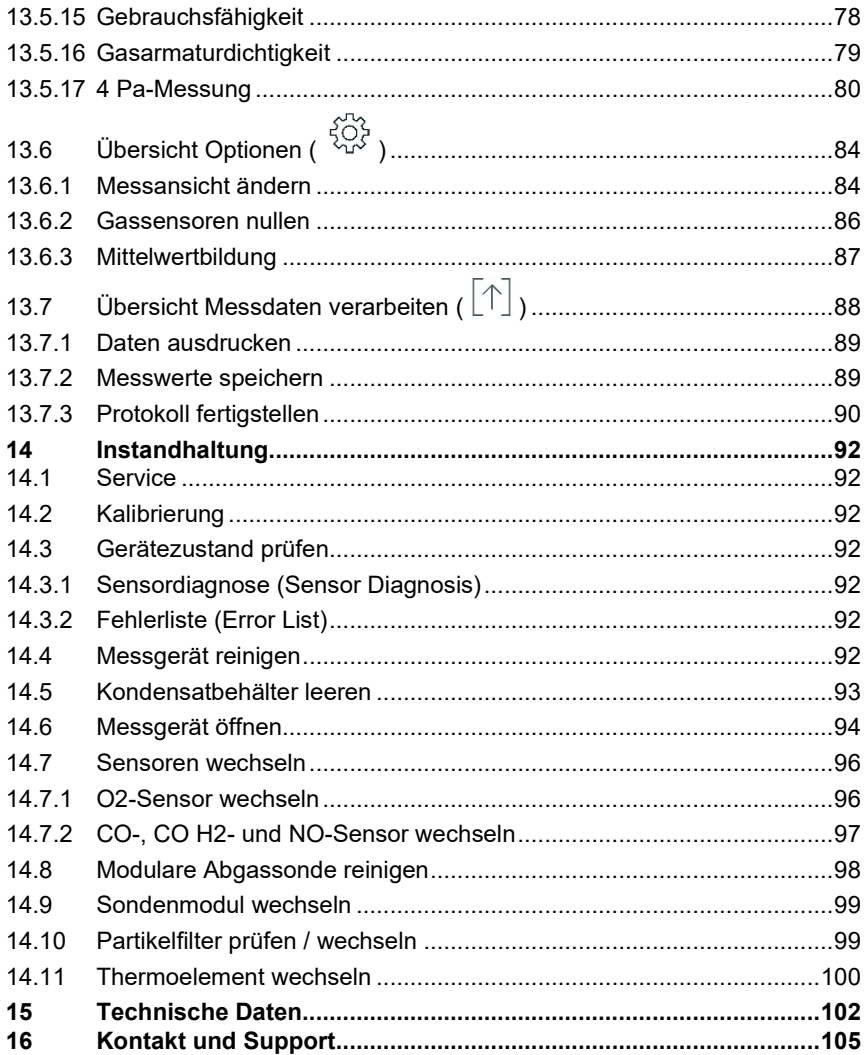

# <span id="page-6-0"></span>**1 Zu diesem Dokument**

- Die Bedienungsanleitung ist Bestandteil des Gerätes.
- Bewahren Sie diese Dokumentation griffbereit auf, um bei Bedarf nachschlagen zu können.
- Lesen Sie diese Bedienungsanleitung aufmerksam durch und machen Sie sich mit dem Produkt vertraut, bevor Sie es einsetzen.
- Geben Sie diese Bedienungsanleitung an spätere Nutzer des Produktes weiter.
- Beachten Sie besonders die Sicherheits- und Warnhinweise, um Verletzungen und Produktschäden zu vermeiden.

# <span id="page-6-1"></span>**1.1 Symbole**

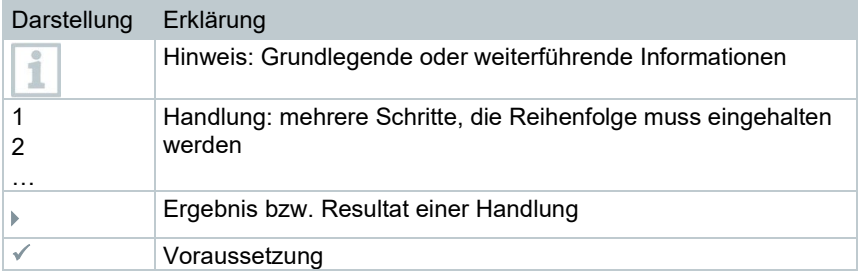

# <span id="page-6-2"></span>**1.2 Warnhinweise**

Beachten Sie stets Informationen, die durch folgende Warnhinweise mit Warnpiktogrammen gekennzeichnet sind. Treffen Sie die angegebenen Vorsichtsmaßnahmen!

**GEFAHR**

Lebensgefahr!

#### **WARNUNG**

Weist auf mögliche schwere Verletzungen hin.

#### **A** VORSICHT

Weist auf mögliche leichte Verletzungen hin.

#### **ACHTUNG**

Weist auf mögliche Sachschäden hin.

# <span id="page-7-0"></span>**2 Allgemeine Sicherheitshinweise**

- Verwenden Sie das Produkt nur sach- und bestimmungsgemäß und innerhalb der in den technischen Daten vorgegebenen Parameter.
- Wenden Sie keine Gewalt an.
- Nehmen Sie das Produkt nicht in Betrieb, wenn es Beschädigungen am Gehäuse, Netzteil oder an angeschlossenen Leitungen aufweist.
- Betreiben Sie das Produkt nur in geschlossenen, trockenen Räumen und schützen Sie es vor Regen und Feuchtigkeit.
- Das Produkt muss vor der Inbetriebnahme auf sichtbare Schäden überprüft werden.
- Auch von den zu messenden Objekten bzw. dem Messumfeld können Gefahren ausgehen. Beachten Sie bei der Durchführung von Messungen die vor Ort gültigen Sicherheitsbestimmungen.
- Führen Sie nur die Wartungs- und Instandhaltungsarbeiten an diesem Gerät durch, die in dieser Dokumentation beschrieben sind. Halten Sie sich dabei an die vorgegebenen Handlungsschritte.
- Darüber hinaus gehende Arbeiten dürfen nur von autorisiertem Fachpersonal ausgeführt werden. Andernfalls wird die Verantwortung für die ordnungsgemäße Funktion des Produktes nach der Instandsetzung und für die Gültigkeit von Zulassungen von Testo abgelehnt.
- Wartungsarbeiten die nicht in der ausführlichen Bedienungsanleitung beschrieben sind, dürfen nur von ausgebildeten Service-Technikern durchgeführt werden.
- Sicherheitshinweise für Patienten mit einem implantiertem Herzschrittmacher bei Einsatz von testo Produkten mit Magneten
	- o Handhaben Sie Geräte oder Zubehörteile die einen Magneten enthalten vorsichtig und bewahren Sie sie an einem sicheren Ort auf.
	- o Halten Sie 20 cm Abstand zwischen Ihrem Implantat und dem Magneten, der in dem Gerät oder Zubehör integriert ist.
- Sicherheitsabstand zu Produkten einhalten, die durch Magnetismus beschädigt werden können (z.B. Monitore, Computer, Herzschrittmacher, Kreditkarten).
- Verwenden Sie nur Original-Ersatzteile von Testo.
- Temperaturangaben auf Sonden/Fühlern beziehen sich nur auf den Messbereich der Sensorik. Setzen Sie Handgriffe und Zuleitungen keinen Temperaturen über 45 °C (113 °F) aus, wenn diese nicht ausdrücklich für höhere Temperaturen zugelassen sind.

#### **WARNUNG**

#### **Verbrennungsgefahr durch heiße Sonden, Sondenrohre und Sensor-Spitzen!**

 Heiße Teile (> 45 °C/113 °F) nicht unmittelbar nach einer Messung mit bloßen Händen anfassen.

- Bei Verbrennungen entsprechende Stelle sofort mit kaltem Wasser kühlen und ggf. einen Arzt aufsuchen.

Sonden, Sondenrohre und Sensor-Spitzen abkühlen lassen.

- Das Produkt darf nicht in explosionsgefährdeten Bereichen eingesetzt werden, wenn es nicht ausdrücklich für diesen Bereich zugelassen ist.
- Führen Sie keine Kontakt-Messungen an nicht isolierten, spannungsführenden Teilen durch.
- Setzen Sie das Produkt keinen extrem hohen oder tiefen Temperaturen aus. Vermeiden Sie Temperaturen unter -5 °C oder über 45 °C. Ausnahme ist, wenn ein Produkt wurde ausdrücklich für andere Temperaturen zugelassen.
- Schützen Sie das Produkt vor Staub und Schmutz. Stellen Sie sicher, dass es nicht einer Umgebung mit Staub, Schmutz, Sand etc. ausgesetzt wird.
- Vermeiden Sie ein Herabfallen des Produkts.
- Ist die Sicherheit des Bedieners nicht mehr gewährleistet, muss das Produkt außer Betrieb gesetzt und gegen ungewolltes Benutzen gesichert werden. Dies ist der Fall, wenn das Produkt:
	- o offensichtliche Beschädigungen aufweist<br>∩ Bruchstellen am Gehäuse
	- o Bruchstellen am Gehäuse
	- o defekte Messleitungen
	- o ausgelaufene Batterien
	- o die gewünschten Messungen nicht mehr durchführt
	- o zu lange unter ungünstigen Bedingungen gelagert wurde
	- o während des Transportes mechanischen Belastungen ausgesetzt war

# <span id="page-9-0"></span>**3 Produktspezifische Sicherheitshinweise**

#### **GEFAHR**

#### **Integrierter Magnet Lebensgefahr für Träger von Herzschrittmachern!**

- Halten Sie einen Mindestabstand von 20 cm zwischen Ihrem Herzschrittmacher und dem Messgerät.

#### **ACHTUNG**

#### **Integrierter Magnet Beschädigung anderer Geräte!**

- Halten Sie einen Sicherheitsabstand zu Geräten, die durch den Magnetismus beschädigt werden können (z. B. Monitore, Computer, Kreditkarten, Speicherkarten…).

#### **A VORSICHT**

#### **Das Kondensat kann säurehaltig sein. Gefahr von Verätzungen an der Hand!**

- Tragen Sie säurebeständige Sicherheitshandschuhe, -brille und -kittel, um das Kondensat zu entleeren.
- Achten Sie darauf, dass vor einer längeren Lagerung des Messgeräts das Kondensat vollständig aus der Kondensatfalle entfernt wird.
- Vor dem Entsorgen des Produktes muss die Kondensatfalle entleert und das Kondensat im Rohgasschlauch in einem geeigneten Gefäß entsorgt werden.
- Bei einer Gasleitungsprüfung beachten:

#### **WARNUNG**

Gefährliches Gasgemisch **Explosionsgefahr!**

- Auf Dichtigkeit zwischen Entnahmestelle und Messgerät achten.
- Während der Messung nicht rauchen und kein offenes Licht verwenden.

#### **A VORSICHT**

#### **Säure in den Sensoren. Kann zu Verätzungen führen.**

- Sensoren nicht öffnen.

Bei Kontakt mit den Augen: Spülen Sie das betroffene Auge bei weit gespreizten Lidern 10 Minuten lang unter fließendem Wasser und schützen Sie dabei das nicht beeinträchtigte Auge. Vorhandene Kontaktlinsen nach Möglichkeit entfernen.

#### **A** VORSICHT

#### **Säure in den Filtern der Sensoren. Kann zu Reizungen von Haut, Augen oder Atemwegen führen.**

- Filter der Sensoren nicht öffnen.

Bei Kontakt mit den Augen: Spülen Sie das betroffene Auge bei weit gespreizten Lidern 10 Minuten lang unter fließendem Wasser und schützen Sie dabei das nicht beeinträchtigte Auge. Vorhandene Kontaktlinsen nach Möglichkeit entfernen.

Bei Kontakt mit der Haut: Verunreinigte Kleidung des Verletzten ausziehen, auf Selbstschutz achten. Betroffene Hautpartien mindestens 10 Minuten unter fließendem Wasser spülen.

Bei Einatmen: An die frische Luft begeben und für ungehinderte Atmung sorgen.

Beim Schlucken: Mund ausspülen und Flüssigkeit ausspucken. Bei Bewusstsein 1 Glas Wasser (ca. 200 ml) trinken. Den Verletzten nicht zum Erbrechen bringen.

# <span id="page-10-0"></span>**4 Entsorgung**

- Entsorgen Sie defekte Energiespeicher entsprechend den gültigen gesetzlichen Bestimmungen.
- Führen Sie das Produkt nach Ende der Nutzungszeit der getrennten Sammlung für Elektro- und Elektronikgeräte zu (lokale Vorschriften beachten) oder geben Sie das Produkt an Testo zur Entsorgung zurück.

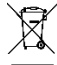

• WEEE-Reg.-Nr. DE 75334352

# <span id="page-11-0"></span>**5 Produkte mit Funktechnologie**

Änderungen oder Modifizierungen, die nicht ausdrücklich von der zuständigen Zulassungsstelle genehmigt wurden, können zum Widerruf der Betriebserlaubnis führen.

Die Datenübertragung kann durch Geräte gestört werden, die im gleichen ISM-Band senden.

Das Benutzen von Funkverbindungen ist unter anderem in Flugzeugen und Krankenhäusern nicht erlaubt. Aus diesem Grund müssen vor Betreten folgende Punkte sichergestellt sein:

- Gerät ausschalten.
- Gerät von allen externen Spannungsquellen trennen (Netzkabel, externe Energiespeicher, ...).

# <span id="page-11-1"></span>**6 Lagerung**

- Halten Sie das Produkt fern von jeglichen Flüssigkeiten und stellen Sie es nicht ins Wasser. Schützen Sie es vor Regen und Feuchtigkeit.
- Lagern Sie das Produkt nicht zusammen mit Lösungsmitteln.

# <span id="page-11-2"></span>**7 Zulassungen und Zertifizierung**

Die aktuellen Landeszulassungen entnehmen Sie bitte dem beiliegenden Dokument.

Bitte beachten Sie die folgenden landesspezifischen Informationen zur Produktzulassung.

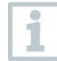

Die Verwendung eines Funk-Moduls unterliegt den Regelungen und Bestimmung des jeweiligen Einsatzlandes und darf jeweils nur in den Ländern eingesetzt werden, für welches eine Länderzertifizierung vorliegt. Der Benutzer und jeder Besitzer verpflichtet sich zur Einhaltung dieser Regelungen und Verwendungsvoraussetzungen und erkennt an, dass der weitere Vertrieb, Export, Import etc., insbesondere in Länder ohne Funk-Zulassung, in seiner Verantwortung liegt.

# <span id="page-11-3"></span>**8 EU-Konformitätserklärung**

Die EU- Konformitätserklärung finden sie auf der Testo Homepage www.testo.com unter den produktspezifischen Downloads.

# <span id="page-12-0"></span>**9 Leistungsbeschreibung**

Das testo 300 NEXT LEVEL ist ein Messgerät, welches die professionelle Abgas-Analyse von Feuerungsanlagen wie

• Kleinfeuerungsanlagen (Öl, Gas, Holz, Kohle)

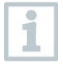

Für Messungen an Festbrennstoffanlagen wird der Adapter Festbrennstoffmessung (0600 9765) benötigt. Der Adapter schützt das Messgerät vor schädlichen Substanzen (Staub, organische Verbindungen usw.).

- Niedertemperatur- und Brennwertkessel
- Gasthermen

ermöglicht.

Diese Anlagen können mit dem Gerät justiert und auf die Einhaltung der gültigen Grenzwerte überprüft werden.

Das Gerät ist als Kurzzeitmessgerät geprüft und darf nicht als Sicherheits(alarm)-Gerät eingesetzt werden.

Weiter können folgende Aufgaben mit dem Gerät ausgeführt werden:

- Einregulierung der  $O_{2}$ -, CO- und CO<sub>2</sub>-, NO-, NO<sub>x</sub>- Werte an Feuerungsanlagen zur Gewährleistung eines optimalen Betriebs.
- Zugmessung.
- 4Pa-Messung.
- Messung und Einregulierung des Gasfließdrucks an Gasthermen.
- Messung und Feinjustierung der Vor- und Rücklauftemperaturen von Heizungsanlagen.
- Messung der CO-Konzentration in der Umgebungsluft.
- Das Gerät kann für Messungen an BHKWs nach 1. BImschV verwendet werden.
- Der CO-Sensor ist grundsätzlich auch für Messungen an BHKWs geeignet. Sollten Sie mehr als 50 BHKW-Messungen pro Jahr durchführen, wenden Sie sich bitte an Ihre nächste testo Servicestelle oder senden das Gerät zur Überprüfung an den testo Service.

Ein verbrauchter NOx-Filter des CO-Sensors kann als Ersatzteil bestellt und ausgetauscht werden.

# <span id="page-13-0"></span>**Produktbeschreibung**

# <span id="page-13-1"></span>**10.1 Frontansicht**

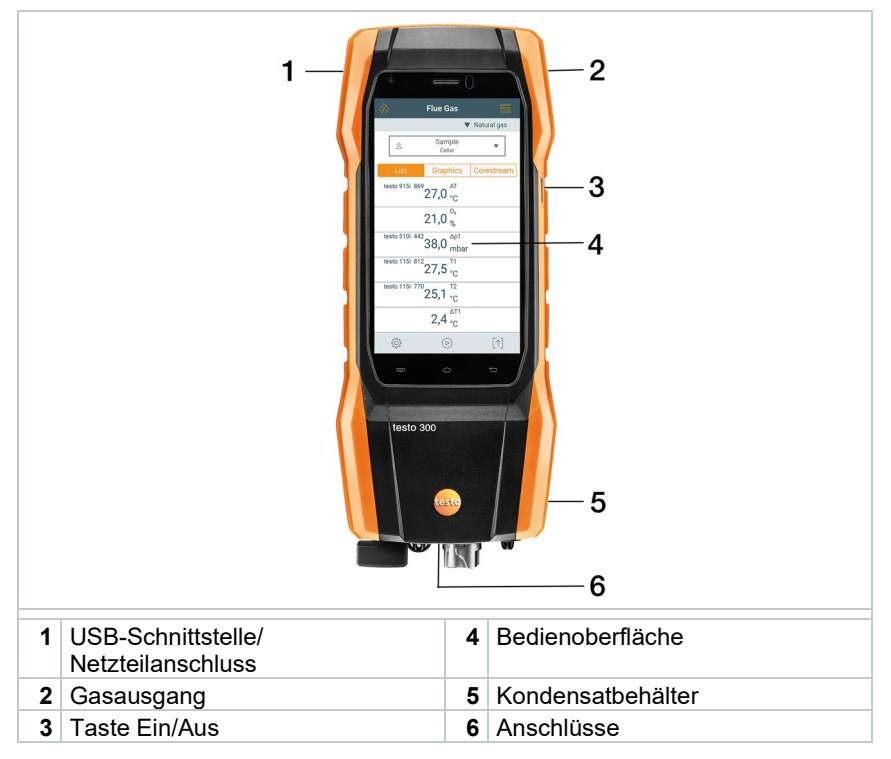

# $= 1$  $= 2$  $\mathbf{\hat{a}}$  $= 2$ **1** Fixierung für Tragegurt **2** Magnete

#### **Symbolerklärung**

Ē

<span id="page-14-0"></span>**10.2 Rückansicht**

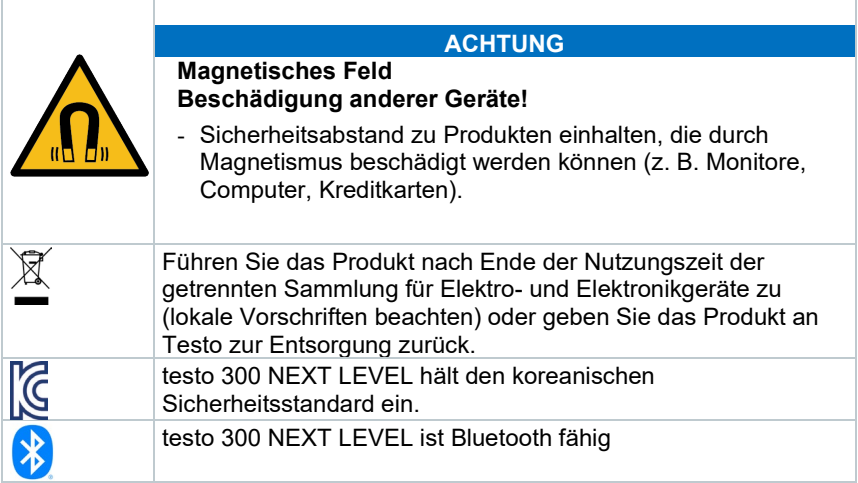

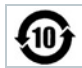

ĭ

China RoHS

# <span id="page-15-0"></span>**10.3 Anschlüsse**

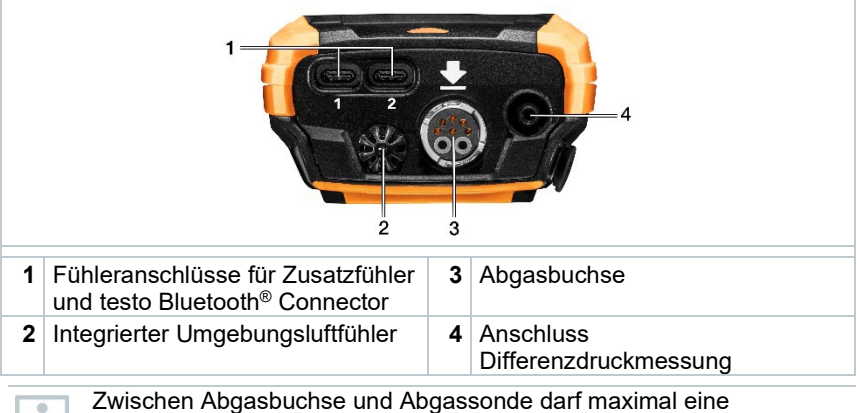

Verlängerungsleitung (0554 1201) angeschlossen werden.

# <span id="page-15-1"></span>**10.4 Kompakte Abgassonde**

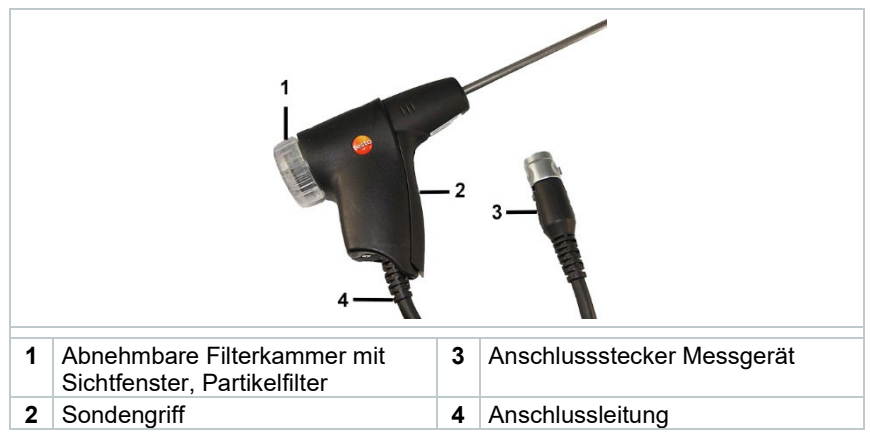

<span id="page-16-0"></span>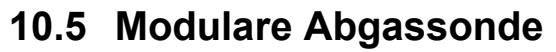

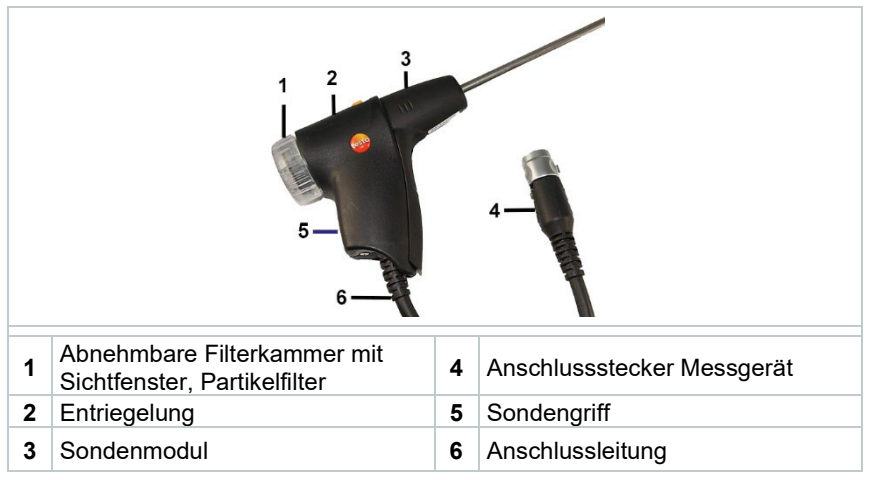

## <span id="page-16-1"></span>**10.6 Modul Festbrennstoffmessung**

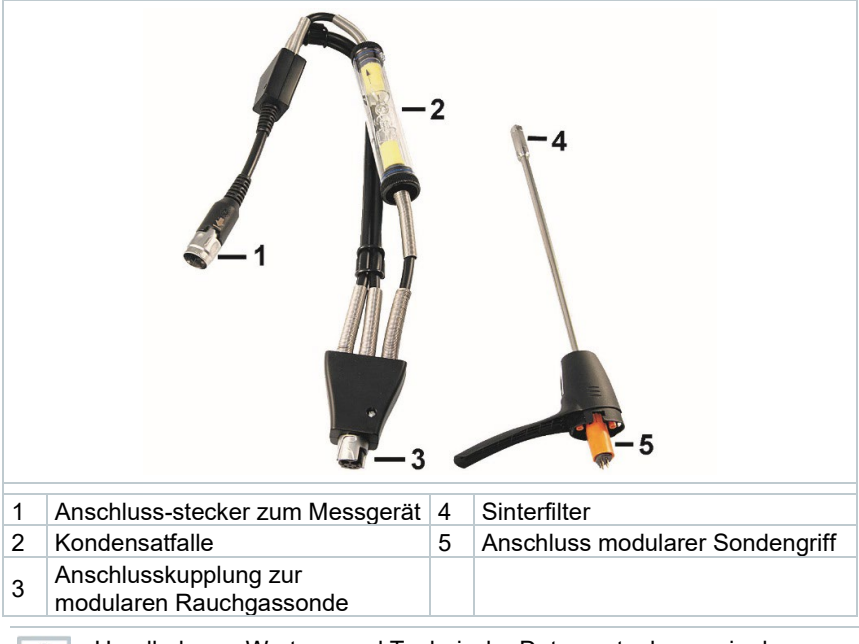

Handhabung, Wartung und Technische Daten entnehmen sie der beigefügten Bedienungsanleitung 0970 0390.

i

# <span id="page-17-0"></span>**11 Erste Schritte**

# <span id="page-17-1"></span>**11.1 Inbetriebnahme**

Beachten Sie hierzu die Informationen im Dokument **testo Informationen** (liegt dem Produkt bei).

# <span id="page-17-2"></span>**11.2 Netzteil / Energiespeicher**

Das Messgerät wird mit einem Energiespeicher ausgeliefert.

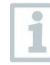

Vor dem Einsatz des Messgeräts den Energiespeicher vollständig aufladen.

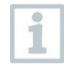

Wenn das Messgerät vollständig entladen ist, mindestens 30 Minuten laden, bevor das Messgerät eingeschaltet und wiederverwendet werden kann.

Ist das Netzteil gesteckt, erfolgt die Versorgung des Messgeräts automatisch über das Netzteil.

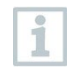

Energiespeicher nur bei einer Umgebungstemperatur von 0 ... 35 °C laden.

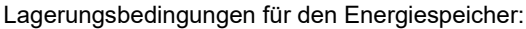

- Umgebungstemperatur von 10 … 20 °C
- Ladezustand bei 50-80 %

## <span id="page-17-3"></span>**11.2.1 Energiespeicher laden**

- **1** Gerätestecker des Netzteils an die Netzteilbuchse des Messgeräts anschließen.
- **2** Netzstecker des Netzteils an eine Netzsteckdose anschließen.
- Der Ladevorgang startet. LED in der Kondensatfalle blinkt rot.

Ist der Energiespeicher geladen, stoppt der Ladevorgang automatisch. LED in der Kondensatfalle leuchtet durchgängig rot.

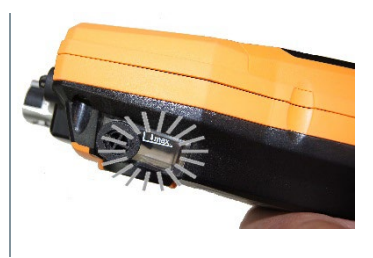

Ist der Energiespeicher komplett entladen, beträgt die Ladezeit bei Raumtemperatur ca. 5-6 h.

1

## <span id="page-18-0"></span>**11.2.2 Netzbetrieb**

- **1** Gerätestecker des Netzteils an die Netzteilbuchse des Messgeräts anschließen.
- **2** Netzstecker des Netzteils an eine Netzsteckdose anschließen.
- Die Versorgung des Messgeräts erfolgt über das Netzteil.
- Ist das Messgerät ausgeschaltet und ein Energiespeicher eingelegt, startet automatisch der Ladevorgang. Durch Einschalten des Messgeräts wird das Laden des Energiespeichers gestoppt und das Messgerät wird über das Netzteil versorgt.

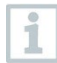

Bei längeren Messungen im Netzbetrieb empfiehlt Testo die Verwendung eines Verbrennungslufttemperatur-Fühlers mit Anschlussleitung. Die Eigenerwärmung des Geräts während des Netzbetriebs kann die Verbrennungslufttemperatur–Messung mit einem Mini-Umgebungsluftfühler beeinflussen.

# <span id="page-18-1"></span>**11.3 Touchscreen-Bedienkonzept**

Machen Sie sich vor dem Einsatz des Messgerätes mit dem Touchscreen-Bedienkonzept vertraut.

Das Ausführen von Aktionen erfolgt überwiegend durch:

#### Beschreibung **Tippen** Um Anwendungen zu öffnen, Menüsymbole auszuwählen, Schaltflächen auf dem Display zu drücken oder mit der Tastatur Zeichen einzugeben, tippen Sie diese jeweils mit einem Finger an. **Wischen** Wischen Sie auf dem Display nach rechts oder links, um weitere Ansichten anzuzeigen z.B. um von der Listenansicht zur Grafikansicht zu wechseln.

#### Beschreibung

#### **Zoomen**

Um ein Displayausschnitt zu vergrößern bzw. zu verkleinern, berühren Sie mit zwei Fingern das Display und ziehen Sie sie auseinander bzw. zusammen.

#### **Ziehen**

Sie können ein Element verschieben, indem Sie es berühren und halten und an die gewünschte Position ziehen.

Beispiel: Die Anzeigenreihenfolge der Messparameter ändern.

# <span id="page-19-0"></span>**11.4 Tastaturfeld**

Einige Funktionen erfordern das Eingeben von Werten (Ziffern, Zahlenwert, Einheit, Zeichen). Die Werte werden über ein Tastaturfeld eingegeben.

 Eingabefeld ist aktiviert (blinkender Cursor) **1** Wert eingeben: Auf dem Display auf den gewünschten Wert (Ziffern,  $Q^1$   $W^2$   $E^3$   $R^4$   $T^5$   $Z^6$   $U^7$   $I^8$   $Q^9$   $P^9$ Zahlenwert, Einheit, Zeichen) tippen. ASDFGHJKL Y X C V B N M **G** 2123  $\bullet$  Deutsch .  $2 \vert$  Eingabe bestätigen:  $\bullet$  drücken. **3** Handlungsschritte nach Bedarf wiederholen.

## <span id="page-20-0"></span>**11.5 Gerät ein- und ausschalten**

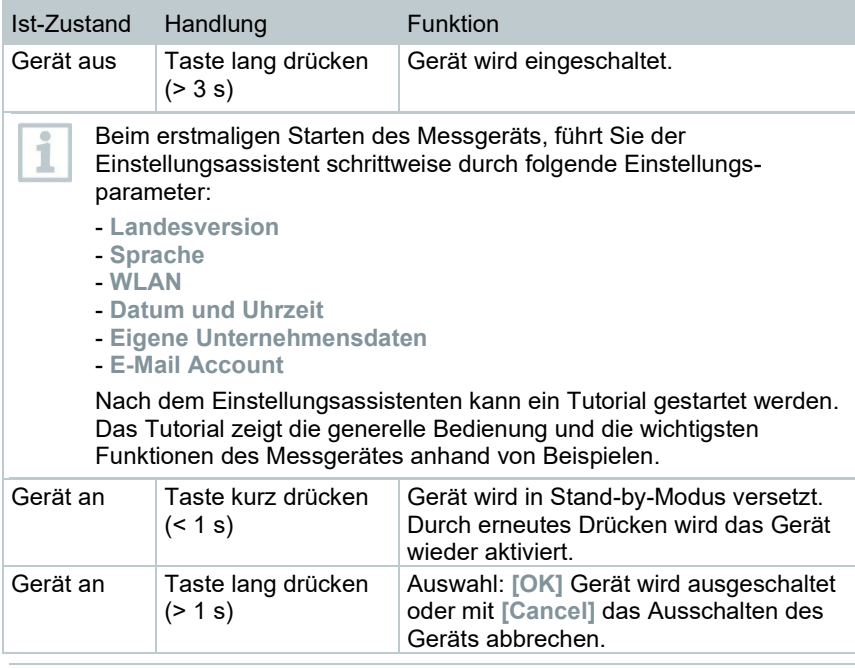

Der Stand-by-Modus verfügt über 3 zeitabhängige Funktionen:

- Stand-by-Zeit bis 1 min: Nach Tastendruck erfolgt direkter Neustart.
- Stand-by-Zeit bis 1 h: Nach Tastendruck erfolgt ein Neustart nach 5 sek.
- Stand-by-Zeit über 1 h: testo 300 NEXT LEVEL befindet sich im Power-Safe-Modus. Nach Tastendruck erfolgt ein Neustart nach Nullungsphase.

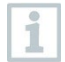

i

Nicht gespeicherte Messwerte gehen beim Ausschalten des Messgeräts verloren.

# <span id="page-21-0"></span>**11.6 Sonden / Fühler anschließen**

#### **Abgassonden**

Gerät ist eingeschaltet.

**1** Anschlussstecker auf die Abgasbuchse stecken und mit einer leichten Drehung im Uhrzeigersinn verriegeln (Bajonett-Verschluss).

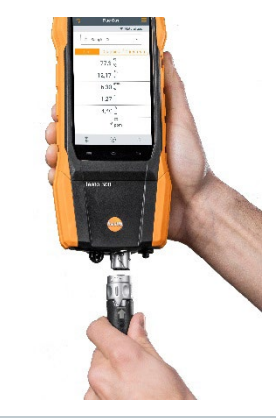

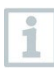

Zwischen Messgerät und Abgassonde darf maximal eine Verlängerungsleitung (0554 1201) angeschlossen werden.

#### **Temperaturadapter**

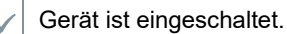

**1** Anschlussstecker des Fühlers in die Fühlerbuchse stecken.

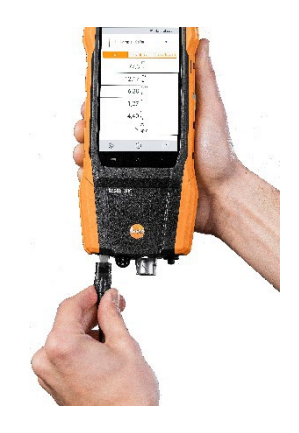

System erkennt den Fühler (Hinweis erscheint).

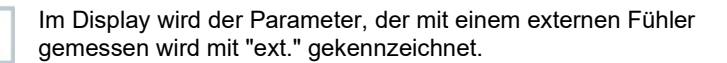

ĭ

## <span id="page-22-0"></span>**11.7 Anbindung von Smart Probes und testo Smart App**

Das testo 300 NEXT LEVEL verfügt über die Möglichkeit, eine Bluetooth®- Verbindung mit kabellosen Fühlern über den testo Bluetooth® Connector als auch gleichzeitig eine Verbindung zur testo Smart App herzustellen.

Wird das testo 300 NEXT LEVEL mit Smart Probes verwendet, müssen diese mindestens 20 cm voneinander entfernt sein.

## <span id="page-22-1"></span>**11.7.1 testo Bluetooth® Connector (0554 3004) anbringen**

Sobald der testo Bluetooth® Connector gesteckt ist, gelten alle Warnund Sicherheitshinweise des testo 300 NFXT I FVFL

#### **WARNUNG**

#### **Erstickungsgefahr!**

Der testo Bluetooth® Connector ist ein verschluckbares Kleinteil.

Nicht in Reichweite von Kindern aufbewahren.

**1** Schließen Sie den testo Bluetooth® Connector an die TUC 1 oder TUC 2 Buchse des testo 300 NEXT LEVEL an.

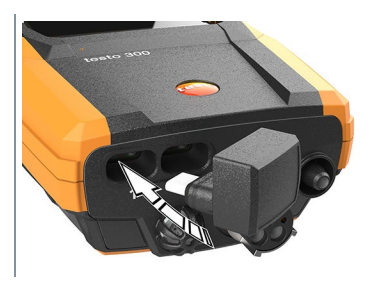

- $\blacktriangleright$  Nach erfolgreichem Anschluss erscheint ein testo Bluetooth® Connector Icon in der testo 300 NEXT LEVEL Statusanzeige.
- Sie können nun bis zu 4 Smart Probes gleichzeitig mit dem testo 300 NEXT LEVEL verbinden.

**2** EIN-Taster an der Smart Probe drücken.

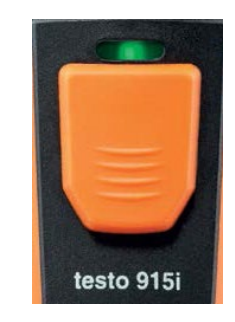

- $\Box$  Die LED blinkt gelb bis die Bluetooth<sup>®</sup> Verbindung hergestellt ist, danach blinkt die LED grün.
- Ist die Smart Probe mit dem testo 300 NEXT LEVEL verbunden, so erscheint dieser Messwert auf dem Display. Durch den Produktnamen und die Erkennungs-ID (letzten drei Zahlen der Seriennummer) ist zu jeder Zeit erkennbar, welche Smart Probe den Messwert liefert. Die Messwerte werden mit einem fixen Messtakt von 1 sec an das testo 300 NEXT LEVEL übertragen.

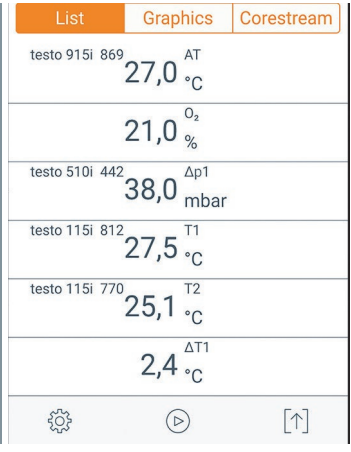

Wird vom testo 300 NEXT LEVEL kein neuer Messwert zum erwarteten Empfangszeitpunkt erfasst, z. B.:

- die Smart Probe ist außerhalb der Verbindungsreichweite
- ein anderes Problem führt zu einem Verbindungs-Abbruch

wird kein Messwert mehr auf dem testo 300 NEXT LEVEL angezeigt (Anzeige: "----")

Um den testo Bluetooth® Connector zu updaten reicht es aus, das normale testo 300 FW-Update durchzuführen. Der testo Bluetooth® Connector erhält dann während des Ausschaltens des testo 300 NEXT LEVEL das Update. Jeder testo Bluetooth® Connector mit einer älteren Version wird so beim Ausschalten aktualisiert. Dies ist am kontinuierlich rotem blinken der Kondensatfalle zu erkennen.

i

## <span id="page-24-0"></span>**11.7.2 Mit dem Gerät kompatible Smart Probes**

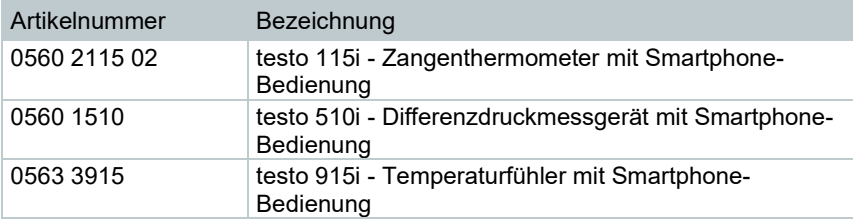

## <span id="page-24-1"></span>**11.7.3 Verbindung mit testo Smart App herstellen**

Um eine Verbindung herstellen zu können, benötigen Sie ein Tablet oder Smartphone, auf dem Sie die testo Smart App bereits installiert haben.

Die App erhalten Sie für iOS Geräte im AppStore oder für Android-Geräte im Play Store.

Kompatibilität:

- Erfordert iOS 13.0 oder neuer / Android 8.0 oder neuer.
- Erfordert Bluetooth® 4.0.
- Erfordert im testo 300 Software Version V12.7 oder neuer & Firmware Version V1.10 oder neuer.

#### **11.7.3.1 App-Bedienoberfläche**

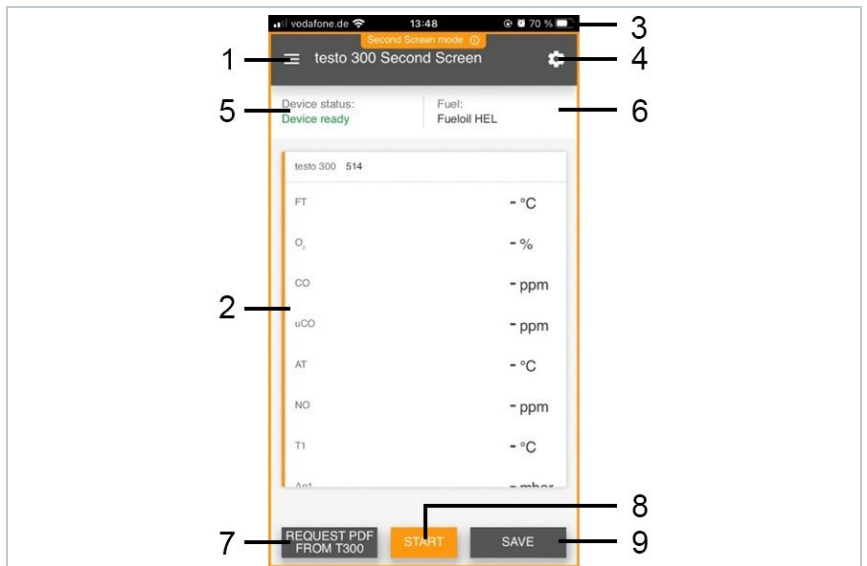

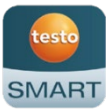

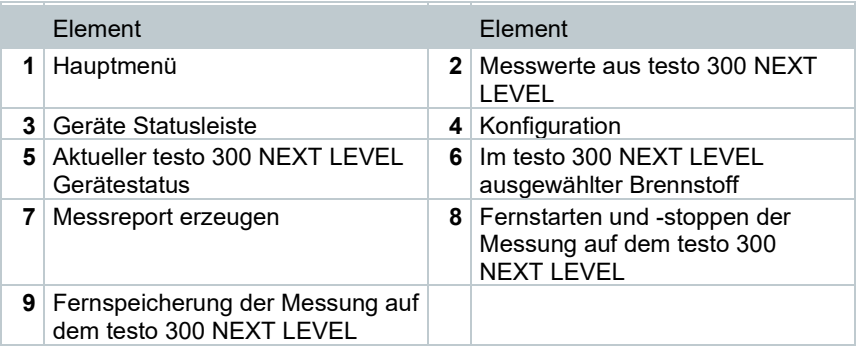

#### **11.7.3.2 Messmenü – testo 300 Second Screeen**

Die testo Smart App verfügt über mehrere fest hinterlegte Messprogramme. Diese ermöglichen dem Nutzer je nach Messaufgabe eine komfortable Konfiguration und Durchführung. Um das testo 300 NEXT LEVEL mit der testo Smart App zu verwenden ist lediglich das Messprogramm testo 300 Second Screen relevant.

#### **Standardansicht**

Im Anwendungs-Menü Standardansicht können die aktuellen Messwerte abgelesen, aufgezeichnet und gespeichert werden. Die Standardansicht eignet sich vor allem für die schnelle und unkomplizierte Messung. Alle Bluetooth®- Fühler, außer das testo 300 NEXT LEVEL, die mit der testo Smart App kompatibel sind, werden in der Standardansicht angezeigt.

#### **testo 300 Second Screen**

Mit dem Messprogramm testo 300 Second Screen können alle Messdaten des testo 300 NEXT LEVEL auf das Smartphone oder Tablet gespiegelt und die Messung von beiden Geräten gesteuert werden.

## <span id="page-25-0"></span>**11.7.4 Erstmaliges Verbinden**

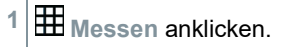

**2** testo 300 Second Screen Modus anklicken.

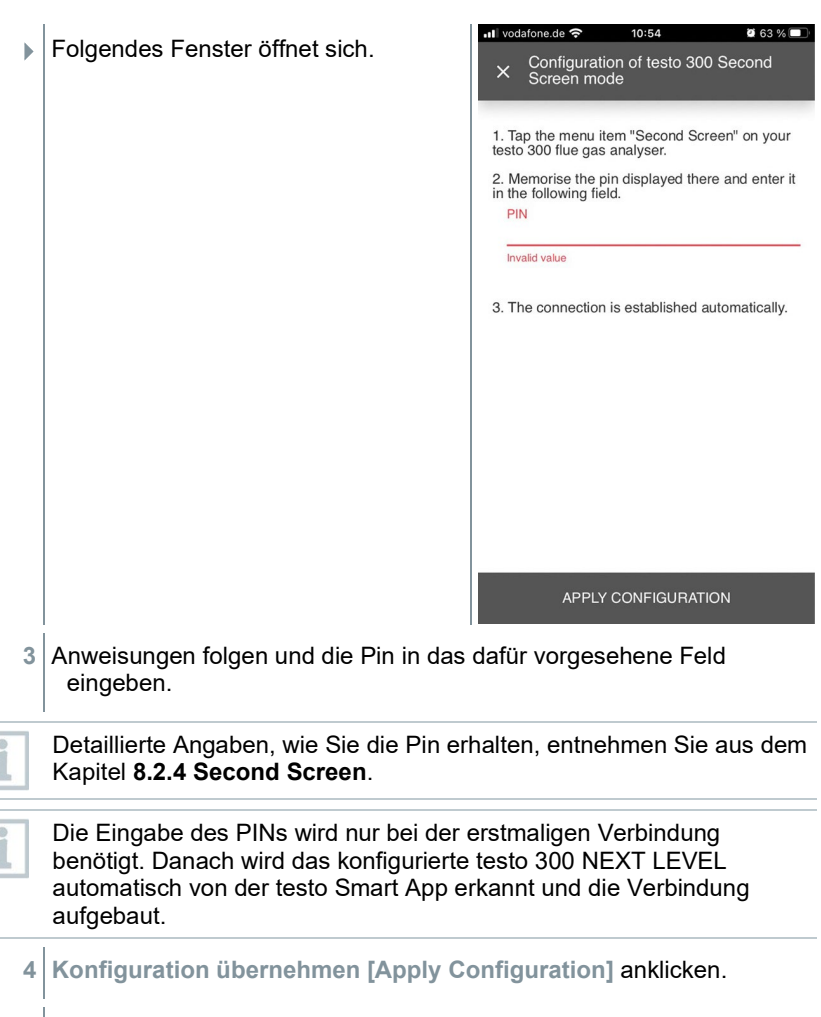

Verbindung wird automatisch aufgebaut.

## <span id="page-26-0"></span>**11.7.5 Messung durchführen**

- **1** testo Smart App öffnen.
- **2 Messen [Measure]** anklicken.
- **3** Messprogramm **testo 300 Second Screen** anklicken.

hergestellt (dies kann einige Sekunden dauern). Nach erfolgreichem Verbindungsaufbau zwischen App und dem ĭ testo 300 NEXT LEVEL befindet sich die App im Second Screen Mode. Dargestellt wird dies durch einen gelben Rahmen in der App. Dies bedeutet, dass alle Messdaten von dem testo 300 NEXT LEVEL auf die App gespiegelt werden. Die Messung kann nun von beiden Geräten gesteuert werden. **4** Gewünschte Aktion anklicken: • Messung starten: **Start [Start]** anklicken. • Messung stoppen: **Stop [Stop]** anklicken. • Messbericht vom testo 300 NEXT LEVEL anfordern: **PDF vom testo 300 anfordern [Request PDF from 300]** anklicken. • Messung auf dem testo 300 NEXT LEVEL speichern: **Speichern [Save]** anklicken. Während des Verbindungsaufbaus können keine anderen i Messapplikationen aus der Smart App verwendet werden. i Für eine erfolgreiche Verbindung muss die Smart App Verbindung auf dem testo 300 NEXT LEVEL eingeschalten sein. Für eine erfolgreiche Verbindung muss das WLAN auf dem

Die Verbindung zum testo 300 NEXT LEVEL wird automatisch

# ĭ

Smartphone / Tablet aktiviert sein.

# <span id="page-27-0"></span>**11.7.6 Einstellungen - Sprache**

- **1 Einstellungen [Settings]** anklicken.
- Menü Einstellungen öffnet sich.
- **2 Sprache [Language]** anklicken.
- Fenster mit verschiedenen Sprachen öffnet sich.
- **3** Gewünschte Sprache anklicken.
- Gewünschte Sprache ist eingestellt.

## <span id="page-28-0"></span>**11.7.7 Hilfe und Informationen**

Unter Hilfe und Informationen befinden sich Informationen zur testo Smart App. Das hinterlegte Tutorial kann aufgerufen und durchgeführt werden. Dort befinden sich auch die rechtlichen Hinweise.

### **11.7.7.1 Geräteinformation**

**1 Hilfe und Information [Help and Information]** anklicken. Menü **Hilfe und Information** öffnet sich.

- **2 Geräteinformationen [Instrument information]** anklicken.
- Die aktuelle App-Version, Google Analytics Instanz ID, Kältemittelversion sowie Update für verbundene Geräte werden angezeigt.

Automatisches Geräte Update für verbundene Geräte kann aktiviert oder deaktiviert werden.

**> Update für verbundene Geräte [Update for connected instruments]** mit dem Schieber aktivieren oder deaktivieren.

#### **11.7.7.2 Tutorial**

- **1 Hilfe und Information [Help and Information]** anklicken.
- Menü **Hilfe und Information** öffnet sich.
- **2 Tutorial [Tutorial]** anklicken.
- Das Tutorial zeigt die wichtigsten Schritte vor der Inbetriebnahme.

#### **11.7.7.3 Haftungsausschluss**

- **1 Hilfe und Information [Help and Information]** anklicken.
- Menü **Hilfe und Information** öffnet sich.
- **2 Haftungsausschluss [Exclusion of liability]** anklicken.
- Die Datenschutzhinweise und die Informationen zur Lizenzverwendung werden angezeigt.

# <span id="page-29-0"></span>**12 Produkt verwenden**

# <span id="page-29-1"></span>**12.1 Bedienoberfläche**

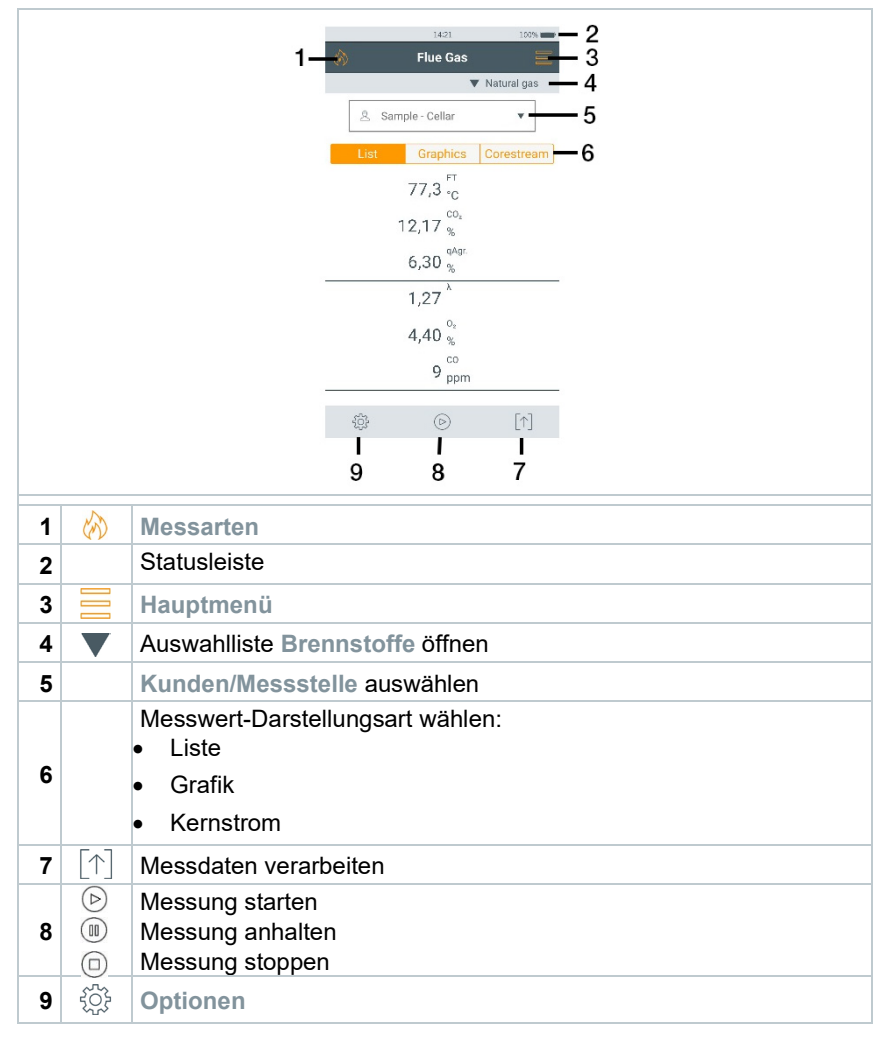

#### Weitere Symbole auf der Bedienoberfläche (ohne Nummerierung)

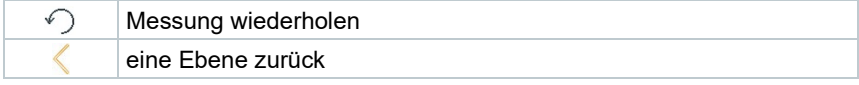

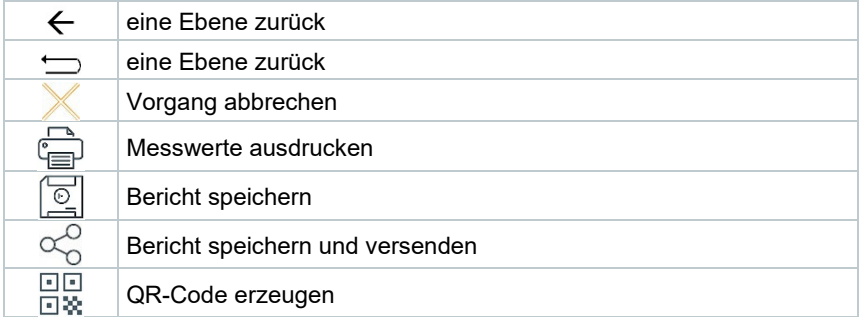

## <span id="page-30-0"></span>**12.1.1 Messwert-Darstellungsart Liste (List)**

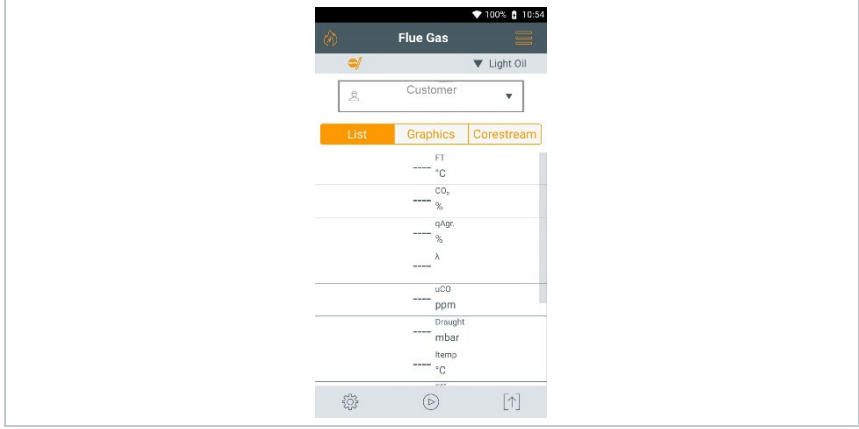

Die Messgrößen / Einheiten und die Anzahl und Reihenfolge der angezeigten Messgrößen in der Messwert-Darstellungsart **Liste** kann eingestellt werden, siehe Kapitel **Messansicht ändern**.

In der Messwertanzeige, in den gespeicherten Messprotokollen und auf Protokoll-Ausdrucken erscheinen nur die Messgrößen und -einheiten, die in der Messwertanzeige aktiviert sind.

Die Einstellungen gelten jeweils nur für die aktuell aktivierte Messart.

## <span id="page-31-0"></span>**12.1.2 Messwert-Darstellungsart Grafik** (Graphics)

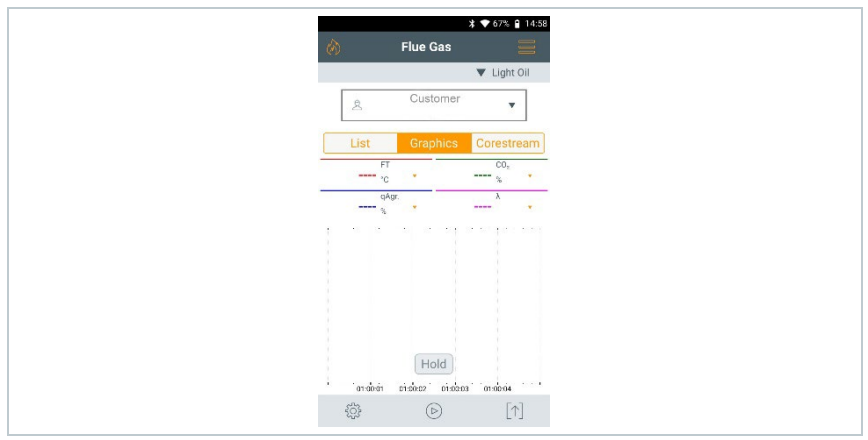

In der Messwert-Darstellungsart **Grafik** kann der Messwertverlauf als Linien-Diagramm angezeigt werden.

Es können maximal 4 Messgrößen gleichzeitig angezeigt werden. Es werden nur Messgrößen / Einheiten angezeigt, die in der Messwert-Darstellungsart **Liste** verfügbar sind.

Die Messgrößen / Einheiten können bei Bedarf angepasst werden:

Messansicht ist aktiviert.

- **1** Funktion aufrufen: **Grafik**
- 2 Auf **V** tippen, um Auswahlliste für die Messgrößen / -einheiten zu öffnen.
- **3** Gewünschte Messgrößen / Einheiten auswählen.
- Auswahl wird automatisch übernommen.

## <span id="page-32-0"></span>**12.1.3 Messwert-Darstellungsart Kernstrom (Corestream)**

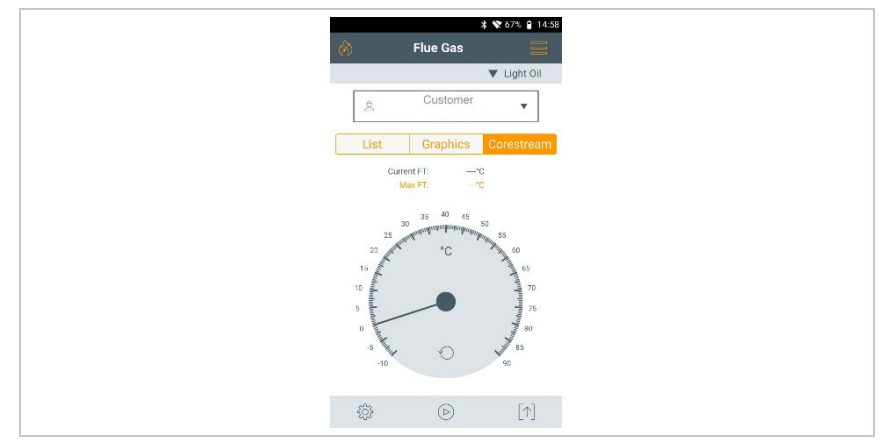

Kernstromsuche durchführen:

- Messansicht ist aktiviert.
- **1** Funktion aufrufen: **Kernstrom**
- $2|$  Suche starten:  $\circledcirc$
- **3** Nullung durchführen.
- Nach der Nullung startet die Messung automatisch.
- **4** Abgassonde im Abgaskanal so ausrichten, dass die Sondenspitze im Kernstrom (Bereich der höchsten Abgas-Temperatur **Max AT**) liegt.
	- Grauer Wert / grauer Zeiger: Anzeige aktuelle Abgastemperatur
	- Orangener Wert / Orangener Zeiger: Anzeige maximale Abgastemperatur
	- Werte / Zeiger zurücksetzen:

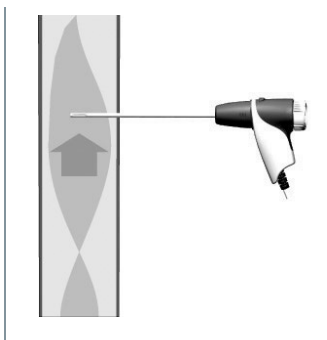

# <span id="page-33-0"></span>12.2 Übersicht Hauptmenü ( $\equiv$ )

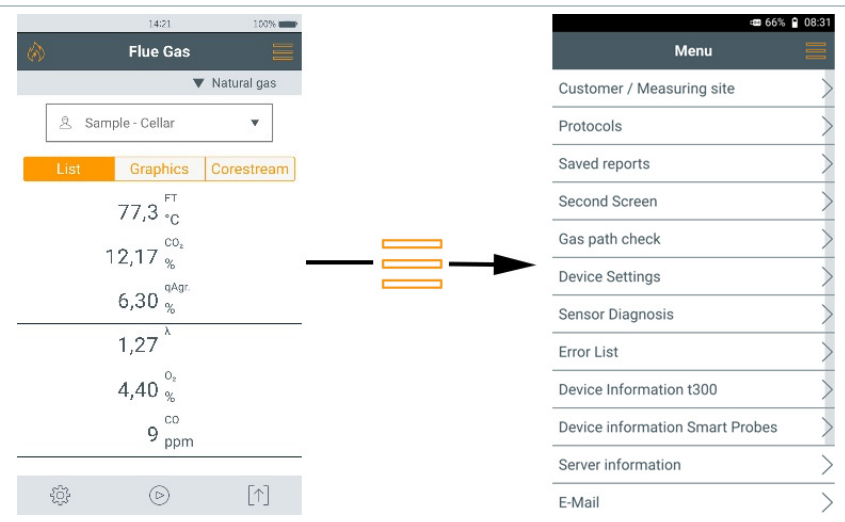

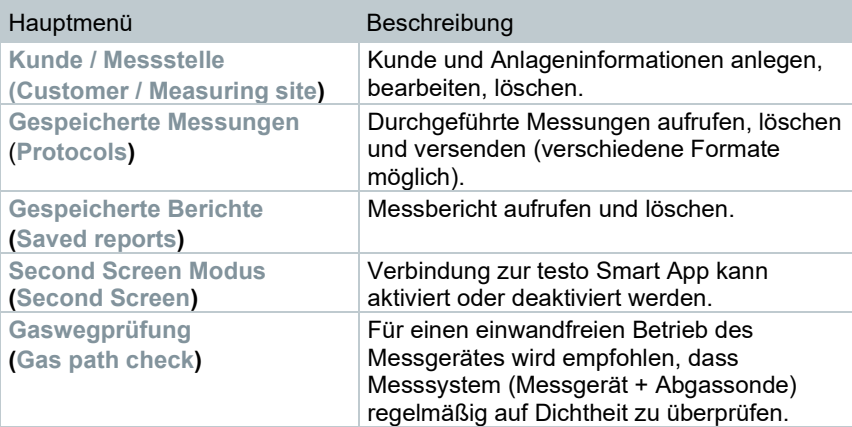

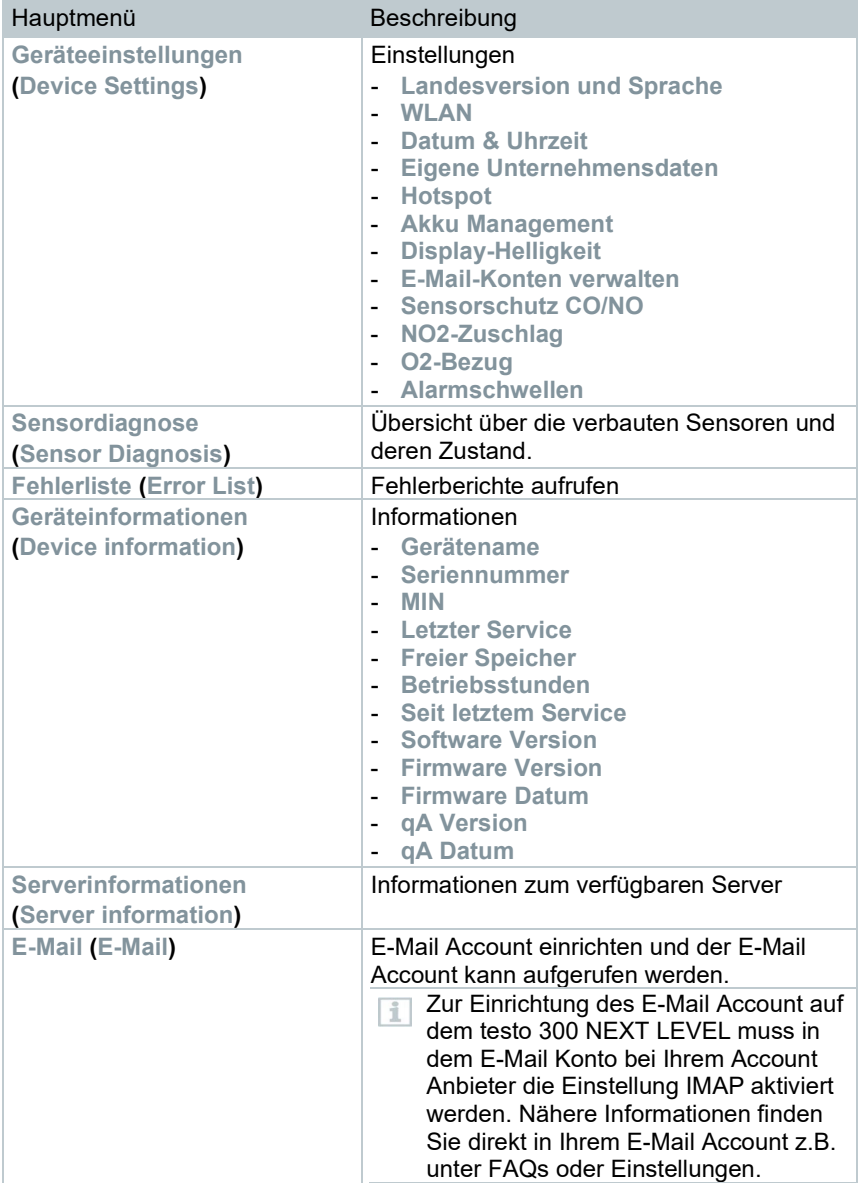

٠

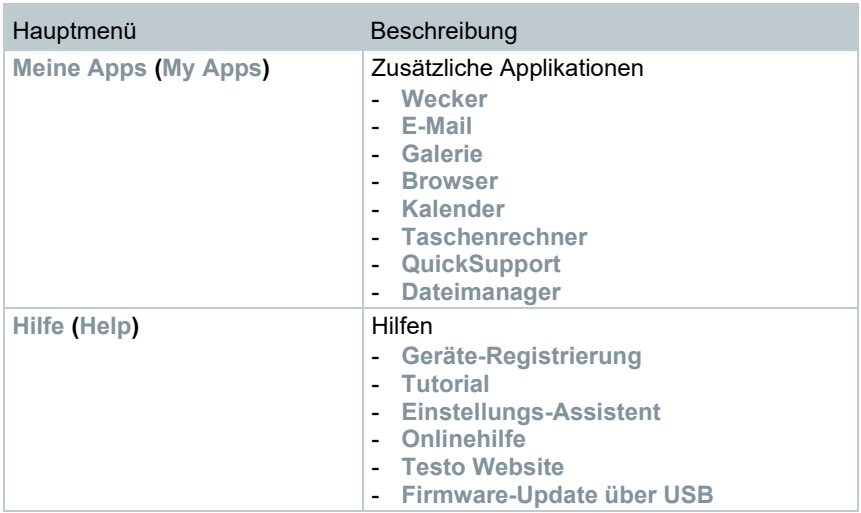

## <span id="page-35-0"></span>**12.2.1 Kunde / Messstelle (Customer / Measuring site)**

Kunde und /Messstellen-Informationen anlegen, bearbeiten und kopieren. Kunde / Messstelle können gelöscht werden.

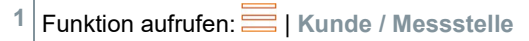

Menü **Kunde / Messstelle** wird angezeigt.

Folgende Funktionen stehen zur Verfügung:

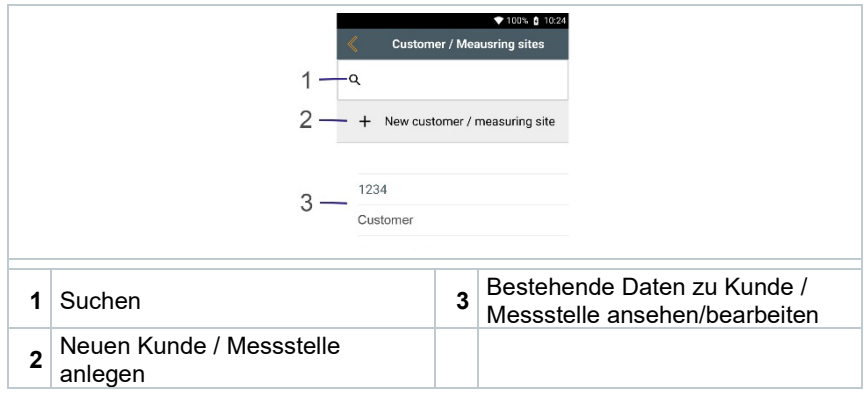

#### **Suchen**
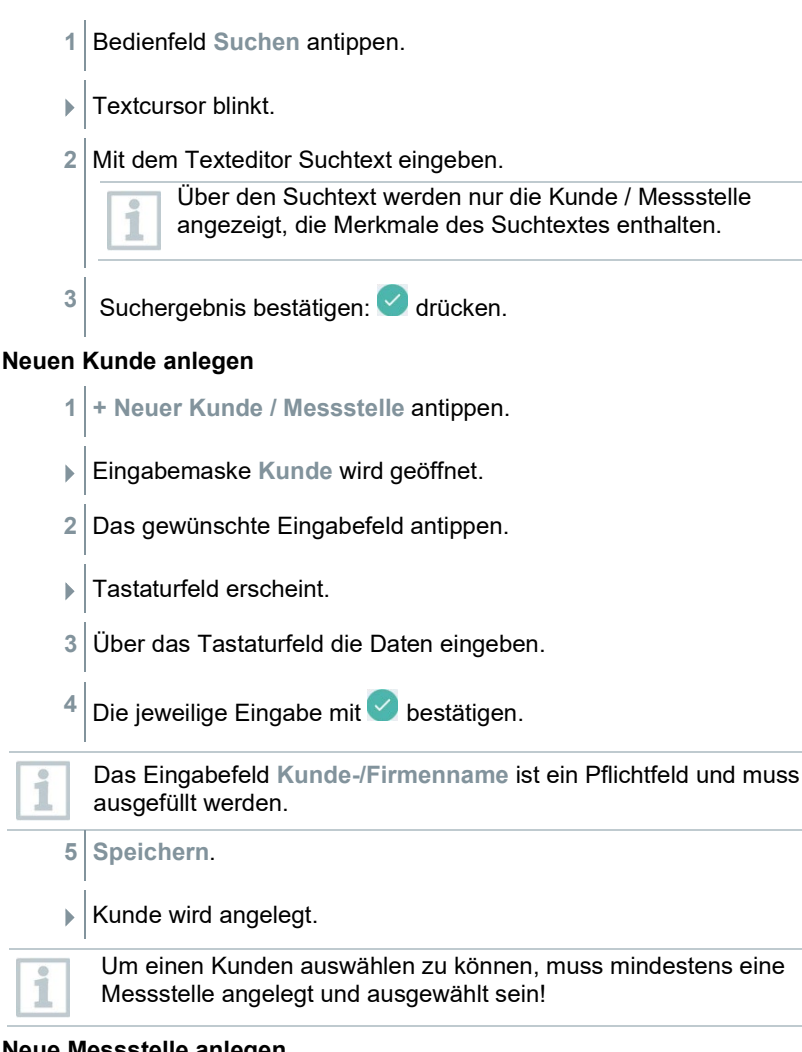

#### **Neue Messstelle anlegen**

- Ein Kunde ist angelegt.
- **1** Schaltfläche **Messstelle** antippen.
- **2** Bedienfeld **+ Neue Messstelle** antippen.
- Menü **Messstellen-Parameter** wird geöffnet.

### **3** Daten eingeben.

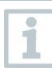

i

Das Eingabefeld **Messstellen-Bezeichnung** ist ein Pflichtfeld und muss ausgefüllt werden.

4 Die jeweilige Eingabe mit **bestätigen.** 

In einigen Eingabefeldern erscheint eine zusätzliche Schaltfläche (>). Diese Schaltflächen beinhalten eine Auswahl von Parametern, die durch antippen in das Eingabefeld übernommen werden.

**5 Speichern**.

#### **Kunde ändern**

- **1** Kunde antippen.
- Eingabemaske **Kunde** wird geöffnet.
- **2** Eingabefelder können bearbeitet werden.

#### **Messstelle ändern**

- Eingabemaske **Kunde** ist geöffnet.
- **1** Schaltfläche **Messstelle** antippen.
- **2 Messstelle** auswählen.
- **3** Daten bearbeiten.
- **4 Speichern**.

# **12.2.2 Gespeicherte Messungen (Protocols**)

- **1** Funktion aufrufen: | **Gespeicherte Messungen**
- Menü **Gespeicherte Messungen** wird angezeigt.
- **2** Kunde auswählen.
- **3** Messstelle öffnen.

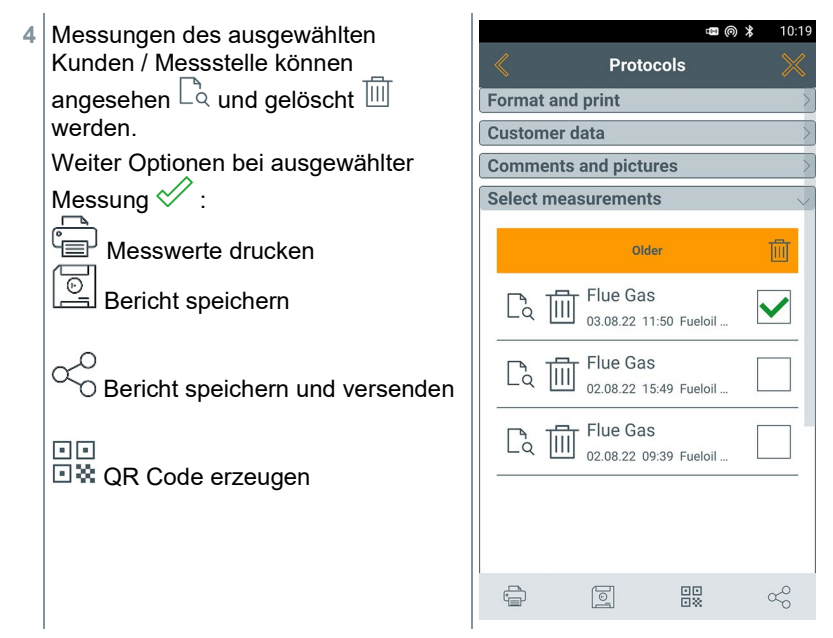

Zur Erstellung eines Berichtes können folgende Informationen ausgewählt / ergänzt werden.

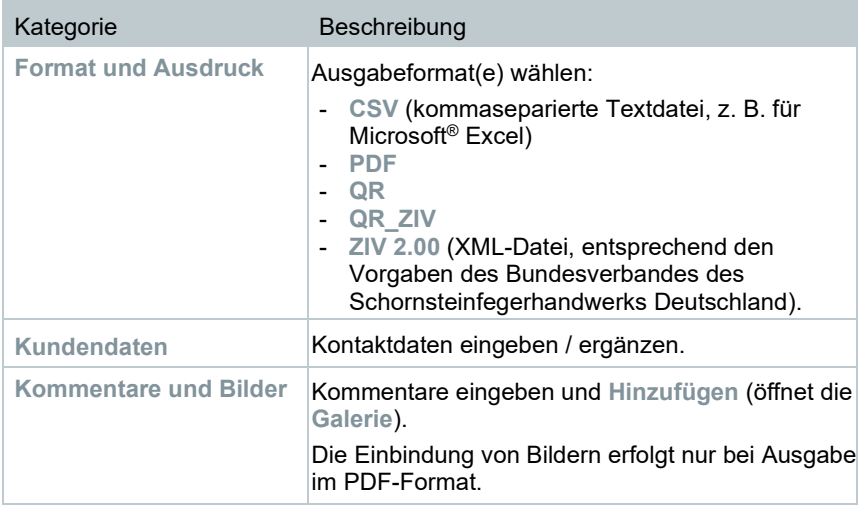

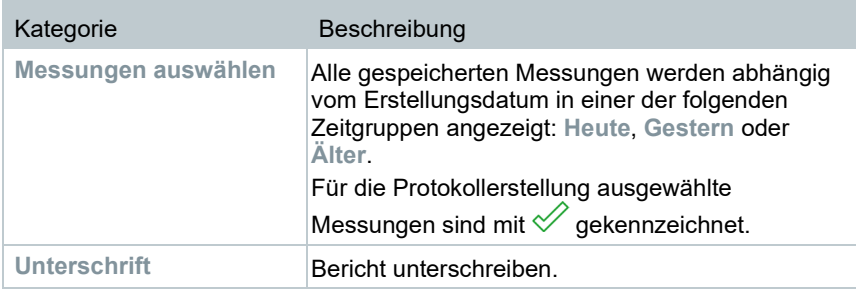

 $\overline{5}$  Zurück ins Hauptmenü:  $\times$  antippen oder Zurück ins Messmenü: <u>Dantippen.</u>

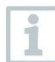

Haben Sie mehr als 100 Messungen gespeichert, können diese im Archivordner abgelegt werden. Es erscheint automatisch ein Dialogfenster und Sie können wählen, ob Sie diesen Archivordner erstellen wollen oder nicht.

# **12.2.3 Gespeicherte Berichte (Saved reports**)

Unter **Gespeicherte Berichte** werden die erstellten Berichte von Messungen abgelegt. Diese können erneut aufgerufen, versendet oder gelöscht werden.

**1** Funktion aufrufen: | **Gespeicherte Berichte**.

 Der Ordner **OI File Manager** wird geöffnet und die verfügbaren Berichte angezeigt.

#### **Bericht öffnen**

**1** Gewünschten Bericht antippen.

 $\blacktriangleright$  Bericht wird als PDF angezeigt.

#### **Bericht(e) löschen**

**1** Gewünschten Bericht >2 sec. berühren.

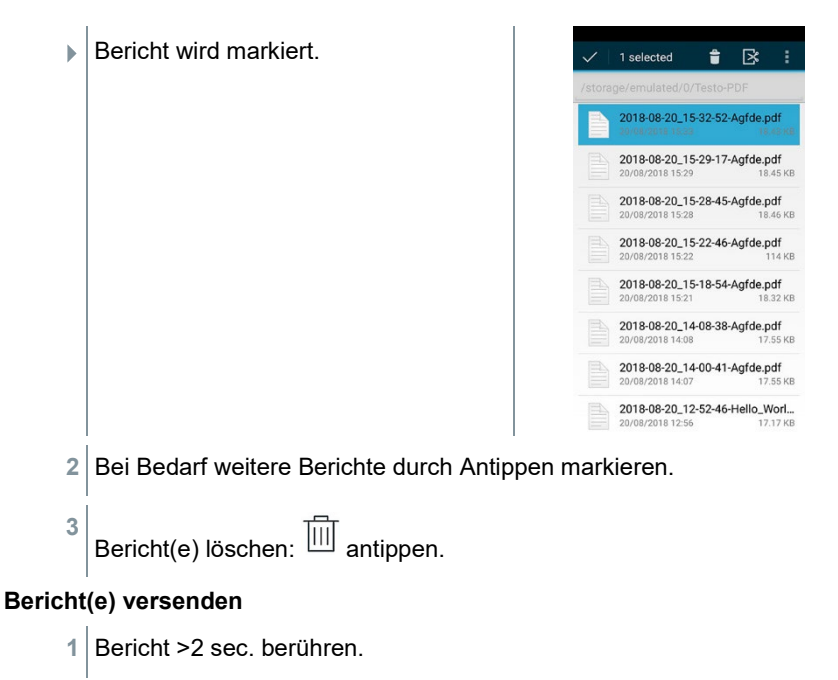

- $\blacktriangleright$  Bericht wird markiert.
- **2** Bei Bedarf weitere Berichte durch Antippen markieren
- $3 \svert_{\text{Sumbol}}$  **i** antippen.
- **4 Senden** antippen.
- **5** Bericht per E-Mail versenden.

#### **Bericht(e) sortieren**

- 1 Symbol  $\mathbf{E}$  antippen.
- **2 Einstellungen** antippen.
- **3** Unter Sortiereinstellungen **in aufsteigender Reihenfolge** deaktivieren.
- Die neuesten Berichte werden zuerst angezeigt.

## **12.2.4 Second Screen**

In dem Menüpunkt Second Screen kann die Smart App Verbindung aktiviert und deaktiviert werden. Dort ist auch der für die erstmalige Verbindung notwendige Verbindungs-PIN hinterlegt.

Um das testo 300 NEXT LEVEL mit ihrem Smartphone oder Tablet verbinden zu können, muss die Second Screen Verbindung aktiviert sein.

- **1** Funktion aufrufen: | **Second Screen**
- **2** Durch Antippen des Auswahlfelds **Smart App Verbindung** aktivieren  $\left( \bigcirc \right)$  / deaktivieren  $\left( \bigcirc \right)$ .
- **3** Bei der erstmaligen Verbindung mit der testo Smart App: den angezeigten Verbindungs-PIN in die testo Smart App, unter dem Messprogramm testo 300 Second Screen, eintragen.

**4** Zurück in das Hauptmenü:  $\sum$  antippen.

# **12.2.5 Gaswegprüfung (Gas path check**)

Für einen einwandfreien Betrieb des Messgeräts wird empfohlen, dass Messsystem (Messgerät + Abgassonde) regelmäßig auf Dichtheit zu überprüfen.

- **1** Funktion aufrufen: | **Gaswegprüfung**
- Gaswegprüfung startet automatisch.
- **2** Die schwarze Verschlusskappe auf die Sondenspitze der Abgassonde stecken.
- $\Box$  Der Pumpenfluss wird angezeigt. Ist der Durchfluss < 0,02l/min sind die Gaswege dicht und die Messung wird beendet.
- **3** Die Verschlusskappe von der Sondenspitze entfernen.
- 4 Zurück in das Hauptmenü: antippen.

# **12.2.6 Geräteeinstellungen (Device settings**)

### **12.2.6.1 Landesversion und Sprache**

Stellen Sie ihr Messgerät landesspezifisch ein.

Das Einstellen der Landesversion hat Einfluss auf die aktivierten Messgrößen, Brennstoffe, Brennstoffparameter, Berechnungsgrundlagen und Berechnungsformeln. Das Einstellen der Landesversion beeinflusst die aktivierbaren Sprachen der Benutzeroberfläche.

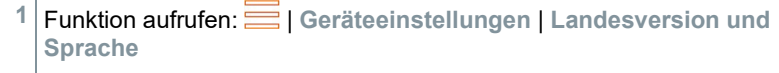

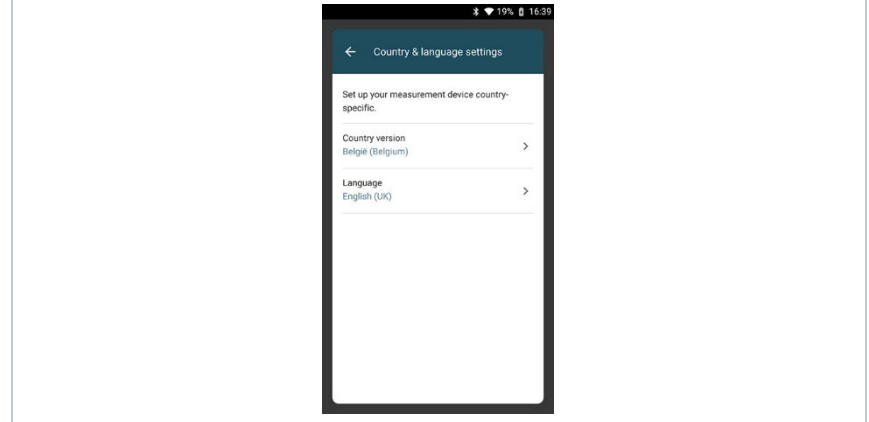

#### **Landesversion einstellen**

- **1** Auswahlfeld **Landesversion (Country version)** antippen.
- Die verfügbaren Landesversionen werden angezeigt.
- **2** Landesversion auswählen.
- Im Display erscheint die Abfrage **Landesversion ändern?**
- **3 Weiter** antippen.

1

Mit Abbrechen kann das Einstellen der Landesversion beendet werden. Die Anzeige springt zurück auf **Geräteeinstellungen**.

- Die ausgewählte Landesversion wird konfiguriert (dies kann einige Minuten dauern. Anschließend wird das Menü **Geräteeinstellungen** angezeigt**.**
- Um die Konfiguration des Messgerätes abzuschließen, starten Sie das Gerät neu.

#### **Sprache einstellen**

- Menü **Land- und Spracheinstellung (Country & language settings)**
- **1** Auswahlfeld **Sprache (Language)** antippen.
- Die verfügbaren Sprachen der ausgewählten Landesversion werden angezeigt.
- $2 \times 2$  Sprache auswählen und  $\leftarrow$  antippen.
- Das Gerät wird auf die ausgewählte Sprache umgestellt.
- 1 Zurück in das Hauptmenü:  $\leftarrow$  und  $\leftarrow$  antippen.

### **12.2.6.2 WLAN**

Eine Funkverbindung, wie z. B. WLAN ist für die Durchführung von Messungen nicht relevant.

Eine Verbindung zu einem WLAN-Router oder einem WLAN-Hotspot einrichten. Die Verbindung ermöglicht es Messberichte vor Ort per Mail zu versenden.

- **1** Funktion aufrufen: | **Geräteeinstellungen** | WLAN.
- 2 Auswahlfeld WLAN antippen.
- **3** WLAN aktivieren: Schaltfläche **Off** antippen oder grauen Punkt nach rechts schieben.
- Gerät schaltet auf **On**. Der Punkt wechselt auf grün.
- Anzeige aller in der Umgebung verfügbaren WLAN-Router oder WLAN-Hotspots.
- **4** WLAN-Router oder WLAN-Hotspot auswählen.
- **5 Verbinden** antippen.
- **6** Ggf. muss das Passwort für das gewählte WLAN eingegeben werden.
- Verbindung wird aufgebaut und mit **Verbunden** angezeigt.

### **Weitere Eingaben über Schaltfläche**

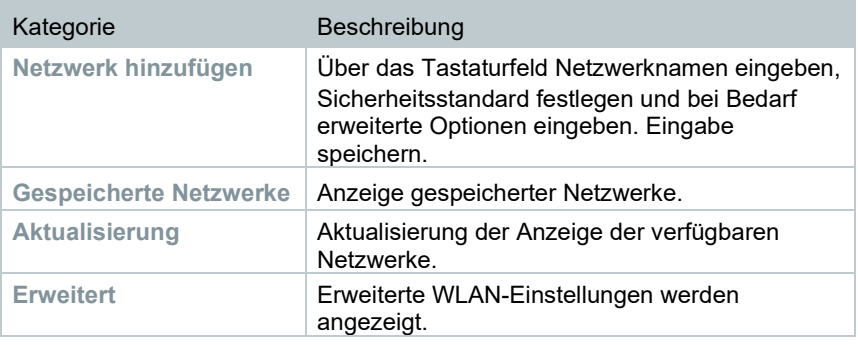

1

Das WLAN wird im Stand-by-Modus deaktiviert und nach dem Verlassen des Stand-by Modus wieder aktiviert. Das Aktivieren kann einige Sekunden dauern.

### **12.2.6.3 Datum/Uhrzeit**

Im Menü **Datum/Uhrzeit** können Sie Datum, Uhrzeit und Zeitzone einstellen. Für die Uhrzeit kann zwischen den Formaten 24h oder AM/PM gewählt werden.

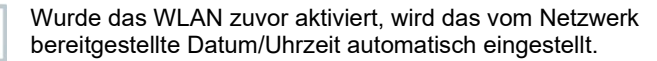

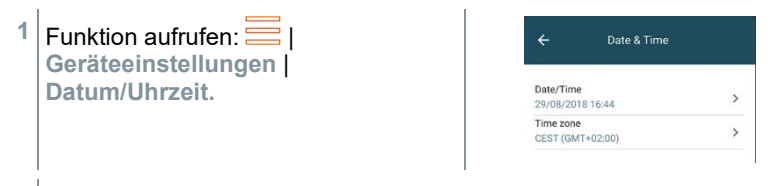

 Verschiedene Einstellungsoptionen werden angezeigt. Je nach Bedarf können Sie Auswahlfelder

- durch Antippen aktivieren  $($   $)$  /deaktivieren  $($  •
- weitere Auswahlfelder öffnen
- über das Tastaturfeld Parameter eingeben
- Format 24 h oder AM/PM einstellen: 24 h  $(\bullet)$  / AM/PM  $(\bullet)$

 $2$  Zurück in das Menü Geräteeinstellungen:  $\leftarrow$  |  $\leftarrow$  | antippen.

#### **Datum/Uhrzeit manuell einstellen**

- **1 Datum/Uhrzeit** antippen.
- **2 Autom. Datum/Uhrzeit** antippen. Date & time Automatic date & time off Automatic time zone  $\Box$ Use network-provided time zone Set date<br>29 August 2018 Set time 16:45 Select time zone GMT+02:00 Central European Summer Time Use 24-hour format **3** Auswählen. Date & time Automatic date & time Automatic time zone Automatic date & time  $\bigcirc$  Use network-provided time ○ Use GPS-provided time  $\odot$ off CANCEL
- **Autom. Datum/Uhrzeit** ist deaktiviert. Das Pop-up Fenster schließt automatisch.
- **4 Datum festlegen** (Set date) antippen.
- **5** Datum über den Kalender auswählen mit **OK** bestätigen.
- **6 Uhrzeit** festlegen (Set time) antippen.
- **7** Stunde antippen und einstellen.

**8** Minute antippen und einstellen und mit **OK** bestätigen.

<sup>9</sup> Zurück in das Menü Geräteeinstellungen: **□ ← | √** antippen.

#### **Zeitzone manuell einstellen**

- **1 Zeitzone** antippen.
- **2 Autom. Zeitzone** antippen und deaktivieren ( ).
- **3 Zeitzone** auswählen (Select time zone) antippen.
- **1** Gewünschte Zeitzone auswählen.
- $2$  Zurück in das Menü Geräteeinstellungen:  $\Box$  |  $\leftrightarrow$  | antippen.

### **12.2.6.4 Eigene Unternehmensdaten**

Eigene Unternehmensdaten eingeben. Diese Daten werden auf den Berichten angezeigt.

- **<sup>1</sup>** Funktion aufrufen: | **Geräteeinstellungen** <sup>|</sup>**Eigene Unternehmensdaten**
- Eingabemaske **Kontaktinformationen** wird geöffnet.
- **2** Das gewünschte Eingabefeld antippen.
- **▶ Tastaturfeld erscheint.**
- **3** Über das Tastaturfeld die Daten eingeben.
- **4** Die jeweilige Eingabe mit ✓ bestätigen.
- **5** Zurück in das Menü Geräteeinstellungen:  $\Box$  antippen.

### **12.2.6.5 Hotspot**

Einen Hotspot aktivieren, um Messwerte an eine Software / Branchensoftware übertragen zu können.

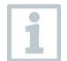

In der Software / Branchensoftware muss die Schnittstelle ebenfalls verfügbar sein.

- **<sup>1</sup>** Funktion aufrufen: | **Geräteeinstellungen** <sup>|</sup>**Hotspot**
- 2<sup></sup> Durch Antippen des Auswahlfelds Hotspot aktivieren (<sup>O</sup>)/deaktivieren  $\cup$ ).
- 3 Zurück in das Menü Geräteeinstellungen: **D**antippen.

#### **Hotspot-Name und Passwort ändern**

- **1 Hotspot-Einstellungen** antippen.
- **2 WLAN-Hotspot** auswählen.
- **3 WLAN-Hotspot einrichten** antippen.
- **4** Netzwerkname und Passwort verändern.
- **5 Sichern** antippen.
- 6 Zurück in das Menü Geräteeinstellungen: **igen** antippen.

### **12.2.6.6 Akku Management**

- **<sup>1</sup>** Funktion aufrufen: | **Geräteeinstellungen** <sup>|</sup>**Akku Management**
- **2** Durch Antippen des Auswahlfelds zwischen den Standby-Optionen wählen.
- 3<sup></sup> Zurück in das Menü Geräteeinstellungen:  $\sum$  antippen.

### **12.2.6.7 Displayhelligkeit**

- **<sup>1</sup>** Funktion aufrufen: | **Geräteeinstellungen** <sup>|</sup>**Displayhelligkeit**
- **2** Mit dem Schieberegler die Displayhelligkeit regulieren.
- 3 Zurück in das Menü Geräteeinstellungen: **D**antippen.

### **12.2.6.8 E-Mail-Konten verwalten**

**<sup>1</sup>** Funktion aufrufen: | **Geräteeinstellungen** <sup>|</sup>**E-Mail-Konten verwalten**.

- **2** Durch Klicken auf das Plus kann ein E-Mail-Konto hinzugefügt werden.
- **3** Zurück in das Menü Geräteeinstellungen:  $\sum$  antippen.

### **12.2.6.9 Sensorschutz CO / NO**

Zum Schutz der CO- / NO-Sensoren vor Überlastung können Schwellenwerte eingestellt werden. Bei Überschreitung der Schwelle wird der Sensorschutz aktiviert:

- Frischluft-Verdünnung bei Überschreitung (nur bei Geräten mit der Option "Verdünnung")
- Abschaltung bei erneuter Überschreitung

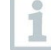

Bei aktivierter Verdünnung werden die Werte von CO und CO unverdünnt mit blauer Schriftfarbe angezeigt. Auf dem Ausdruck steht hinter der Bezeichnung der beiden Werte ein "\*" als Kennzeichnung der Verdünnung.

**<sup>1</sup>** Funktion aufrufen: | **Geräteeinstellungen** <sup>|</sup>**Sensorschutz**

Eingabemaske **CO: Sensoreinstellungen** wird geöffnet.

**2** Über das Tastaturfeld den Wert der Alarmschwelle eingeben.

 $3$  Eingabe mit **bestätigen**.

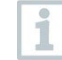

Zum Deaktivieren des Sensorschutzes müssen die Schwellenwerte auf 0 ppm eingestellt werden.

### **12.2.6.10 NO2-Zuschlag**

- **<sup>1</sup>** Funktion aufrufen: | **Geräteeinstellungen** <sup>|</sup>**NO2-Zuschlag**
- **2** Eingabe des Zuschlagswerts mithilfe der Tastatur**.**
- **3** Eingabe mit **OK** bestätigen
- 4 Zurück in das Menü Geräteeinstellungen:  $\Box$  antippen.

### **12.2.6.11 O2-Bezug**

Der O2-Bezugswert des aktuellen Brennstoffs kann eingestellt werden.

**<sup>1</sup>** Funktion aufrufen: | **Geräteeinstellungen** <sup>|</sup>**O2-Bezug**

Eingabemaske **O2-Bezug akt. Brennstoff** wird geöffnet**.**

**2** Über das Tastaturfeld den Wert eingeben.

 $3 \mid$  Eingabe mit  $\sim$  bestätigen.

**4 [OK]** antippen.

### **12.2.6.12 Alarmschwellen**

Für die Messart **CO Umgebung** können Alarmschwellen eingestellt werden. Bei Erreichen der Alarmschwelle wird ein akustisches Alarmsignal ausgelöst.

**<sup>1</sup>** Funktion aufrufen: | **Geräteeinstellungen** <sup>|</sup>**Alarmschwellen**

Eingabemaske **Alarmschwellen** wird geöffnet.

**2** Im entsprechenden Eingabefeld direkt den Wert antippen.

Tastaturfeld erscheint.

**3** Über das Tastaturfeld den Wert eingeben.

**4** Die jeweilige Eingabe mit ✓ bestätigen.

**5 [OK]** antippen.

# **12.2.7 Sensordiagnose (Sensor Diagnosis)**

Übersicht über die verbauten Sensoren und deren Zustand.

**<sup>1</sup>** Funktion aufrufen: | **Sensordiagnose**

# **12.2.8 Fehlerliste (Error List)**

Fehlerberichte aufrufen.

**<sup>1</sup>** Funktion aufrufen: | **Fehlerliste**

# **12.2.9 Geräteinformationen (Device Information)**

Geräteinformationen abrufen.

**<sup>1</sup>** Funktion aufrufen: | **Geräteinformationen**

# **12.2.10 Serverinformationen (Server Information)**

Informationen zum verfügbaren Server.

**<sup>1</sup>** Funktion aufrufen: | **Serverinformationen**

# **12.2.11 E-Mail** (**E-Mail**)

E-Mail Account einrichten

i

Um Berichte als E-Mail versenden zu können, muss ein E-Mail Account eingerichtet werden. Zur Einrichtung des Accounts muss eine WLAN Verbindung vorhanden sein.

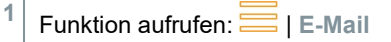

- 2 | E-Mail-Adresse eingeben.
- **3** Passwort eingeben.
- **4** Konto-Optionen einstellen wie z.B. Synchronisations-Intervall
- **5** Eingabe von Account Name (optional) und Name, der bei den gesendeten E-Mails erscheint.
- ▶ Der Posteingang des E-Mail Account wird geöffnet.

i

Falls das System die Kombination E-Mail-Adresse und Passwort nicht akzeptiert, die Übereinstimmung jedoch sicher ist, folgende Lösungsmöglichkeiten prüfen:

- E-Mail Client z.B. gmail an einem PC öffnen und E-Mail Eingang prüfen. Eventuell hat der Anbieter eine Sicherheits-Email versendet, die bestätigt werden muss, bevor der E-Mail Account auf dem testo 300 NEXT LEVEL akzeptiert wird.
- IMAP Account aktivieren Hierzu am PC Ihren E-Mail Account aufrufen. Die Einstellung finden Sie bei den gängigen E-Mail Anbietern z.B. gmx unter Einstellungen - POP/ IMAP. Account spezifische Informationen bezüglich der Aktivierung des IMAP Accounts werden von dem jeweiligen Anbieter bereitgestellt. Informieren Sie sich bei den jeweiligen Anbietern oder im Internet.
- Manuelle Einrichtung des E-Mail Account
	- 1. Funktion aufrufen:  $\equiv$  **E-Mail.**
	- 2. E-Mail Adresse eingeben.
	- 3. **Manuell einrichten** wählen.
- 4. **Kontotyp Privat (IMAP)** auswählen (empfohlen).
- 5. Passwort eingeben.
- 6. Server, Port und Sicherheitstyp eintragen/ändern. Diese Informationen sind E-Mail Account spezifisch und werden von Ihrem E-Mail Account Anbieter zur Verfügung gestellt. Informieren Sie sich bei Ihrem Account Anbieter oder im Internet.
- 7. **[Weiter]**
- 8. SMTP-Server, Port und Sicherheitstyp eintragen / ändern Diese Informationen sind E-Mail Account spezifisch und werden von Ihrem E-Mail Account Anbieter zur Verfügung gestellt. Informieren Sie sich bei Ihrem Account Anbieter oder im Internet.
- 9. **[Weiter]**
- 10. Konto-Optionen einstellen wie z.B. Synchronisations-Intervall.
- 11. **[Weiter]**
- 12. Eingabe von Account Name (optional) und Name, der bei den gesendeten E-Mails erscheint.
- 13. **[Weiter]**
	- Der Posteingang des E-Mail Account wird geöffnet.

#### **Email Account aufrufen**

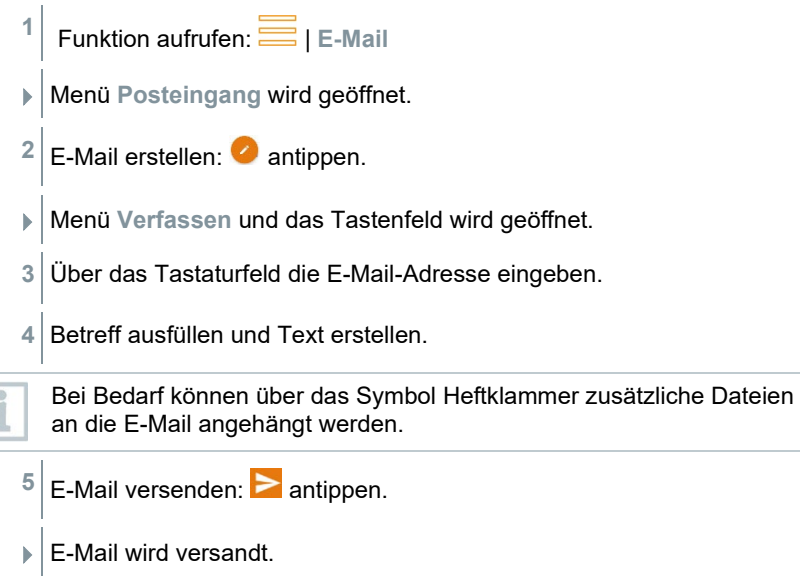

# **12.2.12 Meine Apps (My Apps)**

Zusätzliche Applikationen

- **<sup>1</sup>** Funktion aufrufen: | **Meine Apps**
- Verfügbare Apps werden angezeigt.

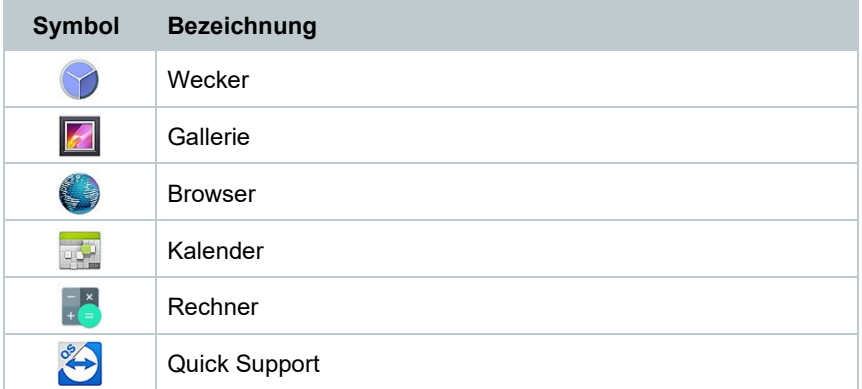

# **12.2.13 Hilfe (Help)**

### **12.2.13.1 Geräte-Registrierung**

**1** Funktion aufrufen: | **Hilfe** | **Geräte-Registrierung**

Testo möchte Ihnen einen optimalen Kundenservice bieten. Registrieren Sie Ihr Gerät, damit bei Ihrem Anruf unsere Mitarbeiter im Kundenservice jederzeit alle notwendigen Daten zur Verfügung stehen um Ihnen schnell weiterhelfen zu können.

Registrieren Sie sich unter:<https://testo.com/register>

Daten, die Sie zur Registrierung benötigen, finden Sie auf der Plakette auf der Rückseite des Geräts.

Folgen Sie den Anweisungen auf dem Display.

Durch die Registrierung haben Sie folgende Vorteile:

- 1 Jahr Zusatzgarantie kostenlos
- Immer das Neueste von Testo erfahren

### **12.2.13.2 Tutorial**

**1** Funktion aufrufen: | **Hilfe** | **Tutorial**

Das Tutorial bietet Ihnen einen Überblick und eine Einführung über die Bedienung und den Funktionen des Geräts.

### **12.2.13.3 Einstellungs-Assistent**

**1** Funktion aufrufen: | **Hilfe** | **Einstellungs-Assistent**

**2** Folgende Einstellungen können vorgenommen werden:

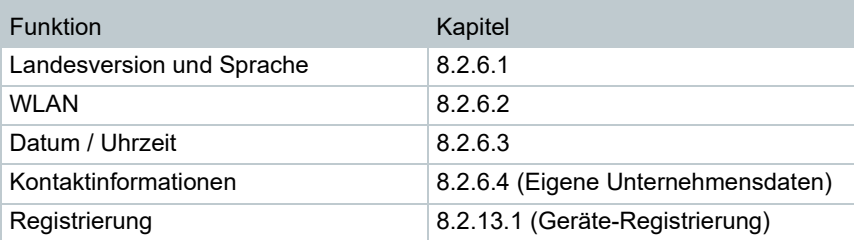

**3 Weiter** >

i

Inbetriebnahme ist abgeschlossen.

**4** Bei Bedarf **Tutorial starten** oder **Inbetriebnahme beenden** antippen.

### **12.2.13.4 Drahtloses Firmware-Update**

Achten Sie darauf, dass **Update für verbundene Geräte [Enable update for connected instruments]** unter **Hilfe und Information [Help and Information]** I **Geräteinformationen [Instrument information]** stets aktiviert ist.

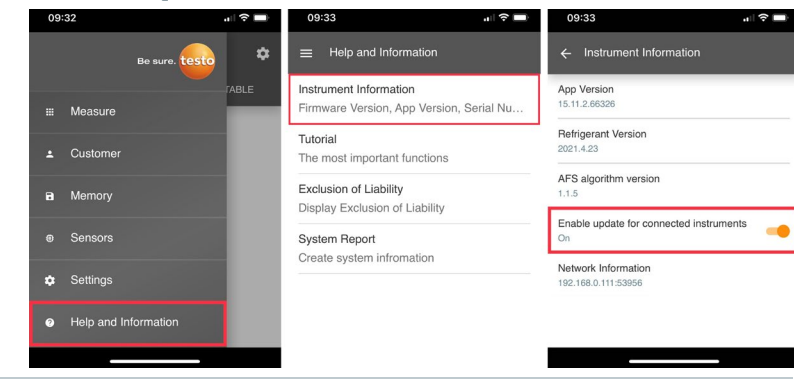

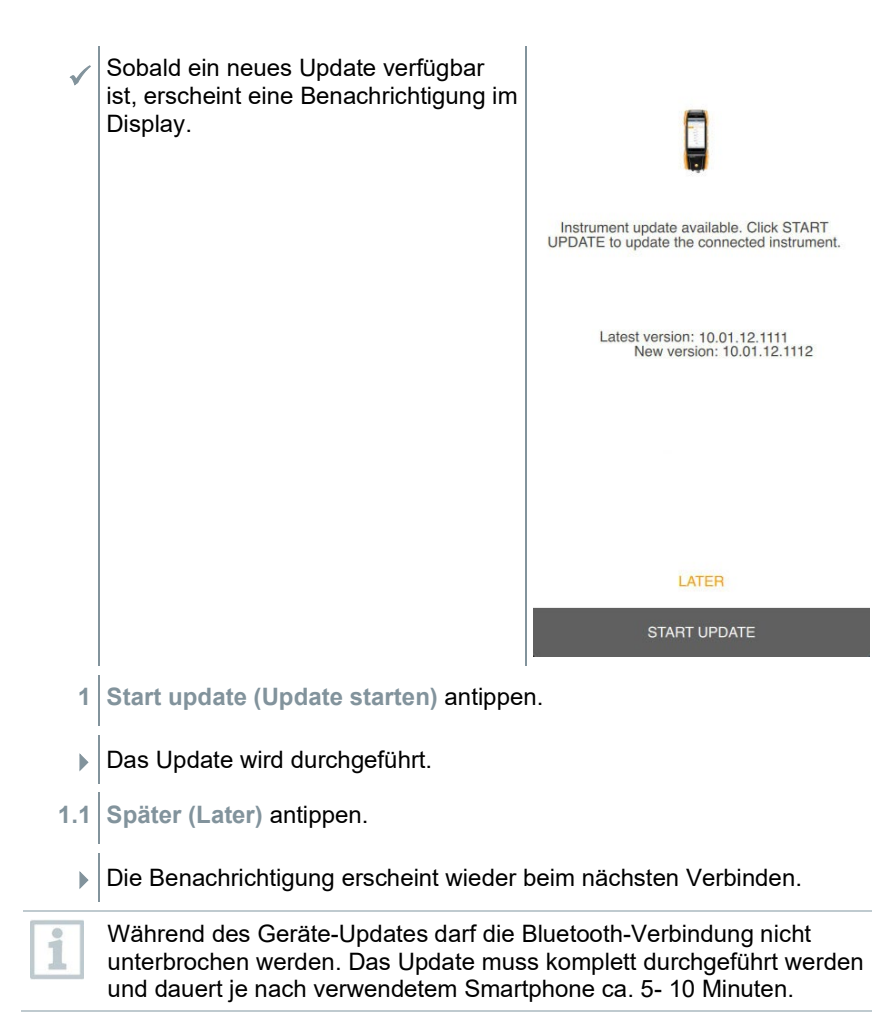

**Nach dem Update startet das** Messgerät neu. Die Firmware kann im Gerätemenü oder über die App geprüft werden. Ein Neustart der testo Smart App wird nach Durchführung des Geräte Updates empfohlen.

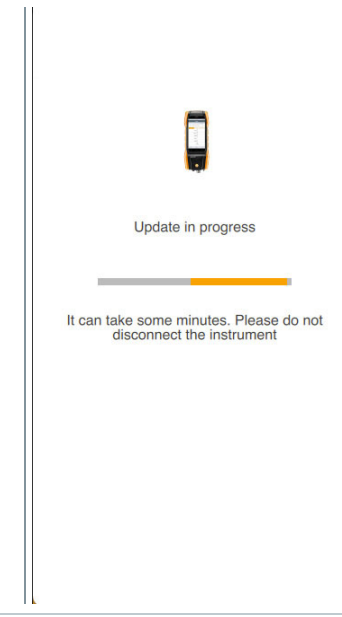

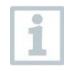

Bei drahtlosen Firmware-Updates muss am Messgerät eine Akkuleistung von >10% gewährleistet sein, damit ein Update vollständig durchgeführt werden kann.

### **12.2.13.5 Firmware-Update über USB**

Testo empfiehlt ein Firmware-Update nur bei voller Ladekapazität durchzuführen.

Die aktuelle Gerätesoftware (Firmware) finden sie auf der Testo Homepage www.testo.com unter den produktspezifischen Downloads.

- **1** Funktion aufrufen: | **Hilfe** | **Firmware-Update über USB**
- **2** Hinweis mit **OK** bestätigen.
- ▶ Firmware Update wird gestartet.
- **3** Verbindungsleitung (0449 0134) an die USB-Buchse des Messgeräts anschließen und anschließend mit dem PC verbinden.
- Das Messgerät wird als Wechseldatenträger von Ihrem PC erkannt.
- **4** Neue Gerätesoftware-Datei (t300.zip) in den erkannten Wechseldatenträger kopieren. Dauer des Kopiervorgangs: ca. 10 – 15 min
- **5** Verbindungsleitung vom Messgerät entfernen.
- Nach abgeschlossener Aktualisierung der Gerätesoftware (Dauer ca. 1,5 h) wird das Messgerät neu gestartet und kann wiederverwendet werden.

# **13 Messung durchführen**

# **13.1 Messung vorbereiten**

- **1** Füllstand Kondensatbehälter prüfen und bei Bedarf Behälter entleeren, siehe Kapitel 10.5 **Kondensatfalle entleeren**.
- **2** Prüfen Sie den Partikelfilter der Abgassonde auf Verschmutzung und wechseln Sie diesen rechtzeitig. Bei Bedarf siehe Kapitel 10.10 **Partikelfilter prüfen / wechseln.**

# **13.2 Nullungsphasen**

#### **Messung der Verbrennungsluft-Temperatur (VT)**

Ist kein externer Verbrennungsluft-Temperaturfühler oder eine Smart Probe testo 915i angeschlossen, wird die Verbrennungsluft-Temperatur über den integrierten Temperaturfühler gemessen.

#### **Gasnullung**

Nach dem Einschalten des Geräts werden die Gassensoren automatisch genullt.

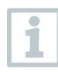

**testo 300 NEXT LEVEL ohne Option Nullung der Sonde im Abgas:**  Die Abgassonde muss sich während der Nullungsphase (30 sec) an Frischluft befinden! **testo 300 NEXT LEVEL mit Option Nullung der Sonde im Abgas:** 

Die Abgassonde kann sich schon während der Nullungsphase (30 sec) im Abgaskanal befinden.

**>** Nullung der Gassensoren manuell starten:  $\frac{\partial S}{\partial S}$  I Gassensoren nullen

### **Zug- / Drucknullung**

Beim Aufruf einer Druck-Messfunktion werden die Drucksensoren genullt.

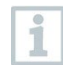

t**esto 300 NEXT LEVEL ohne Option Nullung der Sonde im Abgas:** Die Abgassonde muss sich während der Nullungsphase an Frischluft befinden! Das Gerät darf während der Nullung nicht mit Druck beaufschlagt werden!

**testo 300 NEXT LEVEL mit Option Nullung der Sonde im Abgas:**  Die Abgassonde kann sich schon während der Nullungsphase im Abgaskanal befinden. Die Druckbuchse des Geräts muss frei sein (drucklos, nicht verschlossen).

# **13.3 Gaswegprüfung durchführen**

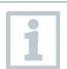

Prüfen Sie das Messsystem (Messgerät + Abgassonde) regelmäßig auf Dichtigkeit.

Besonders ein zu hoher O2-Wert kann ein Indikator für ein undichtes Messsystem sein.

**>** | **Gaswegprüfung**.

# **13.4 Abgassonde verwenden**

### **Thermoelement vor dem Einsatz prüfen**

**>** Das Thermoelement der Abgassonde darf nicht am Sondenkorb anliegen.

Bei Bedarf Thermoelement zurechtbiegen.

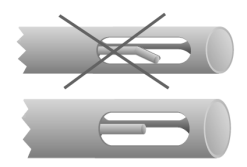

#### **Abgassonde ausrichten**

**>** Das Thermoelement muss vom Abgas frei angeströmt werden können.

Sonde durch Drehen entsprechend ausrichten.

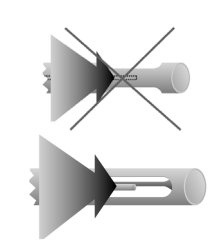

### **Kernstromsuche durchführen**

- Die Sondenspitze befindet sich im Kernstrom des Abgases.
- **1 Kernstrom** auswählen.
- $2^{2}$  Kernstromsuche starten:  $\circledcirc$  antippen.
- **3** Nullung durchführen. Bitte folgen Sie den Anweisungen.
- **4** Abgassonde im Abgaskanal so ausrichten, dass die Sondenspitze im Kernstrom (Bereich der höchsten Abgas-Temperatur Max AT) liegt.

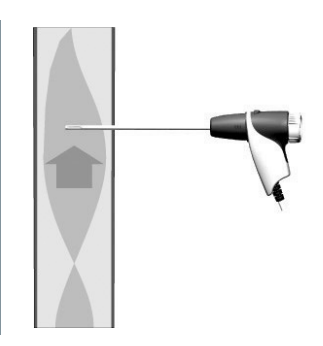

- Grauer Wert / grauer Zeiger: Anzeige aktuelle Abgastemperatur
- Orangener Wert / Orangener Zeiger: Anzeige maximale Abgastemperatur
- **>** Werte / Zeiger zurücksetzen:  $\heartsuit$ .
- $5 \times 5$  Kernstromsuche beenden:  $\textcircled{\tiny{II}}$  antippen.

# **13.5** Übersicht Messarten (  $\circled{r}$  )

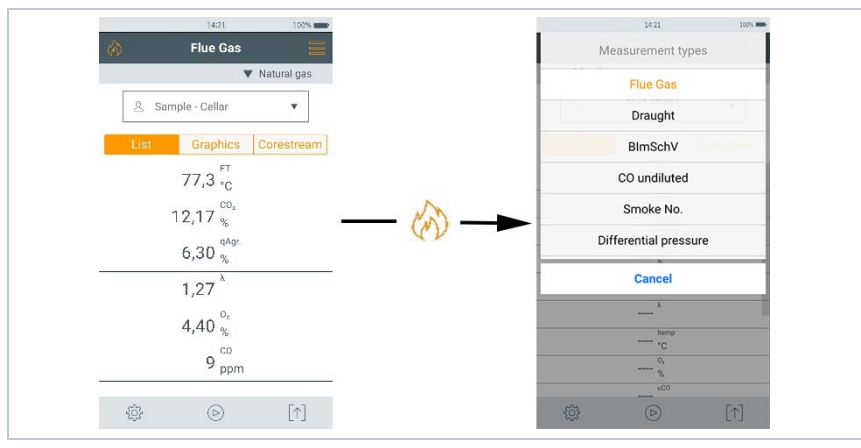

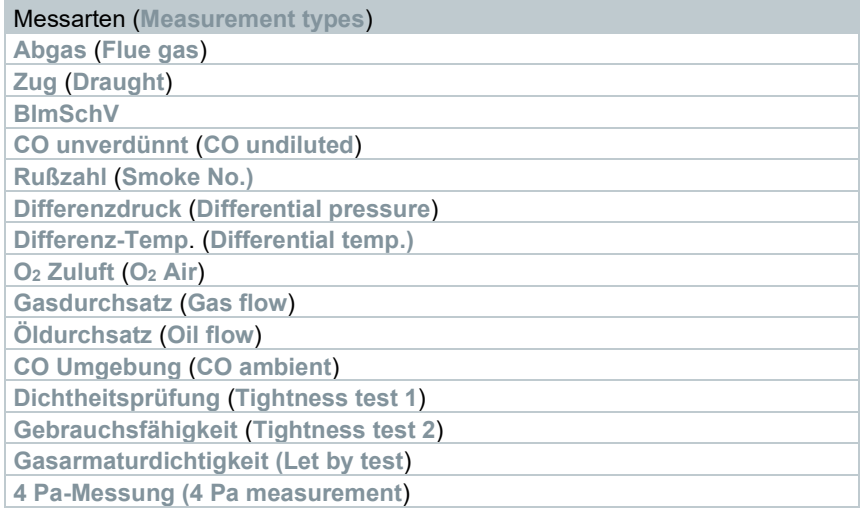

# **13.5.1 Abgas**

Zur Einhaltung der Messgenauigkeit des Gerätes muss der korrekte Brennstoff ausgewählt bzw. konfiguriert werden.

antippen (Brennstoffe) > Brennstoff auswählen.

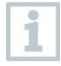

Um verwertbare Messergebnisse zu erhalten, sollte die Messdauer einer Abgasmessung mindestens 3 Minuten betragen und das Messgerät stabile Messwerte anzeigen.

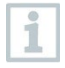

Wurde noch keine separate **CO unverdünnt**-Messung vorgenommen, wird dieser Wert mit Hilfe der Messwerte der Abgassonde berechnet und laufend aktualisiert.

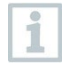

Für diese Messart steht Ihnen auch die Option **Mittelwertbildung** zur Verfügung. Siehe Kapitel **Mittelwertbildung**.

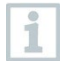

Es können bei der Abgasmessung bis zur vier Smart Probes gleichzeitig genutzt werden. Das ermöglicht die parallele Messung der Verbrennungsluft Temperatur, der Differenztemperatur sowie dem Differenzdruck.

Folgende Smart Probes können angeschlossen werden:

testo 915i (0563 3915), testo 510i (0560 1510), testo 115i (0560 2115 02)

### **1** Funktion aufrufen: | **Abgas**

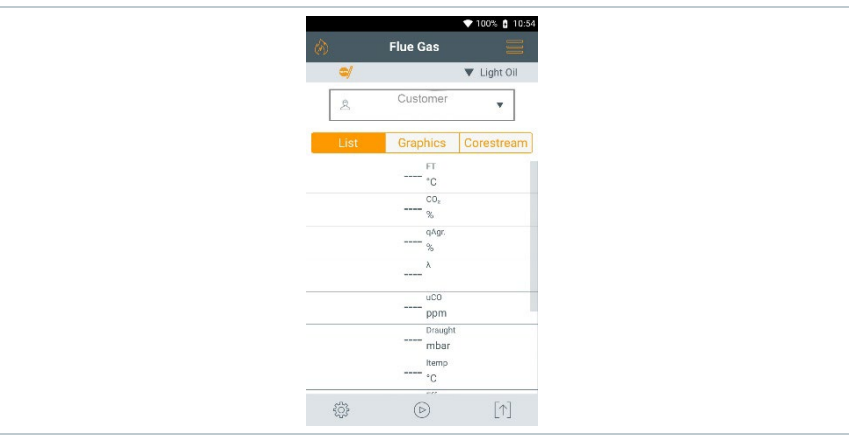

- **2** Messung starten:  $\odot$  antippen.
- Nullung wird durchgeführt.
- Messwerte werden angezeigt.

Ist die Messgröße **Zug** in der Messwertanzeige aktiviert, wird automatisch eine Zugmessung parallel zur Abgasmessung gestartet. In der Messdatenansicht **Liste** kann die parallele Zugmessung gestoppt / erneut gestartet werden. Diese Zugmessung erfolgt unabhängig zu einer Messung mit der Messart **Zug**.

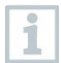

Für die Zugmessung muss der Minus-Anschluss Differenzdruckmessung frei sein (Umgebungsdruck, nicht verschlossen).

- $3 \vert$  Auf  $\vert$ <sup>II</sup> bzw.  $\vert$ <sup>b</sup> neben der Zug-Messwertanzeige tippen.
- $4 \vert$  Messung beenden:  $\mathbb{\overline{D}}$  antippen.

#### **Automatische Anzeige nach Verbindung einer oder mehrerer Smart Probe testo 115i oder testo 915i in der Abgasmessung**

Wenn in Summe mehrere Temperaturfühler (externe Fühler und/oder testo 115i oder testo 915i) verbunden sind, werden die Temperaturfühler nach folgendem Schema in der Abgasmessung verwendet.

Dabei hat der VT Fühler = ext. Kabelfühler immer die Priorität 1.

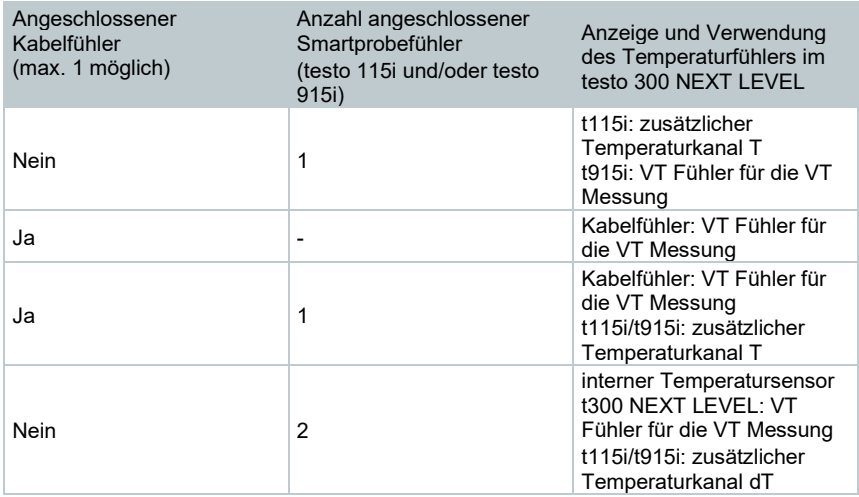

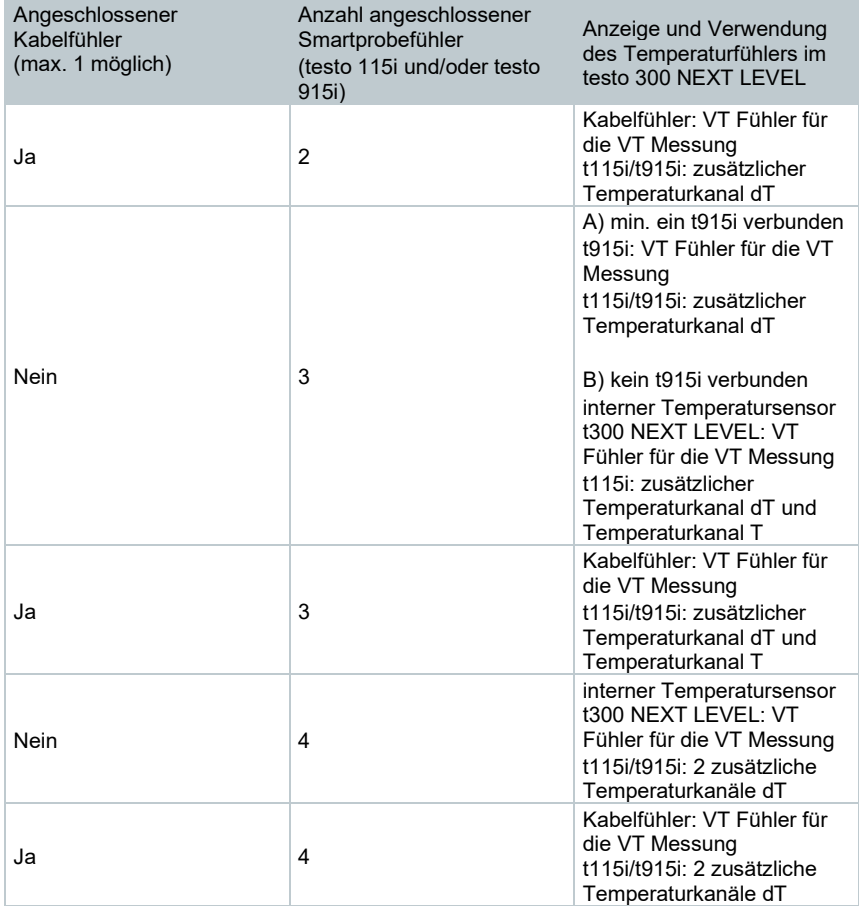

# **13.5.2 Zug**

i

Für diese Messart steht Ihnen auch die Option **Mittelwertbildung** zur Verfügung. Siehe Kapitel **Mittelwertbildung**.

 $\mathcal{L}$  Eine Abgassonde muss angeschlossen sein.

1 Funktion aufrufen: **1** Zug

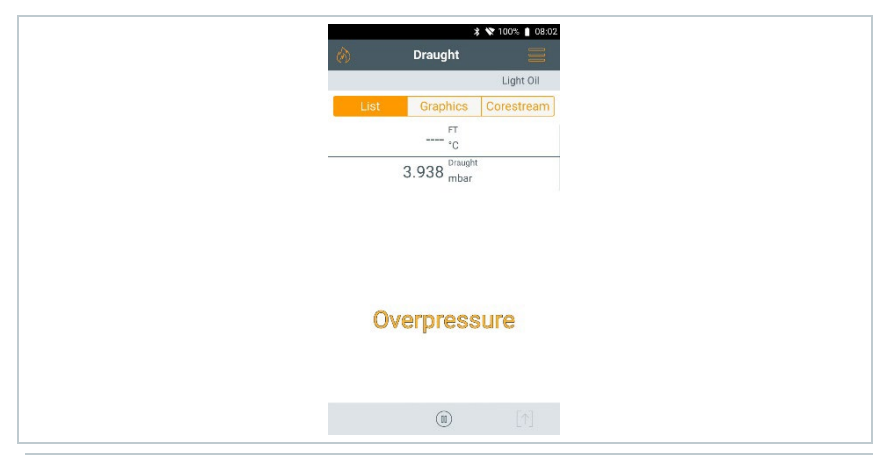

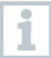

Der Minus-Anschluss Differenzdruckmessung muss frei sein (Umgebungsdruck, nicht verschlossen).

**2** Messung starten:  $\odot$  antippen.

Nullung wird durchgeführt. Bitte folgen Sie den Anweisungen.

 $\blacktriangleright$  Messwert wird angezeigt.

 $3 \mid$  Messung beenden:  $\circled{\mathbb{I}}$  antippen.

# **13.5.3 1.BImSchV**

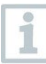

- Nehmen Sie das Produkt nicht in Betrieb, wenn es Beschädigungen am Gehäuse, Netzteil oder an angeschlossenen Leitungen aufweist.
- Das Produkt muss vor der Inbetriebnahme auf sichtbare Schäden überprüft werden.
- Keine Lösungsmittel (z.B. Isopropanol) oder lösungsmittelhaltigen Gegenstände im Koffer lagern, die Ausdünstungen können die Sensoren schädigen.

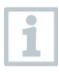

Bei der 1.BImSchV kann die Smart Probe testo 915i (0563 3915) angeschlossen und somit die Verbrennungsluft Temperatur parallel mitgemessen werden.

- Das Messgerät wurde entsprechend den Anforderungen der VDI 4206 Blatt 1 geprüft.
- Folgende Brennstoffe sind für Messungen nach 1.BImSchV zugelassen:

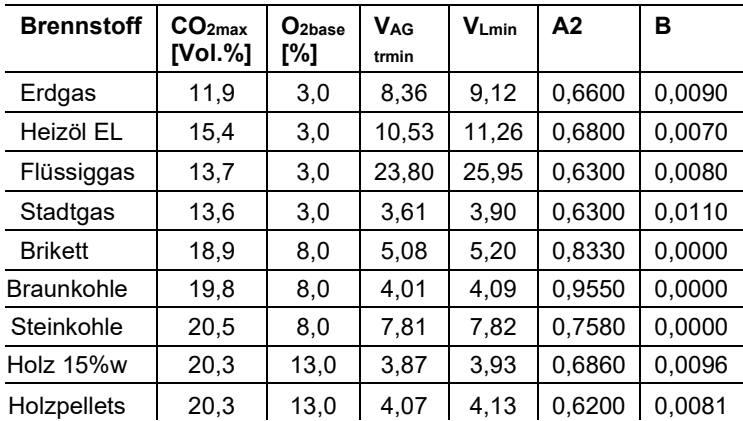

• Für amtliche Messungen nach 1. BImSchV muss das Messgerät halbjährlich von einer technischen Prüfstelle der Innung für das Schornsteinfegerhandwerk oder einer anderen von der Behörde anerkannten Prüfstelle überprüft werden.

Um verwertbare Messergebnisse zu erhalten, sollte die Messdauer einer Abgasmessung ca. 3 min. betragen und das Messgerät stabile Messwerte anzeigen. Nach spätestens 10 min ist die Betriebsbereitschaft erreicht.

Eine qA-Mittelwert-Messung kann durchgeführt werden. Dabei wird kontinuierlich der Mittelwert über einen Zeitraum von 30 Sekunden ermittelt, der Messtakt beträgt 1 Sekunde. Dargestellt werden die aktuellen Mittelwerte zum jeweiligen Erfassungszeitpunkt.

 Eine Abgassonde und ein Verbrennungsluft-Temperaturfühler oder die Smart Probe testo 915i müssen angeschlossen sein.

**1** Funktion aufrufen: | **1. BImSchV**

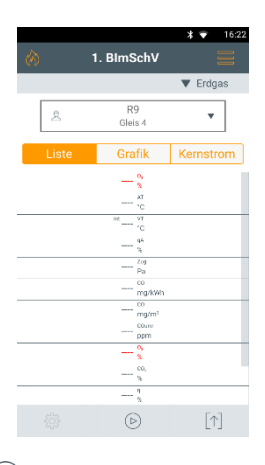

- **2** Messung starten:  $\odot$  antippen.
- **3** Nullung wird durchführt.
- **4** Abgassonde im Kernstrom (Bereich der höchsten Abgastemperatur) positionieren. Die Anzeige der maximal gemessenen Abgastemperatur unter Kernstrom hilft beim Positionieren der Abgassonde.
- ▶ Messung kann gestartet werden, sobald der O2-Messwert unter 20% liegt.
- $5|\textcircled{e}$  antippen.
- $\triangleright$  Die qA-Messwerte (O<sub>2</sub>, AT, VT) und der Zug-Messwert werden ermittelt (30 s).
- Die Messwerte werden automatisch gespeichert.

## **13.5.4 44. BImSchV**

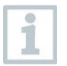

- Nehmen Sie das Produkt nicht in Betrieb, wenn es Beschädigungen am Gehäuse, Netzteil oder an angeschlossenen Leitungen aufweist.
- Das Produkt muss vor der Inbetriebnahme auf sichtbare Schäden überprüft werden.
- Keine Lösungsmittel (z.B. Isopropanol) oder lösungsmittelhaltigen Gegenstände im Koffer lagern, die Ausdünstungen können die Sensoren schädigen.

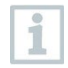

Bei der 44. BImSchV kann die Smart Probe testo 915i (0563 3915) angeschlossen und somit die Verbrennungsluft Temperatur parallel mitgemessen werden.

- Das Messgerät wurde entsprechend den Anforderungen der VDI 4206 Blatt 1 geprüft.
- Folgende Brennstoffe sind für Messungen nach 44.BImSchV zugelassen:

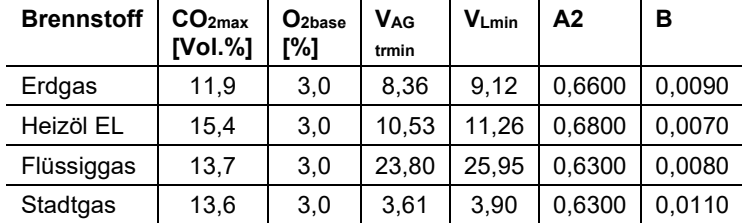

• Für amtliche Messungen nach 44. BImSchV muss das Messgerät halbjährlich von einer technischen Prüfstelle der Innung für das Schornsteinfegerhandwerk oder einer anderen von der Behörde anerkannten Prüfstelle überprüft werden.

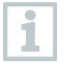

Um verwertbare Messergebnisse zu erhalten, sollte die Messdauer einer Abgasmessung ca. 3 min. betragen und das Messgerät stabile Messwerte anzeigen. Nach spätestens 10 min ist die Betriebsbereitschaft erreicht.

Eine qA-Mittelwert-Messung kann durchgeführt werden. Dabei wird kontinuierlich der Mittelwert über einen Zeitraum von 3 Minuten ermittelt, der Messtakt beträgt 1 Sekunde. Dargestellt werden die aktuellen Mittelwerte zum jeweiligen Erfassungszeitpunkt.

 Eine Abgassonde und ein Verbrennungsluft-Temperaturfühler oder die Smart Probe testo 915i müssen angeschlossen sein. Ein NO-Sensor muss installiert sein.

**1** Funktion aufrufen: | **44. BImSchV**

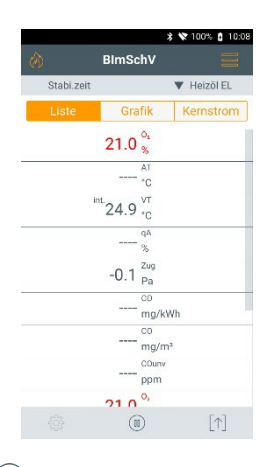

- **2** Messung starten:  $\odot$  antippen.
- **3** Nullung wird durchführt.
- **4** Abgassonde im Kernstrom (Bereich der höchsten Abgastemperatur) positionieren. Die Anzeige der maximal gemessenen Abgastemperatur unter Kernstrom hilft beim Positionieren der Abgassonde.
- Messung (Dauer 3 min.) kann gestartet werden, sobald der der O2- Messwert unter 16% liegt.
- $5|\textcircled{e}$  antippen.
- Die qA-Messwerte (O2, AT, VT), der Zug-Messwert, der CO-Mittelwert und der NO-Mittelwert werden ermittelt (3 Minuten).
- Die Messwerte werden automatisch gespeichert.
- Nach Ablauf der Messphase wird das Messergebnis angezeigt.

Falls die O2-Messwerte während der Messung 16% überschreiten, werden im Ergebnisbildschirm keine Mittelwerte angezeigt.

#### **Abkürzungen gemäß DIN EN VDI 4206 Blatt 1**

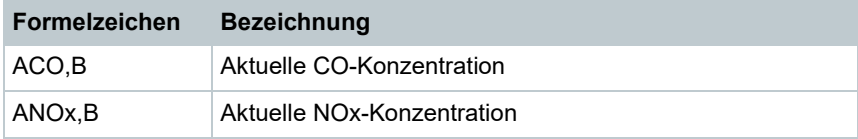

i

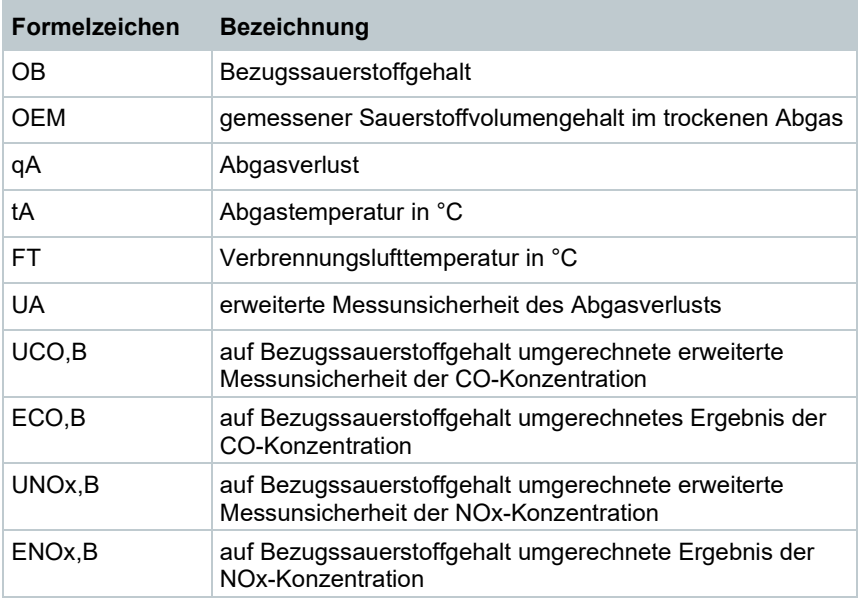

## **13.5.5 Festbrennstoffmessung**

Für die Durchfühung der Festbrennstoffmessung gemäß 1.BimSchV wird ein testo 300 NEXT LEVEL mit folgender Ausstattung benötigt:

- CO-Sensor H2-kompensiert für Messungen (Messbereich für 1.BImSchV Messung min. 20000 ppm)
- Messbereichserweiterung durch Frischluftverdünnung
- Festbrennstoffadapter und Sondenrohr mit Vorfilter 0600 9765
- **<sup>1</sup>** Funktion aufrufen: | **Abgas**
- **2 |** | **Optionen | Mittelwertbildung | Ein**.
- **3** Nullung wird durchführt.
- Die Liste für Mittelwertbildung wird geöffnet. Der Startbutton ändert sich in  $\mathcal{B}$ .
- **4** Mit **bestätigen.**

i

**5** Die Messzeit (15 min) eingeben. Der gewünschte Wert kann in das Feld eingetippt werden.

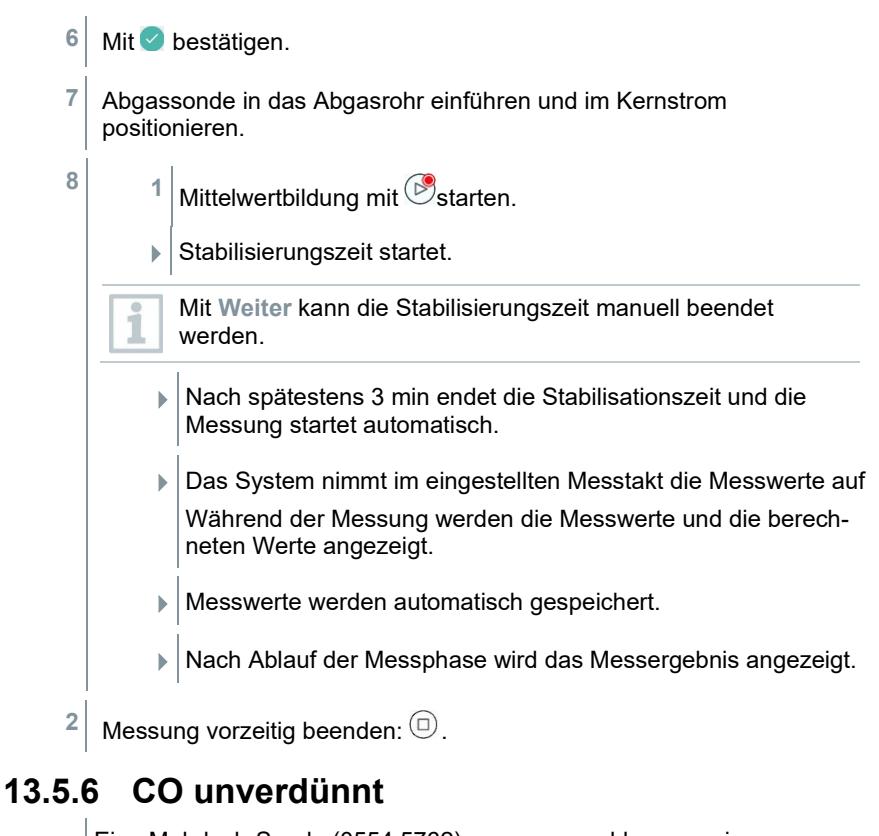

- Eine Mehrloch-Sonde (0554 5762) muss angeschlossen sein.
- **1** Funktion aufrufen: | **CO unverdünnt**
- **2** Messung starten:  $\odot$  antippen.
- $\blacktriangleright$  Messwert wird angezeigt.
- $3 \mid$  Messung beenden:  $\left( \mathbb{I} \right)$  antippen.

## **13.5.7 Rußzahl**

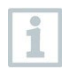

Die Parameter **Rußzahl** und **Ölderivat** sind nur bei Ölbrennstoffen verfügbar. Die mit einer Rußpumpe ermittelten Werte können eingegeben werden.

#### **Werte ändern**

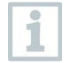

Alle Werte, die verändert werden können, sind mit einer gepunkteten Linie unterstrichen.

- **1** Funktion aufrufen: | **Rußzahl**
- **2** Gewünschten Wert antippen.
- Tastaturfeld erscheint.
- **3** Wert eingeben.
- **4** Eingabe bestätigen: ✓ antippen.
- **5** Messwerte zurücksetzen:  $\heartsuit$  antippen.

### **13.5.8 Differenzdruck**

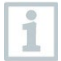

Für diese Messart steht Ihnen auch die Option **Mittelwertbildung** zur Verfügung. Siehe Kapitel **Mittelwertbildung**.

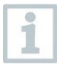

Die Differenzdruckmessung kann auch mithilfe der Smart Probe testo 510i (0560 1510) durchgeführt werden.

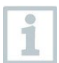

Es können bis zur 4 Smart Probes testo 510i angeschlossen werden.

#### **WARNUNG**

#### **Gefährliches Gasgemisch! Explosionsgefahr!**

- Auf Dichtigkeit zwischen Entnahmestelle und Messgerät achten.
- Während der Messung nicht rauchen und kein offenes Licht verwenden.
	- Das Gasdruck-Set (0554 1203) muss angeschlossen sein. Alternativ kann auch die Smart Probe testo 510i (0560 1510) verwendet werden.
	- Beim Gerät ohne Verdünnungsoption: Der Minus-Anschluss Differenzdruckmessung muss zu Beginn der Messung drucklos sein (Umgebungsdruck, Gerät nicht mit zu prüfendem System verbunden), da der Drucksensors genullt wird.
	- **1** Funktion aufrufen: | **Differenzdruck**
- **2 Differenzdruck** antippen.
- **3** Messung starten.  $\odot$  antippen.
- Nullung des Drucksensors.
- Messwert wird angezeigt.
- $4 \times 4$  Messung beenden:  $\circled{\mathbb{R}}$  antippen.

# **13.5.9 Differenz-Temp.**

ĺ

- Für diese Messart steht Ihnen auch die Option **Mittelwertbildung** zur Verfügung. Siehe Kapitel **Mittelwertbildung**.
- Die Messung kann auch mithilfe von Smart Probes durchgeführt i werden. Folgende Smart Probes können angeschlossen werden: testo 915i (0563 3915), testo 115i (0560 2115 02) Es ist möglich, mit nur einer Smart Probe testo 915i, eine Differenzĭ Temperatur Messung durchzuführen.
	- Die Messwerte (T1 und T2) zur Ermittlung der Differenz-Temp. können durch Drücken des Smart Probes testo 915i Knopfes (<1 Sekunde) festgehalten werden.
	- Zwei externe Temperaturfühler müssen angeschlossen sein. Alternativ können auch kabellose Smart Probes wie die testo 115i oder testo 915i verwendet werden. Maximal jedoch nur vier Smart Probes gleichzeitig.
	- **1** Funktion aufrufen: | **Diffenrenz-Temp.**
	- **2** Messung starten:  $\odot$  antippen.
	- Die Messwerte und die errechnete Differenztemperatur **Δt** (T1 T2) werden angezeigt.
	- $3 \mid$  Messung beenden:  $\left( \mathbb{I} \right)$  antippen.

#### **Automatische Anzeige nach Verbindung mehrerer Smart Probe testo 115i oder testo 915i in der Differenztemperaturmessung**

Wenn in Summe mehrere Temperaturfühler (externe Fühler und/oder testo 115i oder testo 915i) verbunden sind, werden die Temperaturfühler nach folgendem Schema in der Differenztemperaturmessung verwendet.
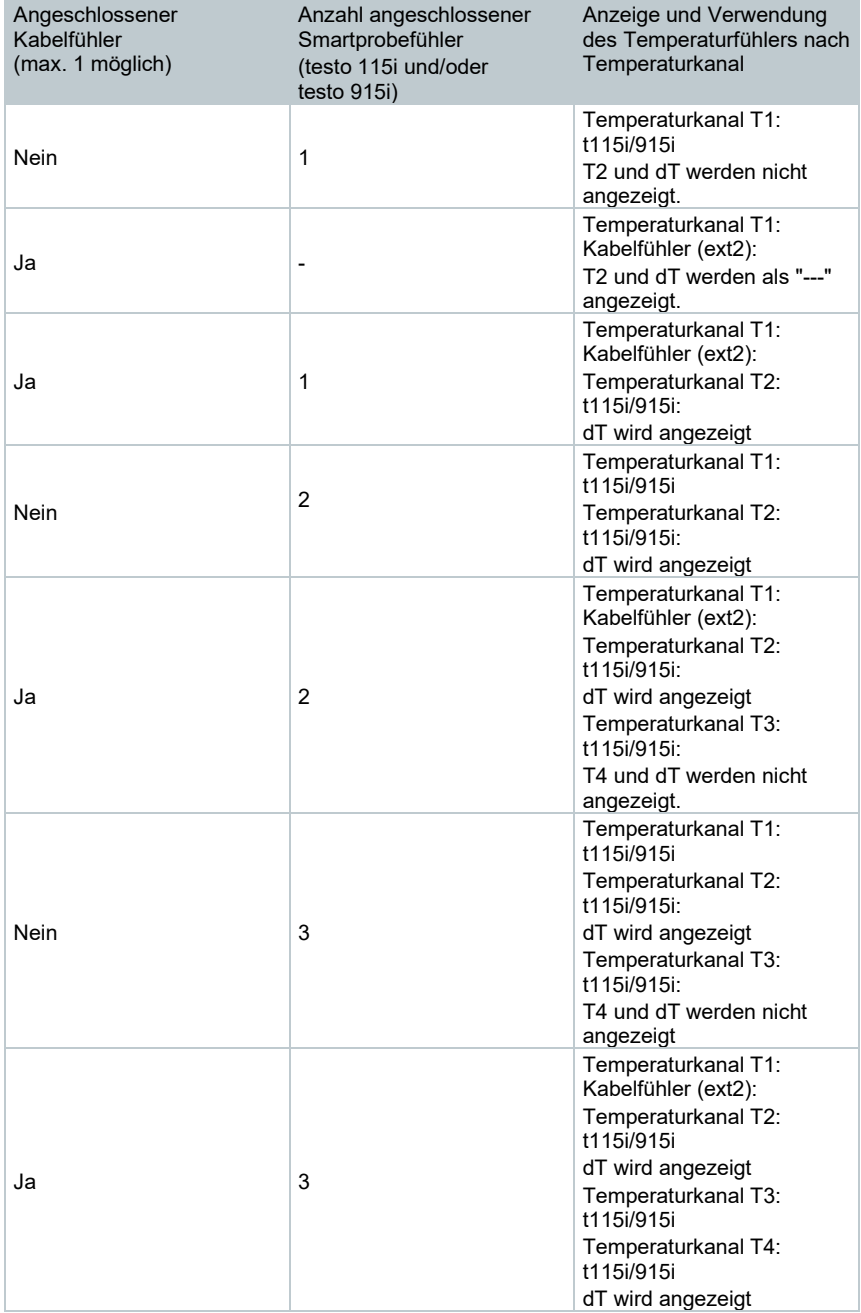

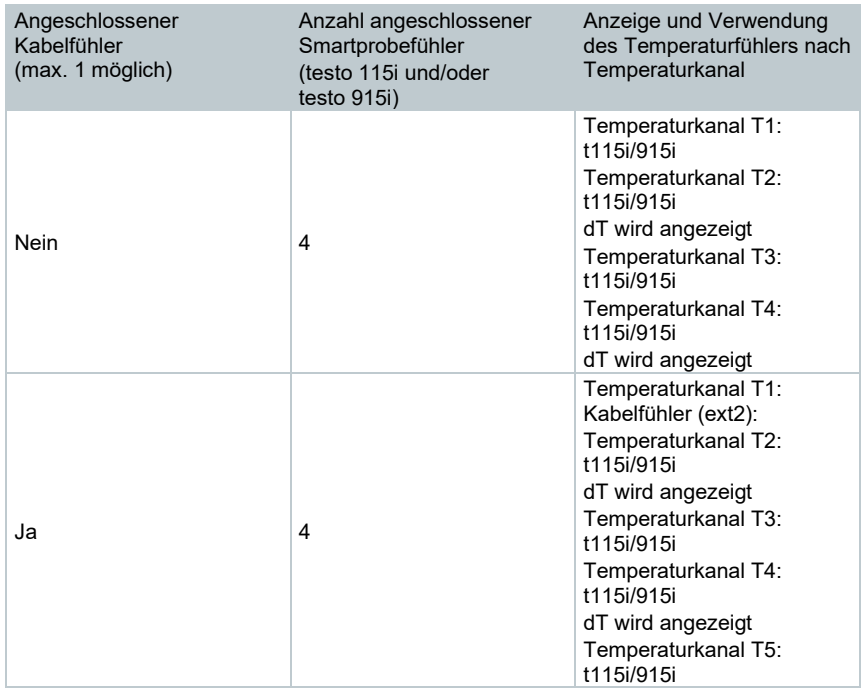

### **13.5.10 O2 Zuluft**

 $\sqrt{\frac{1}{1}}$  Eine O<sub>2</sub>-Ringspalt-Sonde (0632 1260) muss angeschlossen sein.

**1** Funktion aufrufen: | **O**<sup>2</sup> **Zuluft**

- **2** Messung starten:  $\odot$  antippen.
- $\blacktriangleright$  Messwert wird angezeigt.
- $4 \times 4$  Messung beenden:  $\circled{\mathbb{R}}$  antippen.

### **13.5.11 Gasdurchsatz**

Die Funktion ist nur verfügbar, wenn der aktivierte Brennstoff ein Gas ist.

Anhand der verbrauchten Gasmenge wird die Gasbrenner-Leistung errechnet. Dazu wird eine Gasmenge eingegeben und deren Verbrauch am Gaszähler abgelesen.

1

- **1** Funktion aufrufen: | **Gasdurchsatz**
- **2** Gasmenge einstellen, die am Gaszähler beobachtet werden soll.
- **3** Heizwert des verbrannten Gases einstellen.
- **4** Messung starten:  $\odot$  antippen.
- Die Messdauer wird angezeigt.
- **Bei Erreichen der eingestellten Gasmenge: (10) antippen.**
- Der errechnete Gasdurchsatz und die Gasbrennerleistung (in KW) werden angezeigt.

#### **Werte ändern**

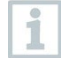

Alle Werte, die verändert werden können, sind mit einer gepunkteten Linie unterstrichen.

### **13.5.12 Öldurchsatz**

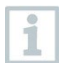

Die Funktion ist nur verfügbar, wenn der aktivierte Brennstoff ein Öl ist.

Mit dieser Funktion wird aus dem eingestellten Öldruck und dem Öldurchsatz der Öldüse die Leistung des Brenners berechnet.

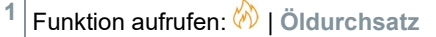

**2** Öldurchsatz der Öldüse und Öldruck einstellen.

Die errechnete Ölbrennerleistung (in KW) wird angezeigt.

#### **Werte ändern**

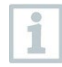

Alle Werte, die verändert werden können, sind mit einer gepunkteten Linie unterstrichen.

### **13.5.13 CO Umgebung**

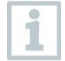

- Zigarettenrauch beeinflusst die Messung um mehr als 50ppm. Die Atemluft eines Rauchers beeinflusst die Messung um ca. 5ppm.
- Bei Verwendung einer CO-Umgebungssonde beachten: Die Anströmrichtung des Gases beeinflusst die Messgenauigkeit.

Frontale Anströmung auf den Sensor führt zu erhöhten Messwerten. Beste Messergebnisse werden mit leichtem Hin- und Herbewegen der Sonde erzielt.

• Bei Verwendung der CO-Umgebungssonde und der Abgassonde beachten: Die Sonde muss sich während der Nullungsphase an Frischluft

(CO-frei) befinden.

Für diese Messart steht Ihnen auch die Option **Mittelwertbildung** zur Verfügung. Siehe Kapitel **Mittelwertbildung**.

- Eine CO-Umgebungssonde (0632 1272) muss angeschlossen sein.
- **1** Funktion aufrufen: | **CO Umgebung**
- **2** Messung starten:  $\odot$  antippen.
- $\blacktriangleright$  Messwert wird angezeigt.
- $3 \mid$  Messung beenden:  $\circled{\mathbb{I}}$  antippen.

### **13.5.14 Dichtheitsprüfung**

Die Dichtigkeitsprüfung (mit Luft oder inertem Gas wie CO<sub>2</sub> oder N<sub>2</sub>) ist eine Dichtheitsprüfung für Leitungen einschließlich der Armaturen, jedoch ohne Gasgeräte sowie zugehörige Regel- und Sicherheitseinrichtungen. Die Dichtheitsprüfung erfolgt nach erfolgreich durchgeführter Belastungsprüfung bei neuverlegten Gasleitungen bzw. nach einer Sanierung bei bereits bestehenden Gasleitungen und dient der Abnahme solcher Leitungen. Sie ermöglicht das Sichtbarmachen von feinsten Undichtigkeiten in der Gasleitung.

i

Nach DVGW TRGI 2018 und ÖVGW G10 ist die Stabilisierungs- und Messdauer abhängig vom Leitungsvolumen.

- Leitungsvolumen < 100 l: Anpassungszeit 10 min, Messdauer 10 min.
- Leitungsvolumen > 100 l < 200 l: Anpassungszeit 30 min, Messdauer 20 min.
- Leitungsvolumen > 200 l: Anpassungszeit 60 min, Messdauer 30 min.

**>** Anschlussstecker des Schlauch-Druckanschluss-Sets (0554 1203) mit dem Abdrückset (0554 1213) verbinden. Den Druckadapter auf die Abgasbuchse stecken und mit einer leichten Drehung im Uhrzeigersinn verriegeln (Bajonettverschluss).

#### **Messung durchführen**

1

- Die Druckbuchse des Gerätes muss frei sein (drucklos, nicht verschlossen).
- Drucknullung ist erfolgt.
- **1** Funktion aufrufen: | **Dichtheitsprüfung.**
- **2** Parameter einstellen bzw. Werte eingeben.
	- Alle Werte, die verändert werden können, sind mit einer gepunkteten Linie unterstrichen.
- **3** Das System mit Druck beaufschlagen.
	- Nach dem Druckaufbau ist eine, nach DVGW TRGI 2018, vorgeschriebene Stabilisierungszeit einzuhalten, um eventuelle Druckschwankungen nicht mit in die Messung aufzunehmen. Genauere Informationen können aus der entsprechenden Norm entnommen werden.
- $4$  Stabilisierungszeit starten:  $\circledcirc$  antippen. Ggf. Anweisungen beachten.
- ▶ Messwert wird angezeigt.
- ▶ Stabilisierungszeit wird beendet.

Stabilisierungszeit vorzeitig beenden:  $\circledcirc$  antippen.

- $\blacktriangleright$  Messzeit startet.
- ▶ Nach Ablauf der Messung werden die Messwerte automatisch gespeichert und angezeigt.
- **5** Das Messwertergebnis kann bewertet werden.
- **6** Messung abschließen: **Weiter** antippen.
- $7|$  Gegebenenfalls Messung wiederholen:  $\heartsuit$  tippen.

### **13.5.15 Gebrauchsfähigkeit**

Diese Messung erfolgt zur Gebrauchsfähigkeitsprüfung eines bereits bestehenden Gasleitungssystems (im Gegensatz zur Belastungs- und Dichtheitsprüfung) und dient der Überprüfung des Ist -Zustands der Rohre. Die Leitung kann in Betrieb oder auch stillgelegt sein.

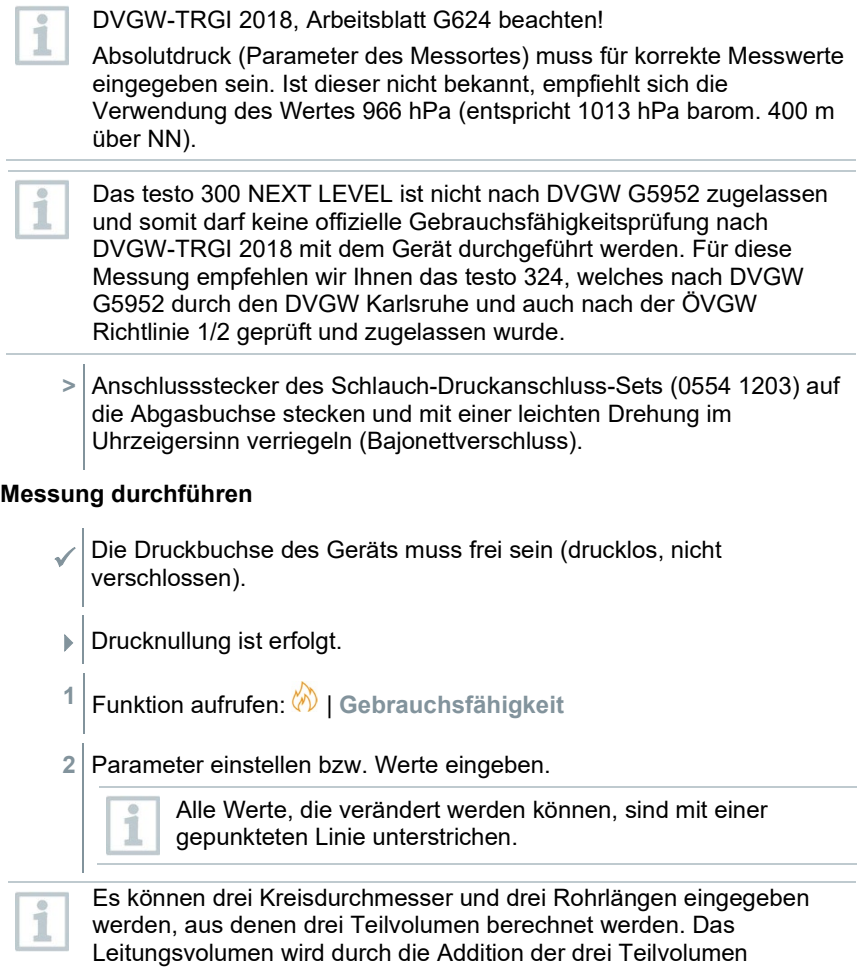

**3** Das System mit Druck beaufschlagen.

berechnet.

4 Stabilisierungszeit starten. **D** antippen. Ggf. Anweisungen beachten.

- $\blacktriangleright$  Messwert wird angezeigt.
- **▶ Stabilisierungszeit wird beendet.**

Stabilisierungszeit vorzeitig beenden:  $\odot$  antippen.

- $5 \mid$ Messung beenden:  $\circled{\mathbb{I}}$  antippen.
- Messzeit startet.
- ▶ Nach Ablauf der Messung werden die Messwerte automatisch gespeichert und angezeigt.
- **6** Das Messwertergebnis kann bewertet werden.
- **7** Messung abschließen: **Weiter** antippen.
- 8 Gegebenenfalls Messung wiederholen:  $\bigcirc$  tippen.

### **13.5.16 Gasarmaturdichtigkeit**

**>** Anschlussstecker des Schlauch-Anschluss-Sets (0554 1203) auf die Abgasbuchse stecken und mit einer leichten Drehung im Uhrzeigersinn verriegeln (Bajonettverschluss).

#### **Messung durchführen**

- Die Druckbuchse des Geräts muss frei sein (drucklos, nicht verschlossen).
- Drucknullung ist erfolgt.
	- **1** Funktion aufrufen: | **Gasarmaturdichtigkeit.**
- **2** Parameter einstellen bzw. Werte eingeben.

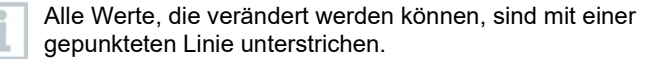

- $3$  Stabilisierungszeit starten.  $\circledcirc$  antippen. Ggf. Anweisungen beachten.
- $\blacktriangleright$  Messwert wird angezeigt.

 $\blacktriangleright$  Stabilisierungszeit wird beendet.

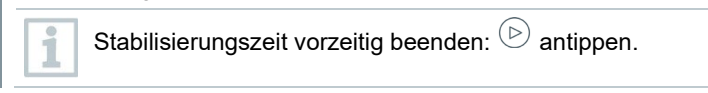

- Messzeit startet.
- Nach Ablauf der Messung werden die Messwerte automatisch gespeichert und angezeigt.
- **4** Das Messwertergebnis kann bewertet werden.
- **5** Messung abschließen: **Weiter** antippen.
- $6|$  Gegebenenfalls Messung wiederholen:  $\odot$  tippen.

### **13.5.17 4 Pa-Messung**

Die 4 Pa-Messung ist nur bei Geräten mit der Option **Verdünnung** verfügbar.

- **1** Funktion aufrufen: | **4 Pa-Messung**
- **2** Parameter einstellen bzw. Werte eingeben.

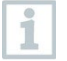

1

Alle Werte, die verändert werden können, sind mit einer gepunkteten Linie unterstrichen.

- **3** Adapter 0554 1203 Schlauchanschluss-Set und Kapilarschläuche 0554 1215 entsprechend der Abbildung anschließen.
- **4 Weiter** antippen.
- $\blacktriangleright$  Schläuche werden überprüft.
- **5 Weiter** antippen.
- $\blacktriangleright$  Messung startet.

Í

▶ Messwerte und Messzeit wird angezeigt.

Hinweise im Display beachten.

 Nach Ablauf der Messung werden die Messwerte automatisch gespeichert und angezeigt.

 $6 \mid$  Messung vorzeitig beenden:  $\circled{\mathbb{R}}$  antippen.

#### **Richtlinie für die Eignungsprüfung von Differenzdruckmessgeräten zur Messung von Unterdrücken in aufstellräumen von Feuerstätten**

Diese Richtlinie wurde vom ZIV in Zusammenarbeit mit Differenzdruckmessgeräte-Herstellern, der Prüfstelle der TÜV SÜD Industrie Service GmbH, Feuerungs- und Wärmetechnik und dem DVGW erstellt.

Anwendungsbereiche und Zweck:

Raumluftabhängige Feuerstätten dürfen in Räumen mit Luft absaugenden Einrichtungen nicht aufgestellt werden. Sofern jedoch beim Betrieb der Feuerstätten kein gefährlicher Unterdruck entstehen kann, sind Abweichungen möglich. Als gefährlich ist ein Unterdruck von mehr als 4 Pa bei Betrieb raumluftabhängiger Feuerstätten zu bezeichnen. Bei Betrieb von geprüften raumluftunabhängigen Feuerstätten für feste Brennstoffe ist im Regelfall (siehe Verwendbarkeitsnachweis (z. B. allgemeine bauaufsichtliche Zulassung der Feuerstätte) ein Unterdruck von mehr als 8 Pa unzulässig. Diese Prüfrichtlinie gilt für Differenzdruckmessgeräte zur Feststellung des Unterdrucks in Aufstellräumen für Feuerstätten und richtet sich an die Hersteller derartiger Messgeräte. Sie legt Anforderungen an die Bauausführung und Mindestanforderungen für die Verfahrenskenngrößen entsprechender Messund Überprüfungseinrichtungen im Bereich der Unterdruckmessung sowie Vorgaben zur Durchführung der Eignungsprüfungen fest.

Beschreibung typischer Messprinzipien:

Mit einem, nach dieser Richtlinie geprüften Gerät ist es möglich, einen Unterdruckgrenzwert von 4 Pa bzw. bei raumluftunabhängigen Feststofffeuerungen von 8 Pa im Aufstellraum zu kontrollieren und den zeitlichen Verlauf für die Dauer von mindestens 3 Minuten in einem Diagramm auf dem Display darzustellen bzw. auszudrucken und zu bewerten. Mit zwei gleich langen, flexiblen Kapillarschläuchen wird die Druckdifferenz zwischen Aufstellraum und pneumatisch vom Verbrennungsluftverbund entkoppelter Referenzstelle (Außenluft, Treppenhaus) erfasst und einem Drucksensor zugeführt.

Die Kapillaren können sowohl durch die Fensterdichtung nach außen als auch durch den Türfalz bzw. das Schlüsselloch in das Treppenhaus geführt werden. Die zweite Kapillarleitung verbleibt ungekürzt im Aufstellraum.

Ablauf einer Messung des Unterdrucks im Aufstellraum:

Raumluftabhängige Feuerstätten dürfen in Räumen mit Luft absaugenden Einrichtungen nicht aufgestellt werden. Sofern jedoch beim Betrieb der Feuerstätten kein gefährlicher Unterdruck entstehen kann, sind Abweichungen möglich. Als gefährlich ist ein Unterdruck von mehr als 4 Pa bei Betrieb raumluftabhängiger Feuerstätten zu bezeichnen. Bei Betrieb von geprüften

raumluftunabhängigen Feuerstätten für feste Brennstoffe ist im Regelfall (siehe Verwendbarkeitsnachweis z. B. allgemeine bauaufsichtliche Zulassung der Feuerstätte) ein Unterdruck von mehr als 8 Pa unzulässig.

Der Nachweis kann durch verschiedene Maßnahmen erbracht werden. Dazu gehören z. B. der Einbau eines Fensterkippschalters, der Einbau eines Unterdruckwächters oder der messtechnische Nachweis, dass bei gleichzeitigem Betrieb von Feuerstätte(n) und Raumluft absaugender(n) Anlage(n) kein gefährlicher Unterdruck entstehen kann.

Welche Maßnahme zum gewünschten Ergebnis führen kann hängt im Wesentlichen von den örtlichen Gegebenheiten ab. Dies sind z. B. Dichtheit der Gebäudehülle, Größe der Nutzungseinheit, Vorhandensein bzw. Dichtheit der Zwischentüren) und der Menge der durch die Raumluft absaugenden Anlagen aus der Nutzungseinheit abgesaugten Luft.

Es kann davon ausgegangen werden, dass bei wirksamen Dunstabzugsanlagen mindestens 400 m<sup>3</sup>/h Luft abgesaugt werden (bei Abluftwäschetrocknern liegt die Luftmenge nicht wesentlich darunter, sehr starke Dunstabzugshauben saugen über 1000 m<sup>3</sup>/h Luft ab). Bei sehr hohen Abluftleistungen ist in Wohnungen oder vergleichbaren Nutzungseinheiten eine Messung des Unterdrucks häufig nicht Ziel führend.

Hier kann in der Regel nur eine Öffnung ins Freie, also z. B. ein gekipptes Fenster mit Fensterkippschalter, die Lösung sein. Die Messung macht in einem solchen Fall also nur Sinn, wenn der Eigentümer/Betreiber der Feuerstätte unbedingt den Nachweis des zu hohen Unterdruckes haben möchte.

Der Anwendungsbereich der Messung des Unterdruckes im Aufstellraum liegt also vorrangig dort, wo die Leistung der Raumluft absaugenden Anlagen als gering eingeschätzt wird, oder besondere räumliche Gegebenheiten vorliegen, die vermuten lassen, dass der Unterdruck beim gemeinsamen Betrieb von Feuerstätte(n) und Raumluft absaugender(n) Anlage(n) den zulässigen Wert (4 bzw. 8 Pa) nicht übersteigt.

Die Überprüfung, dass kein gefährlicher Unterdruck entstehen kann, ist mit eignungsgeprüften Druckmessgeräten zur "Messung von Unterdrücken im Aufstellraum von Feuerstätten" durchzuführen.

Die Messung erfolgt nachfolgendem Ablaufschema:

- 1. Alle Fenster und Türen der Nutzungseinheit schließen. Sind an den Fenstern und Außentüren Rollläden vorhanden, sind diese ebenfalls zu schließen. Differenzdruckmessgerät einschalten und Nullpunktbestimmung abwarten, Kapillarschläuche am Messgerät anschließen (Referenz = (-) Anschluss, Aufstellraum = (+) Anschluss), Fenster, ggf. Rollladen, öffnen und Außenkapillarschlauch (für Referenzdruck) verlegen, Nullpunkt an der Messwertanzeige kontrollieren, Druckverlaufsaufzeichnung starten, ca. 30 Sekunden bei geöffnetem Fenster bzw. Außentür warten, um Nulllinie zu registrieren.
- 2. Feuerstätte(n) in Betrieb nehmen und maximale Leistung einstellen. Bei handbeschickten Feuerstätten für feste Brennstoffe muss der Volllastbetrieb erreicht sein. Alle vorhandenen luftabsaugenden Einrichtungen sind in

Betrieb zu nehmen. Dabei muss die Messung den ungünstigsten Zustand erfassen, d.h. die Beurteilung ist mit der höchsten Leistungsstufe der Luft absaugenden Einrichtung(en) durchzuführen. In den Fällen, in denen sich die Entlüftungseinrichtung nicht im gleichen Raum wie die Feuerstätte befindet, sind alle Türen und Öffnungen zwischen dem Aufstellraum der Feuerstätte und der Entlüftungseinrichtung offen zu halten. Der Nullpunkt sollte sich nach der Inbetriebnahme von Feuerstätte und Luft absaugenden Einrichtungen bei geöffnetem Fenster bzw. Außentür des Aufstellraumes nicht verändern.

- 3. Fenster/Tür schließen, ca. 30 Sekunden warten, Unterdruck kontrollieren, sauberen Abzug der Abgase kontrollieren. Ist am Fenster/der Außentür des Aufstellraumes ein Rollladen vorhanden, ist dieser jeweils mit zu schließen und zu öffnen.
- 4. Fenster/Tür öffnen, ca. 30 Sekunden warten, Nulllinie muss wieder erreicht werden.
- 5. Fenster/Tür schließen, ca. 30 Sekunden warten, Unterdruck kontrollieren, sauberen Abzug der Abgase kontrollieren.
- 6. Fenster/Tür öffnen, ca. 30 Sekunden warten, Nulllinie muss wieder erreicht werden.
- 7. Fenster/Tür schließen, ca. 30 Sekunden warten, Unterdruck kontrollieren, sauberen Abzug der Abgase kontrollieren.

Nach der Messung kann das Ergebnis ausgedruckt und bewertet werden. Liegt der Unterdruck im Aufstellraum der Feuerstätte(n) beständig unter 4 Pa bzw. bei raumluftunabhängig geprüften Feuerstätten für feste Brennstoffe unter dem im Verwendbarkeits-nachweis genannten maximal zulässigen Unterdruck (zurzeit grundsätzlich 8 Pa), ist ein sicherer gleichzeitiger Betrieb von Feuerstätte und Luft absaugender(n) Anlage(n) möglich.

Die sorgfältige Durchführung der Messung nach den o.a. Schritten erlaubt eine korrekte Bewertung und die Beurteilung des sicheren Betriebs von Feuerstätte(n) und Raumluftabsaugender(n) Anlage(n).

Das Messergebnis stellt die Beurteilung des Momentanzustandes unter Beachtung der bei der Prüfung vorhandenen, das Ergebnis beeinflussenden Geräte (Feuerungsanlagen und Luft absaugende Anlage(n)) und dem Zustand des Gebäudes (z. B. Fenster und Türen) dar. Bei einer Änderung der Feuerstätte, an den weiteren beeinflussenden Geräten oder am Gebäude ist eine erneute Bewertung erforderlich.

Wiederkehrende Überprüfungen:

Die einwandfreie Funktion des Gerätes, der Feinstdrucksonde und der Kapillarschläuche ist durch regelmäßige Überprüfungen halbjährlich bei einer technischen Prüfstelle der Innung für das Schornsteinfegerhandwerk festzustellen.

# 13.6 Übersicht Optionen (

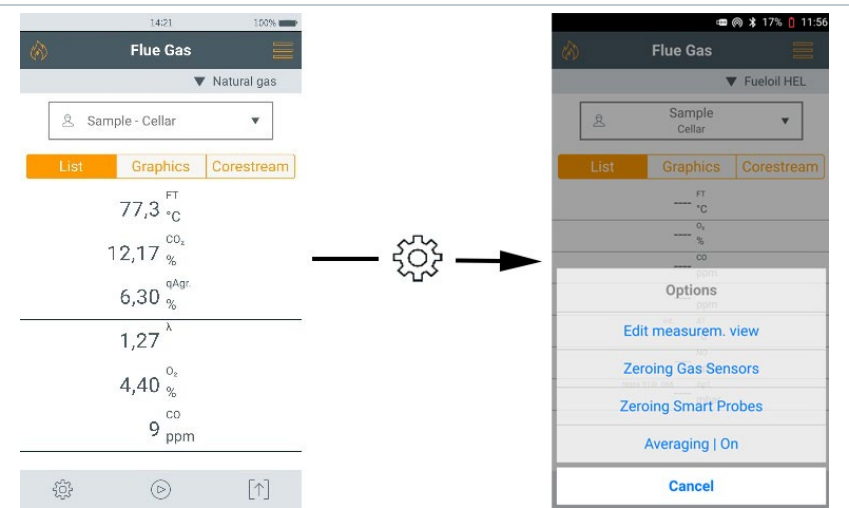

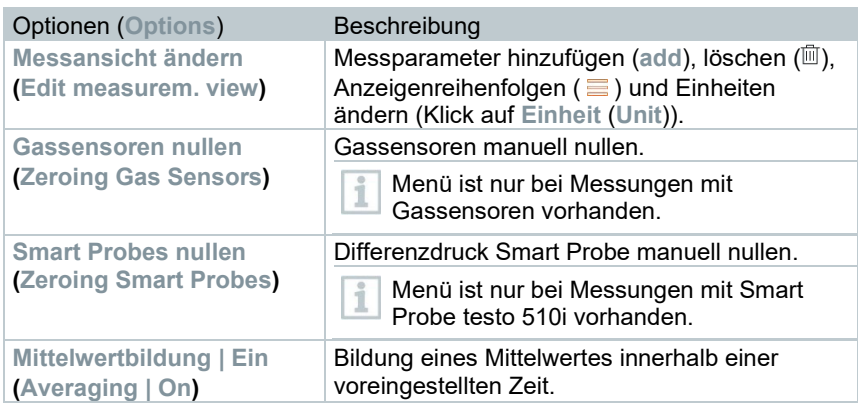

### **13.6.1 Messansicht ändern**

- **<sup>1</sup>** Funktion aufrufen: | **Optionen** | **Messansicht ändern**
- Menü **Messansicht ändern** wird geöffnet.
- **2** Messgröße

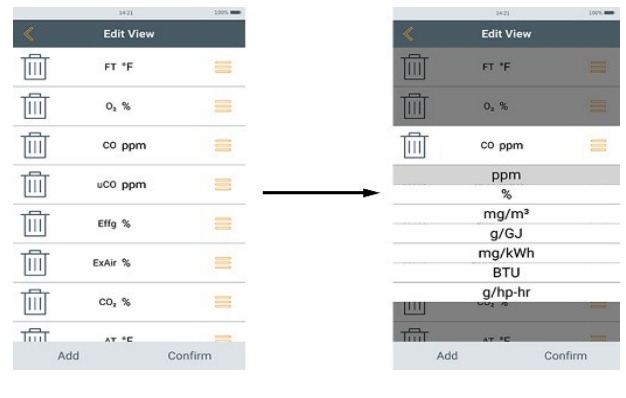

- **Hinzufüg**en: Auf **Hinzufügen (Add)** tippen, um Auswahlliste der Messgrößen zu öffnen.
- $-$  **Löschen**: Auf  $\overline{11}$  tippen.
- **Einheit ändern**: Auf die zu ändernde Messgröße tippen. In der geöffneten Auswahlliste auf die gewünschte Messeinheit tippen.
- Position in der Liste ändern:  $\Box$  gedrückt halten und auf die gewünschte Position ziehen.
- Änderungen übernehmen: Auf **Bestätigen** tippen.

**Auswahlliste (**Beispiel Landesversion Germany)

Die Gesamtübersicht der Messgrößen (verfügbare Auswahl ist abhängig von der gewählter Messart, dem eingestellten Brennstoff und der im Messgerät verfügbaren Sensoren):

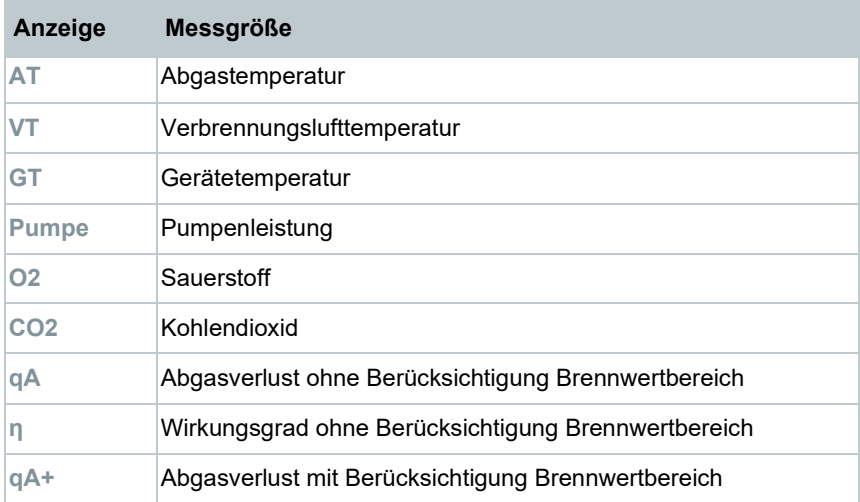

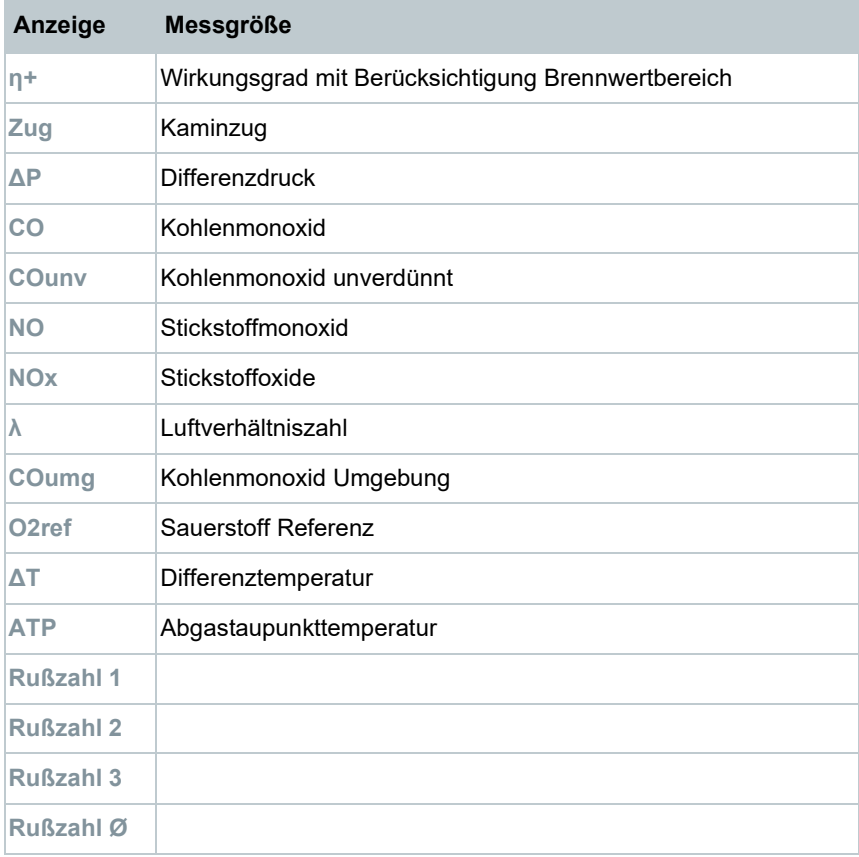

In der Messwertanzeige, in den gespeicherten Messprotokollen und auf Protokoll-Ausdrucken erscheinen nur die Messgrößen und -einheiten, die in der Messwertanzeige aktiviert sind.

i

i

Die Einstellungen gelten jeweils nur für die aktuell aktivierte Messart.

### **13.6.2 Gassensoren nullen**

Die Nullung der Gassensoren kann manuell gestartet werden.

**>** | **Gassensoren nullen**

Die Gassensoren werden genullt.

**testo 300 NEXT LEVEL ohne Option Nullung der Sonde im Abgas:**  Die Abgassonde muss sich während der Nullungsphase (30 sec) an Frischluft befinden! **testo 300 NEXT LEVEL mit Option Nullung der Sonde im Abgas:** 

Die Abgassonde kann sich schon während der Nullungsphase (30 sec) im Abgaskanal befinden.

### **13.6.3 Mittelwertbildung**

i

i

- Die Option Mittelwertbildung kann nur für folgende Messarten eingestellt werden: **Abgas**, **Zug**, **Differenzdruck**, **Differenztemperatur** und **CO Umgebung**.
- **1** Benötigte Messart wählen.
- **2** Funktion aufrufen: | **Optionen** | **Mittelwertbildung | Ein**
- Die Liste für Mittelwertbildung wird geöffnet.
- $\triangleright$  Der Startbutton ändert sich in  $\mathfrak{B}$ .
- **3** Die Messrate (1 sec 120 sec) bestimmen. Der gewünschte Wert kann in das Feld in den ersten beiden Zeilen des Displays direkt eingetippt werden.
- 4 Mit bestätigen.
- **5** Die Messzeit (30 sec 90 min) bestimmen. Der gewünschte Wert kann in das Feld eingetippt werden.
- **6** Mit bestätigen.
- $7 \mid$  Mittelwertbildung mit  $\circledcirc$  starten.
- Stabilisationszeit startet. Mit **Weiter** kann sie manuell beendet werden.
	- Nach spätestens 3 min endet die Stabilisationszeit und die Messung startet automatisch.
	- Das System nimmt im eingestellten Messtakt die Messwerte auf.
	- Während der Messung werden die Messwerte und die berechneten Werte angezeigt.
	- Messung vorzeitig beenden:  $\textcircled{\tiny{\textcircled{\tiny{1}}}}$ .
- Messwerte werden automatisch gespeichert.
- Das Ergebnis der Messung wird angezeigt.

8 Weitere Messung vornehmen:  $\mathcal{B}$ .

# **13.7 Übersicht Messdaten verarbeiten (** $\lbrack \hat{\ } \rbrack$ )

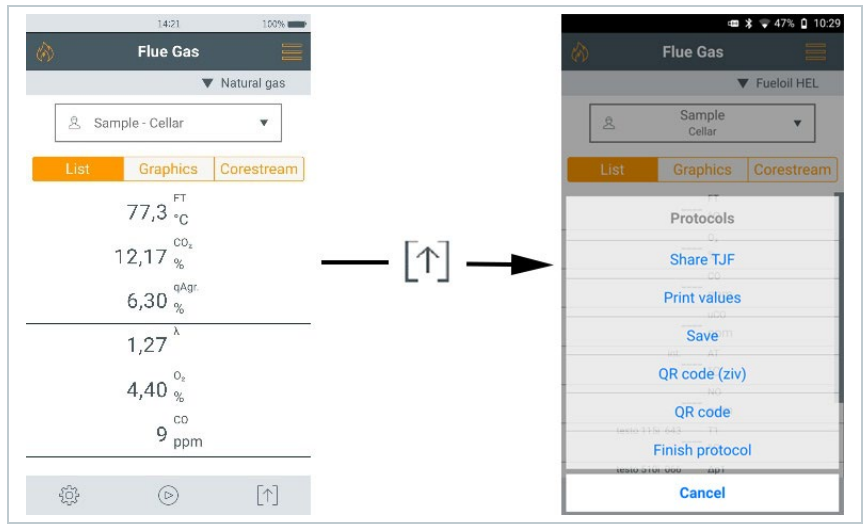

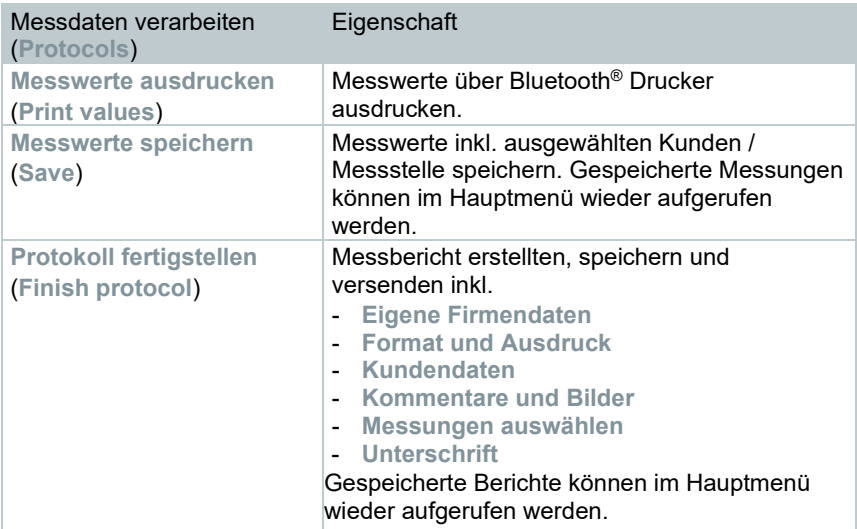

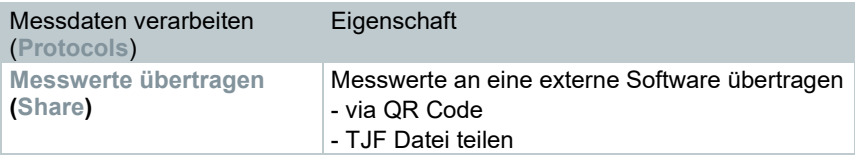

### **13.7.1 Daten ausdrucken**

Die aktuellen Messwerte werden über einen Bluetooth®-Drucker (Zubehör: Testo-Drucker 0554 0621) ausgedruckt.

#### **Drucktext-Einstellungen vornehmen**

Es können Drucktext-Einstellungen vorgenommen und der Messwerte-Ausdruck kann mit individuellen Ersteller-Informationen (Kopfzeile: Firmenadresse, Fußzeile: Name des Technikers) ergänzt werden, siehe Kapitel 8.2.5.4 **Eigene Unternehmensdaten**.

#### **Aktuelle Messwerte drucken**

Der Drucker ist eingeschaltet und befindet sich in Funkreichweite.

 $\left[\uparrow\right]$  antippen.

- Menü **Gespeicherte Messungen** wird geöffnet.
- **2 Messwerte ausdrucken** antippen.
- Das Protokoll wird erstellt und an den Drucker gesendet.
- Das Protokoll wird gedruckt.

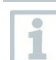

Bluetooth® ist am testo 300 NEXT LEVEL dauerhaft eingeschaltet.

### **13.7.2 Messwerte speichern**

Die Messdaten der jeweils letzten durchgeführten Messung einer Messart werden auf dem Messgerät gespeichert.

Zur Sicherung der Messdaten und für die spätere Erstellung eines Berichts können durchgeführte Messungen gespeichert werden:

 $[\uparrow]$  antippen.

Menü **Gespeicherte Messungen** wird geöffnet.

**2 Speichern** antippen.

▶ Das Messprotokoll wird gespeichert.

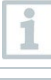

i

Nur gespeicherte Messwerte können im Nachhinein zu einem Bericht weiterverarbeitet werden.

Bei folgenden Messarten werden die Messwerte automatisch gespeichert:

- Dichtheitsprüfung
- Gebrauchfähigkeitsprüfung
- Gasarmaturdichtheit
- 4 Pa-Messung (Landesversion DE)
- 1. BImSchV (Landesversion DE)
- Mittelwertbildung (Landesversion IT)

### **13.7.3 Protokoll fertigstellen**

- $1\vert\left[\uparrow\right]$  antippen.
- Menü **Gespeicherte Messungen** wird geöffnet.
- **2 Protokoll fertigstellen** antippen.
- Optionen für **Gespeicherte Messungen** werden geöffnet.
- **3** Protokolldaten eingeben / auswählen:

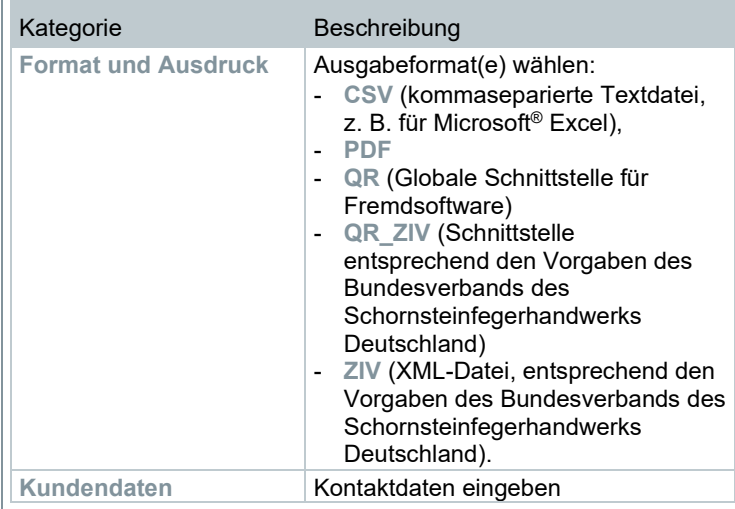

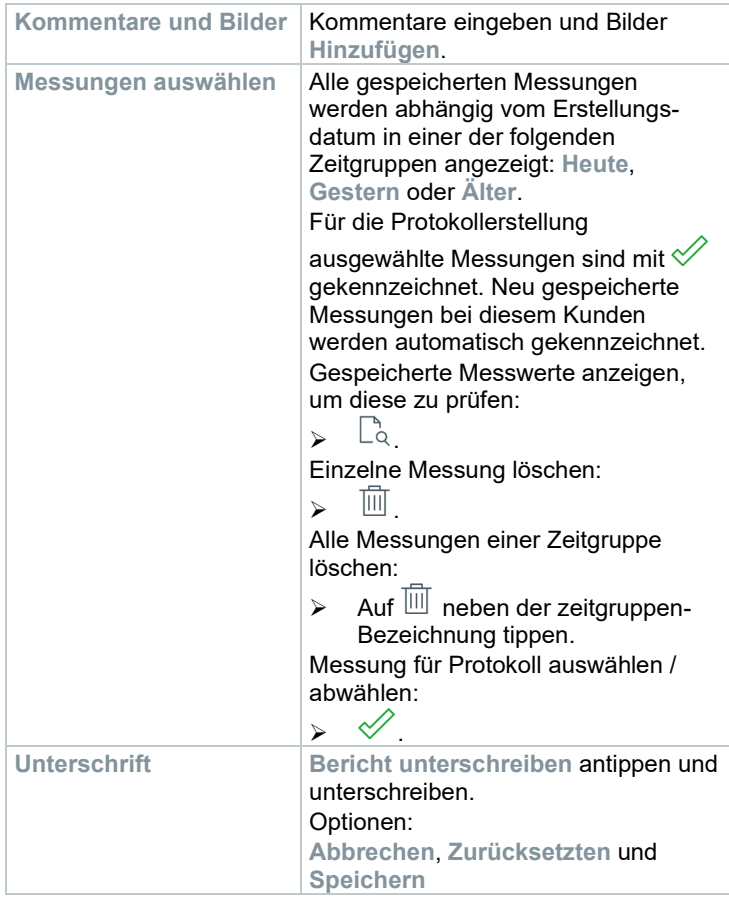

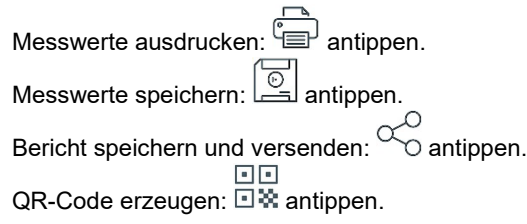

**4**

# **14 Instandhaltung**

## **14.1 Service**

Testo empfiehlt eine jährliche Überprüfung des testo 300 NEXT LEVEL, die durch eine Testo-autorisierte Servicestelle durchgeführt werden kann. Für weitere Informationen kontaktieren Sie bitte Testo unter http://www.testo.com.

# **14.2 Kalibrierung**

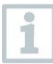

i

Das Messgerät wird standardmäßig mit einem Kalibrierprotokoll ausgeliefert. Um die angegebenen Genauigkeiten der Messergebnisse zu erhalten, empfiehlt Testo das testo 300 NEXT LEVEL einmal jährlich durch eine Testo-autorisierte Servicestelle überprüfen zu lassen.

Für weitere Informationen kontaktieren Sie bitte Testo unter http://www.testo.com.

## **14.3 Gerätezustand prüfen**

### **14.3.1 Sensordiagnose (Sensor Diagnosis)**

Der Zustand der Sensoren kann angezeigt werden. Zum Wechsel verbrauchter Sensoren siehe Kapitel "Sensoren wechseln".

Funktion aufrufen: | **Sensordiagnose**

 $\blacktriangleright$  Sensordiagnose erscheint.

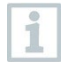

Ein Sensor kann sich erholen. Dadurch ist es möglich, dass die Sensorstatusanzeige von **nicht ok** auf **ok** wechselt.

## **14.3.2 Fehlerliste (Error List)**

Noch nicht behobene Gerätefehler können angezeigt werden.

Funktion aufrufen: | **Fehlerliste**

Fehlerliste erscheint, falls Fehler vorhanden sind.

## **14.4 Messgerät reinigen**

**>** Reinigen Sie das Gehäuse des Messgeräts bei Verschmutzung mit einem feuchten Tuch.

Verwenden Sie destilliertes Wasser oder alternativ leichte Lösungsmittel, zum Reinigen des Abgas-Messgeräts.

#### **ACHTUNG**

#### **Auslaufende Lösungsmittel und Fettlöser! Schäden am Gerät und an den Sensoren!**

- Lösungsmittel und Fettlöser, wie Isopropanol, nicht im Koffer lagern**.**

#### **ACHTUNG**

#### **Starker bzw. scharfer Alkohol oder Bremsreiniger! Schäden am Gerät!**

- Keinen starken bzw. scharfen Alkohol oder Bremsreiniger benutzen.

## **14.5 Kondensatbehälter leeren**

Der Füllstand des Kondensatbehälters kann über die Markierungen abgelesen werden. Gerät zur Füllstandsprüfung waagerecht oder senkrecht halten.

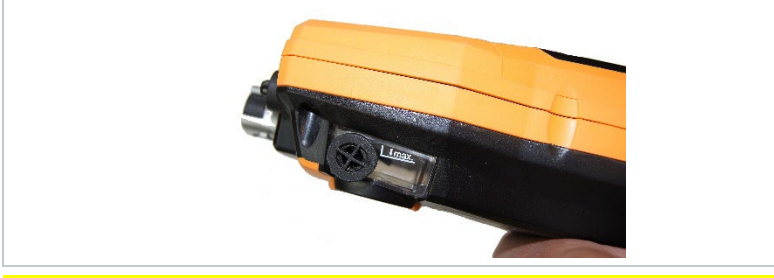

#### **A VORSICHT**

**Schwaches Säuregemisch im Kondensat! Leichte Verletzungen!**

- Hautkontakt vermeiden.
- Darauf achte**n**, dass das Kondensat nicht über das Gehäuse läuft**.**

#### **A VORSICHT**

#### **Kondensateintritt in den Gasweg! Beschädigung der Sensoren und der Abgaspumpe!**

- Kondensatbehälter nicht bei laufender Abgaspumpe leeren.

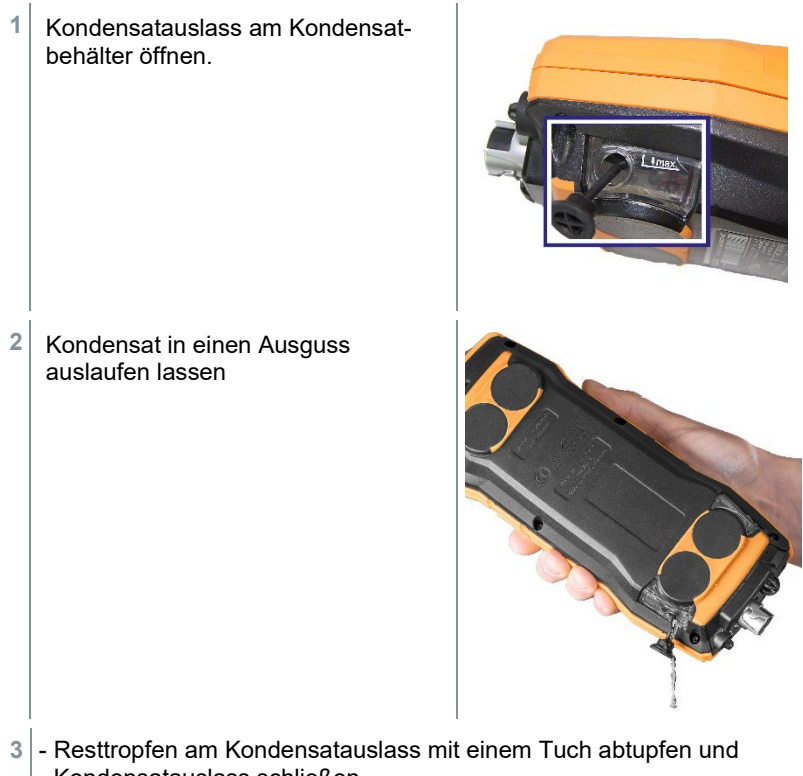

Kondensatauslass schließen.

Der Kondensatauslass muss komplett geschlossen sein, da ansonsten Fehlmessungen durch Falschluft auftreten können.

# **14.6 Messgerät öffnen**

Öffnen Sie das Messgerät nur, wenn dies zu Wartungszwecken (Gassensoren wechseln) erforderlich ist.

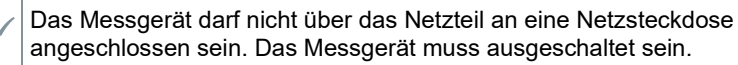

Achten Sie beim Öffnen / Zusammenbau des Geräts darauf, dass entnommene Schrauben nicht verloren gehen. Es empfiehlt sich, ein Stofftuch auf die Arbeitsfläche zu legen.

**1** Gerät auf die Frontseite legen, so dass die Geräterückseite nach oben zeigt.

2 Mit einem Torx-Schraubendreher (Größe T 10) die beiden Gehäuseschrauben an der Gerätoberseite entfernen.

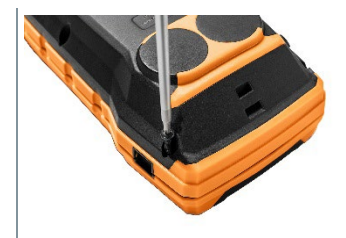

#### **ACHTUNG**

#### **Beschädigung des Gerätes durch unsachgemäßes Entfernen der Gehäuseschrauben!**

- Nur die beiden Gehäuseschrauben an der Gerätoberseite entfernen. Die anderen vier Schrauben müssen unangetastet bleiben.
	- **3** Das Bedienmodul in Pfeilrichtung entriegeln.

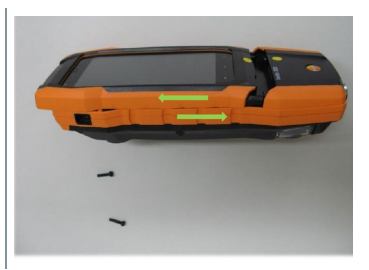

- **4** Das Bedienmodul entnehmen.
- **5** Gerät wiederholt auf die Frontseite legen.
- **6** Die restlichen vier Schrauben an der Geräterückseite entfernen.
- **7** Geräterückseite nach oben abheben.

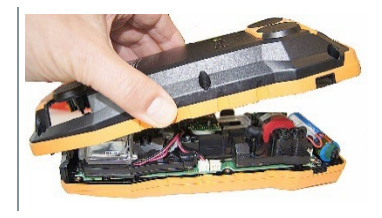

#### **Zusammenbau**

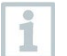

Für den Zusammenbau in umgekehrter Reihenfolge vorgehen. Dabei beachten:

- Schläuche und Leitungen in die dafür vorgesehenen Führungen legen.
- Darauf achten, dass Schläuche und Leitungen nicht eingeklemmt werden.

i

i

## **14.7 Sensoren wechseln**

Auf Steckplätzen, die nicht mit einem Sensor bestückt sind, muss eine Steckplatz-Brücke (0192 1552) gesteckt sein. Verbrauchte Sensoren müssen als Sondermüll entsorgt werden!

#### Verfügbare Steckplätze:

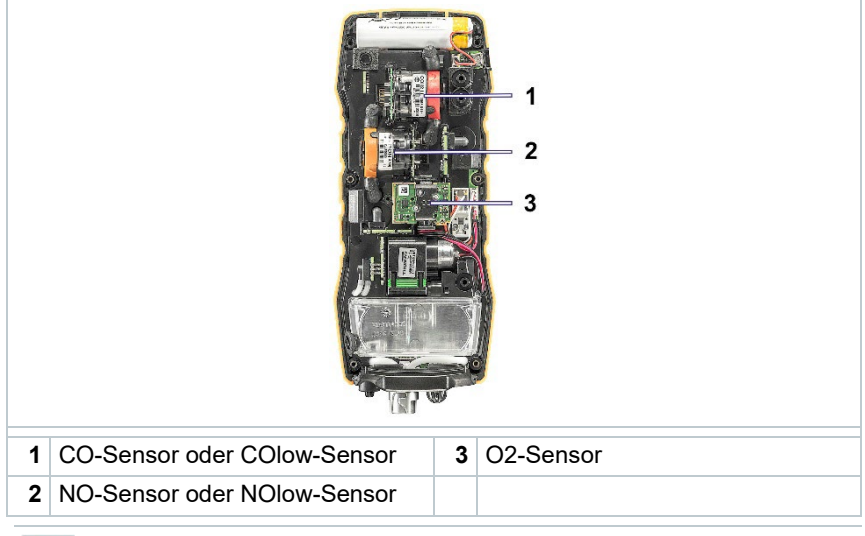

Bei einer Sensoren-Nachrüstung muss die dazugehörige Messgröße / einheit in der Messwertanzeige aktiviert werden.

### **14.7.1 O2-Sensor wechseln**

Messgerät ist geöffnet, siehe Kapitel **Messgerät öffnen**.

**1** Haltebügel entriegeln und aufklappen.

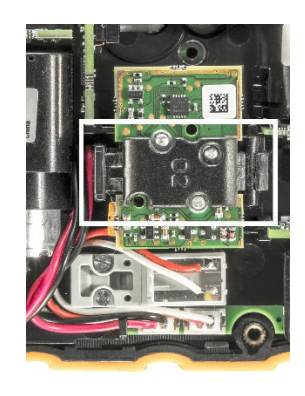

- **2** Defekten Sensor vom Steckplatz entnehmen.
- **3** Neuen Sensor auf den Steckplatz einsetzen.
	- 1 Achten Sie darauf, dass die Buchse auf der Sensorplatine mit dem Kontaktstecker korrekt verbunden ist.

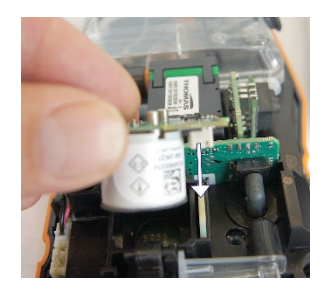

- **4** Haltebügel mit einem hörbaren "Klick" schließen.
- **5** Messgerät schließen.

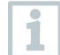

Nach dem Wechsel eines O2-Sensors 15 min Angleichzeit abwarten, bevor Sie das Gerät einsetzen.

Bei einem O2-Sensortausch und einer Unterbrechung der Spannungsversorgung von mehr als 10 h empfehlen wir zur Einhaltung der Messgenauigkeit eine Angleichzeit von 1 h.

### **14.7.2 CO-, CO H2- und NO-Sensor wechseln**

Messgerät ist geöffnet, siehe Kapitel **Messgerät öffnen**.

i

**1** Defekter Sensor und Schlauchverbindungen vom Steckplatz abziehen.

2 Schlauchverbindungen vom defekten Sensor der Brücke abziehen.

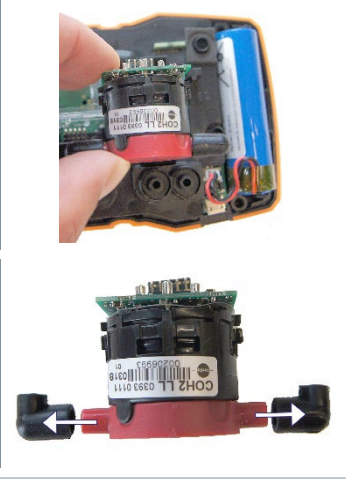

Bei NO-Sensor: Zusatzplatine entfernen.

Zusatzplatine des NO-Sensors erst unmittelbar vor dem Einbau entfernen. Sensor nicht länger als 15 Minuten ohne Zusatzplatine liegen lassen.

- **3** Schlauchverbindungen auf den neuen Sensor stecken.
- **4** Neuen Sensor auf den Steckplatz und gleichzeitig die Schlauchverbindungen auf die Gasweganschlüsse stecken.
	- $\frac{1}{1}$ Achten Sie darauf, dass die Buchse auf der Sensorplatine mit dem Kontaktstecker korrekt verbunden ist.
- **5** Messgerät schließen.

## **14.8 Modulare Abgassonde reinigen**

Abgassonde vom Messgerät trennen.

**1** Sondenverriegelung durch Betätigen der Taste am Sondengriff lösen und Sondenmodul abnehmen.

**2** Abgaskanäle von Sondenmodul und Sondengriff mit Druckluft ausblasen (siehe Abbildung). Keine Bürste verwenden!

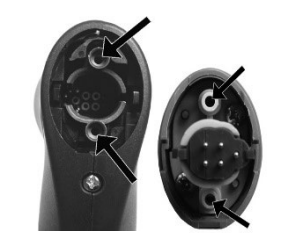

**3** Sondenmodul auf den Sondengriff aufstecken und einrasten.

## **14.9 Sondenmodul wechseln**

- Abgassonde vom Messgerät trennen.
- **1** Taste an der Oberseite des Sondengriffs betätigen und Sondenmodul abnehmen.

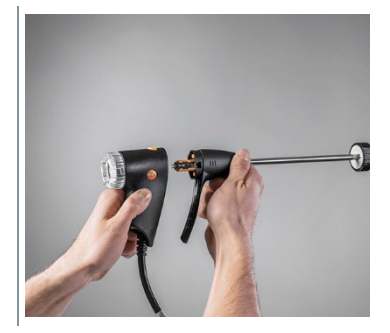

**2** Neues Sondenmodul aufstecken und einrasten.

## **14.10Partikelfilter prüfen / wechseln**

#### **Partikelfilter prüfen**

- Partikelfilter der Modularen Abgassonde regelmäßig auf Verschmutzungen prüfen: Sichtkontrolle durch das Sichtfenster der Filterkammer.
- Bei sichtbarer Verschmutzung oder zu geringem Pumpenfluss den Filter wechseln.

#### **Partikelfilter wechseln**

Filterkammer kann Kondensat enthalten. Dies ist keine Fehlfunktion, hierdurch kommt es nicht zu Falschmessungen.

**1** Filterkammer öffnen: Leichte Drehung gegen den Uhrzeigersinn. **2** Filterkammer entfernen. **3** Filterscheibe entnehmen und durch neue (0554 3385) ersetzen. **4** Filterkammer aufsetzen und verschließen: Leichte Drehung im Uhrzeigersinn.

## **14.11Thermoelement wechseln**

**1** Sondenverriegelung durch Betätigen der Taste am Sondengriff lösen und Sondenmodul abnehmen.

**2** Steckkopf des Thermoelements mit Hilfe eines Schraubendrehers aus der Fassung lösen und Thermoelement aus dem Sondenrohr ziehen.

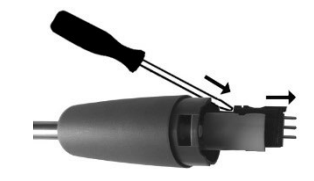

- **3** Neues Thermoelement in das Sondenrohr führen, bis der Steckkopf einrastet.
- **4** Sondenmodul auf den Sondengriff aufstecken und einrasten.

# **15 Technische Daten**

Technische Daten testo 300 NEXT LEVEL

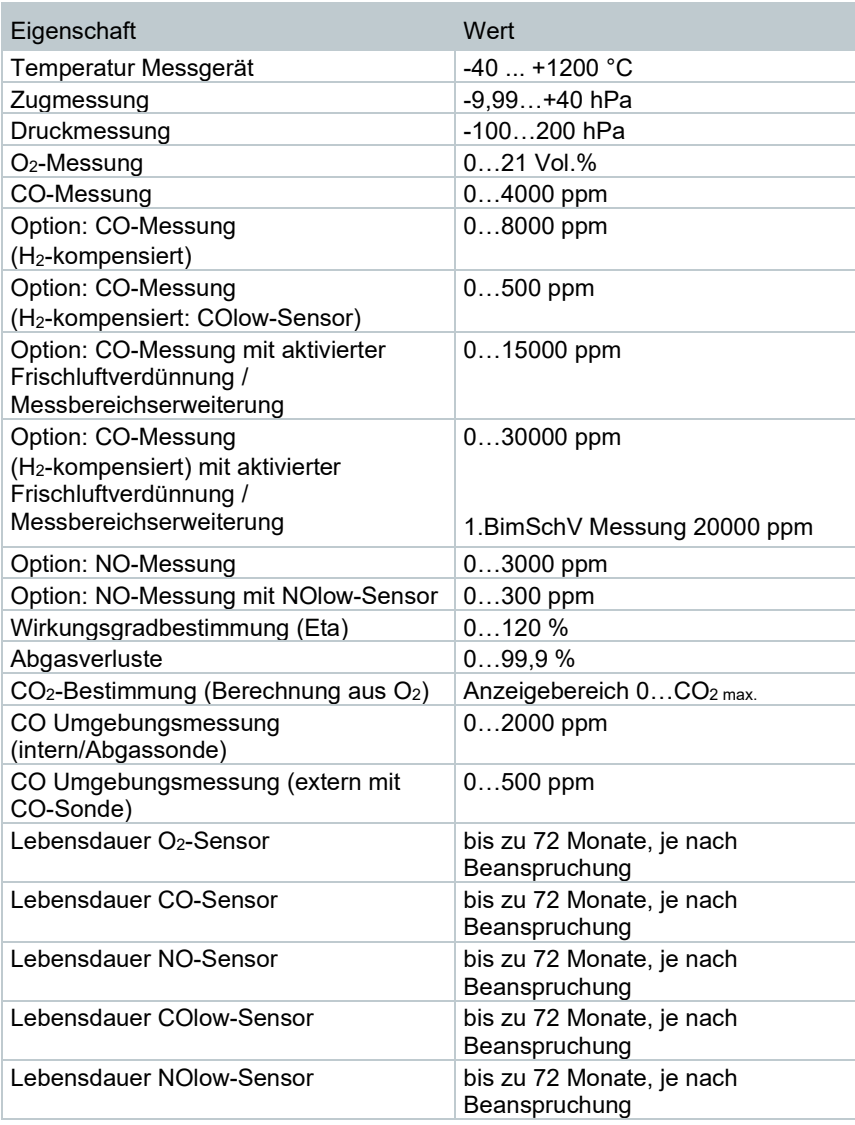

#### **Allgemeine technische Daten**

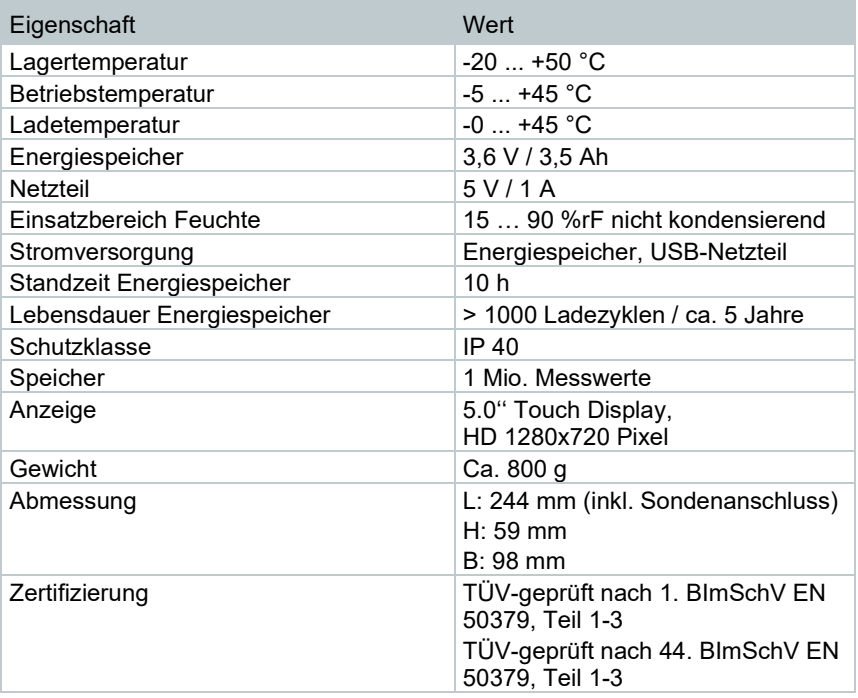

#### **Technische Daten testo 915i**

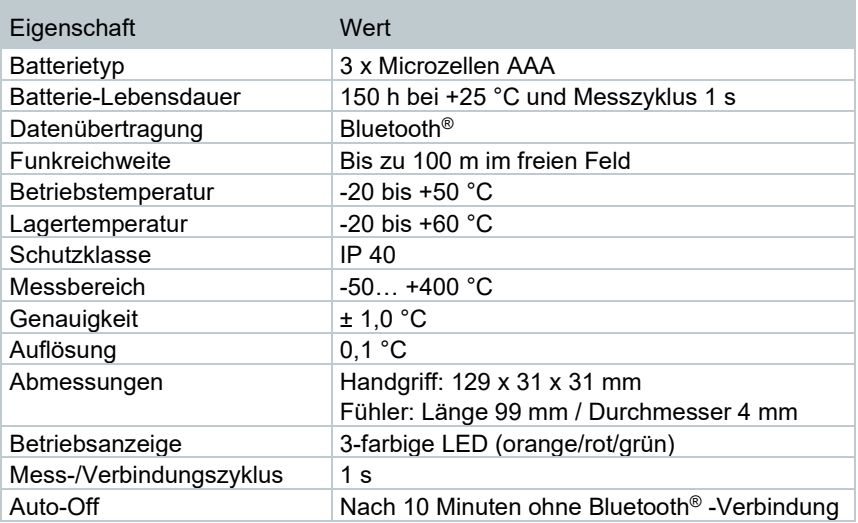

#### **Technische Daten testo 510i**

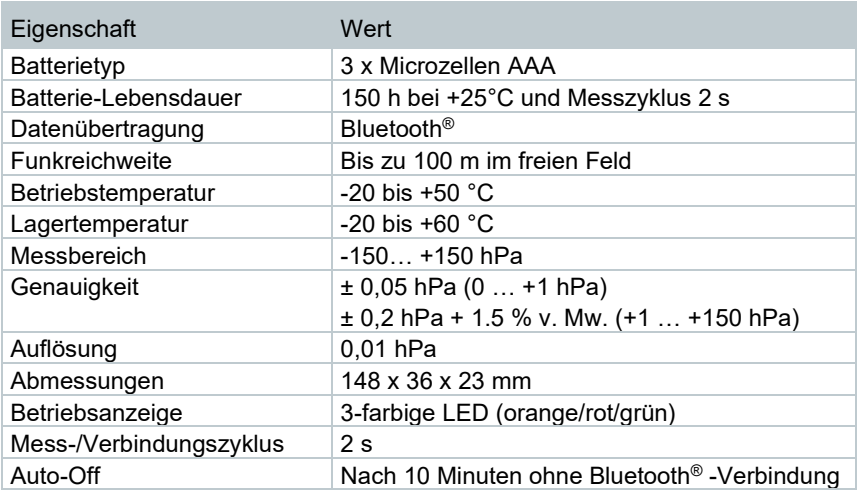

#### **Technische Daten testo 115i**

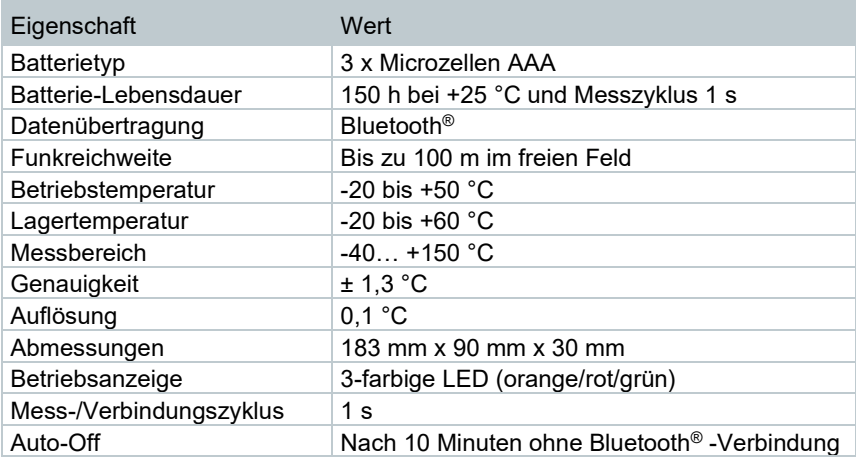

#### **Technische Daten Bluetooth® Connector**

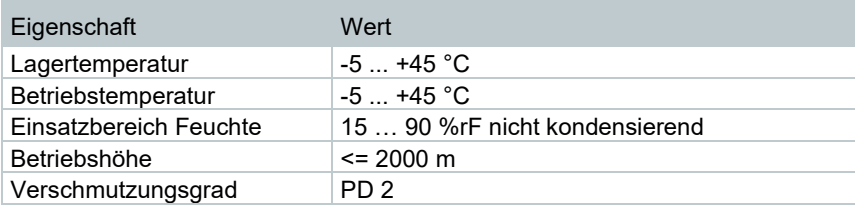

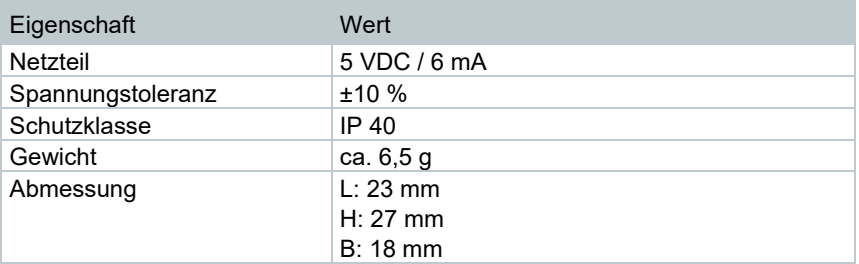

# **16 Kontakt und Support**

Wenn Sie Fragen haben oder weitere Informationen benötigen, wenden Sie sich bitte an Ihren Händler oder den Testo-Kundendienst. Kontaktdaten siehe Internetseite **www.testo.com/service-contact**.

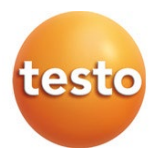

#### **Testo SE & Co. KGaA**

Celsiusstr. 1 79822 Titisee-Neustadt Germany Tel.: +49 7653 681-0 E-Mail: info@testo.de www.testo.de